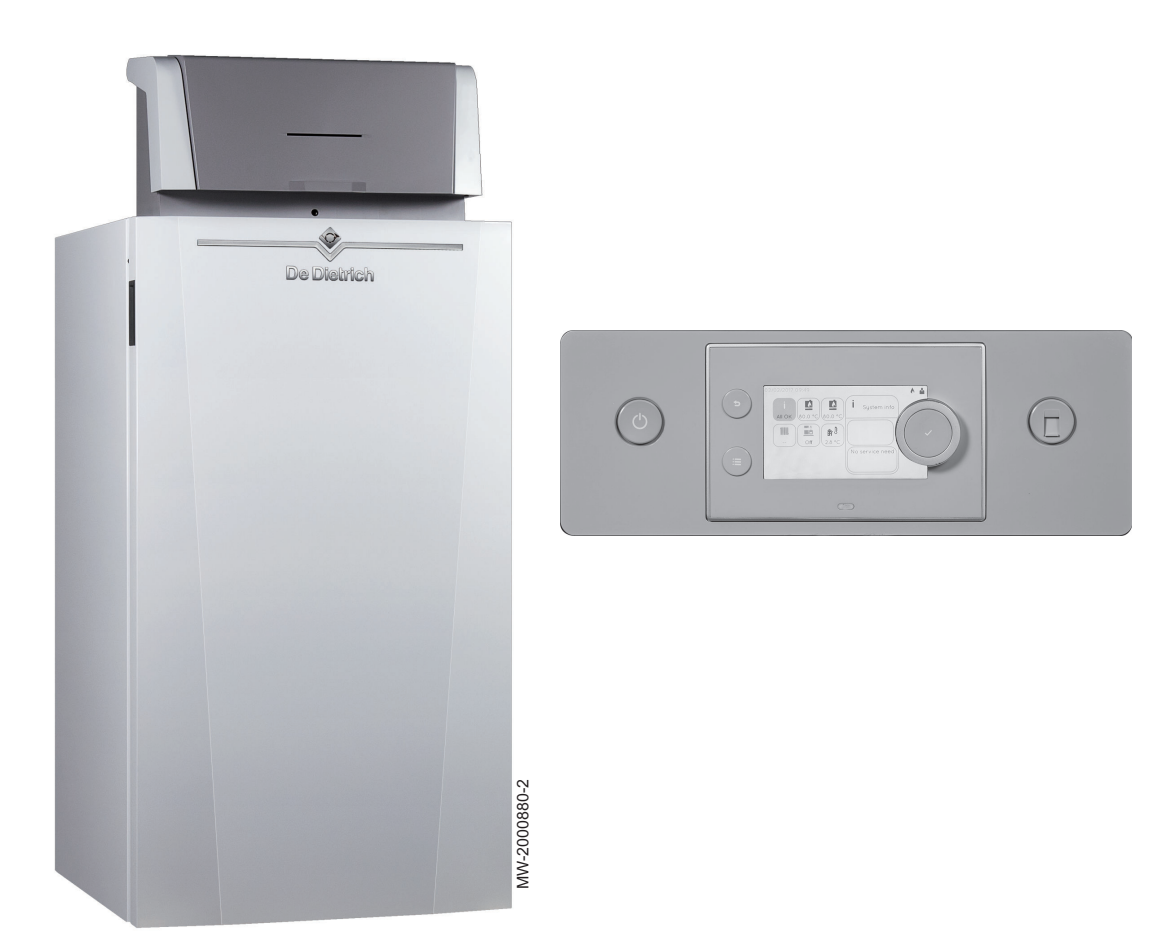

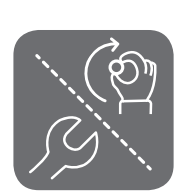

# Installatie-, gebruikers- en servicehandleiding

Controlbox met een DIEMATIC Evolution

voor Elidens PGC-ketel

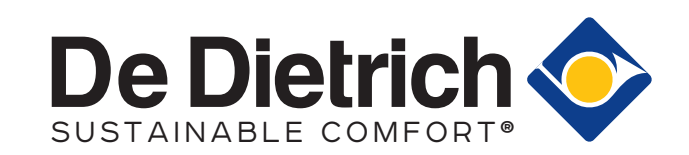

# Inhoudsopgave

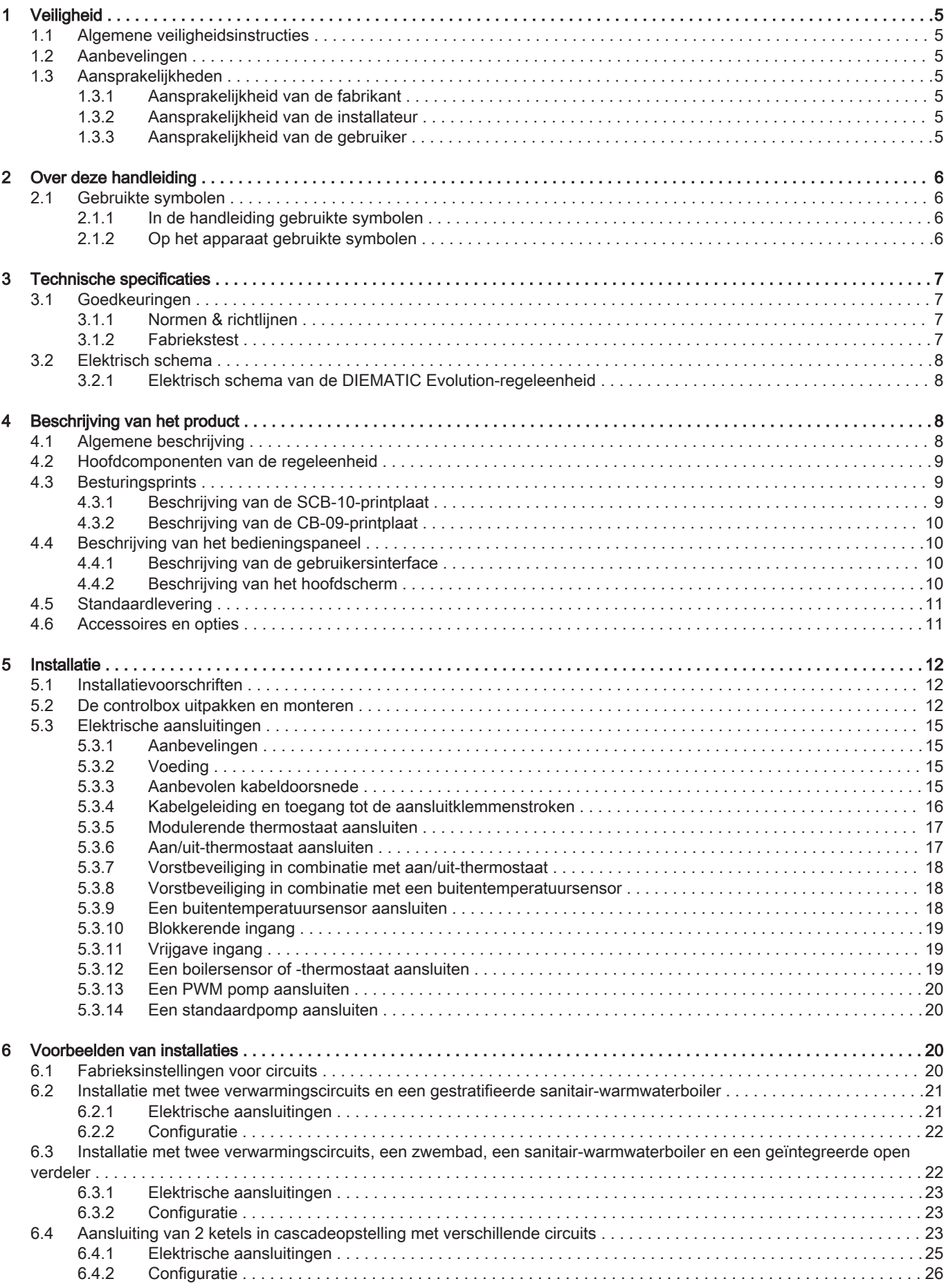

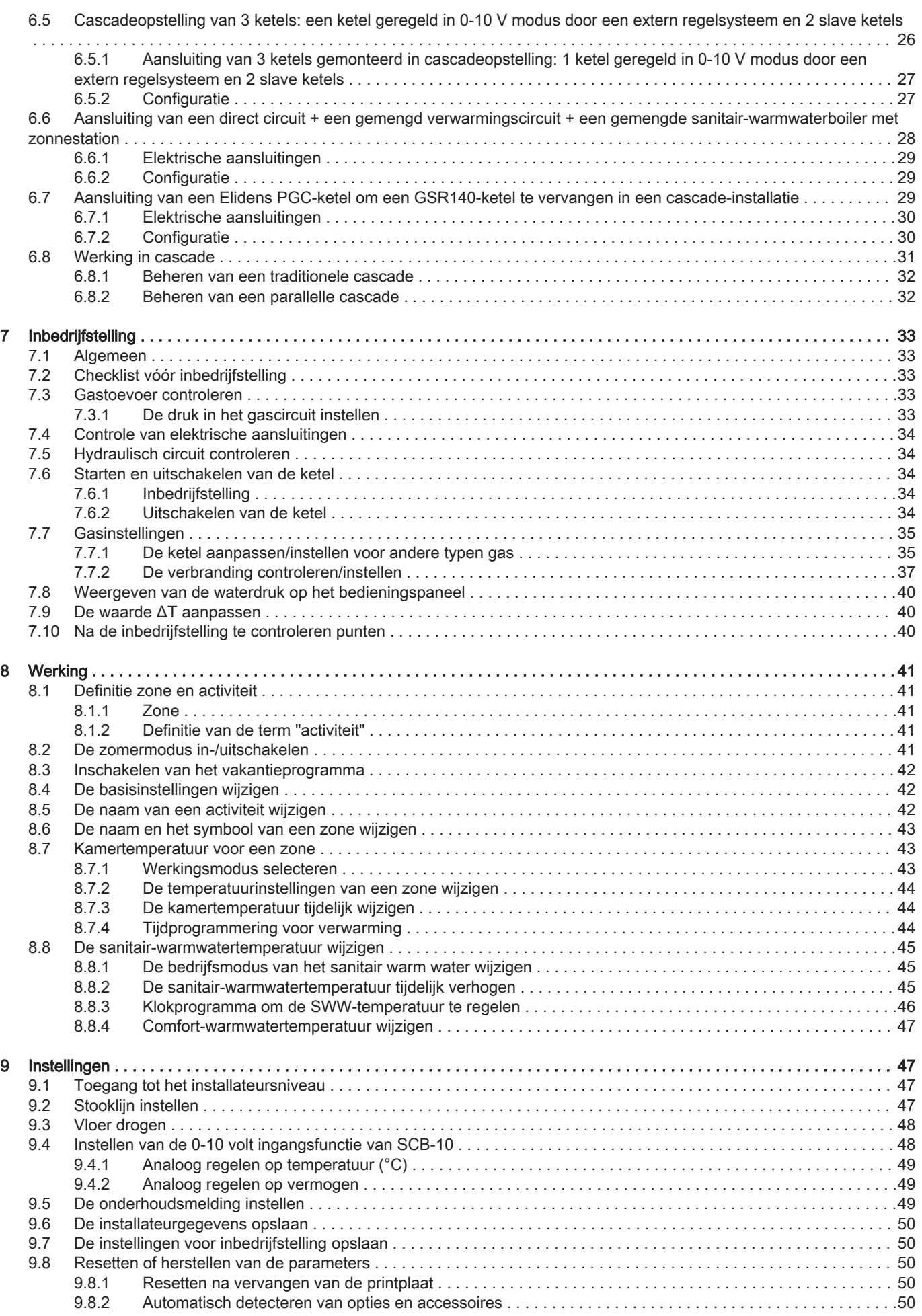

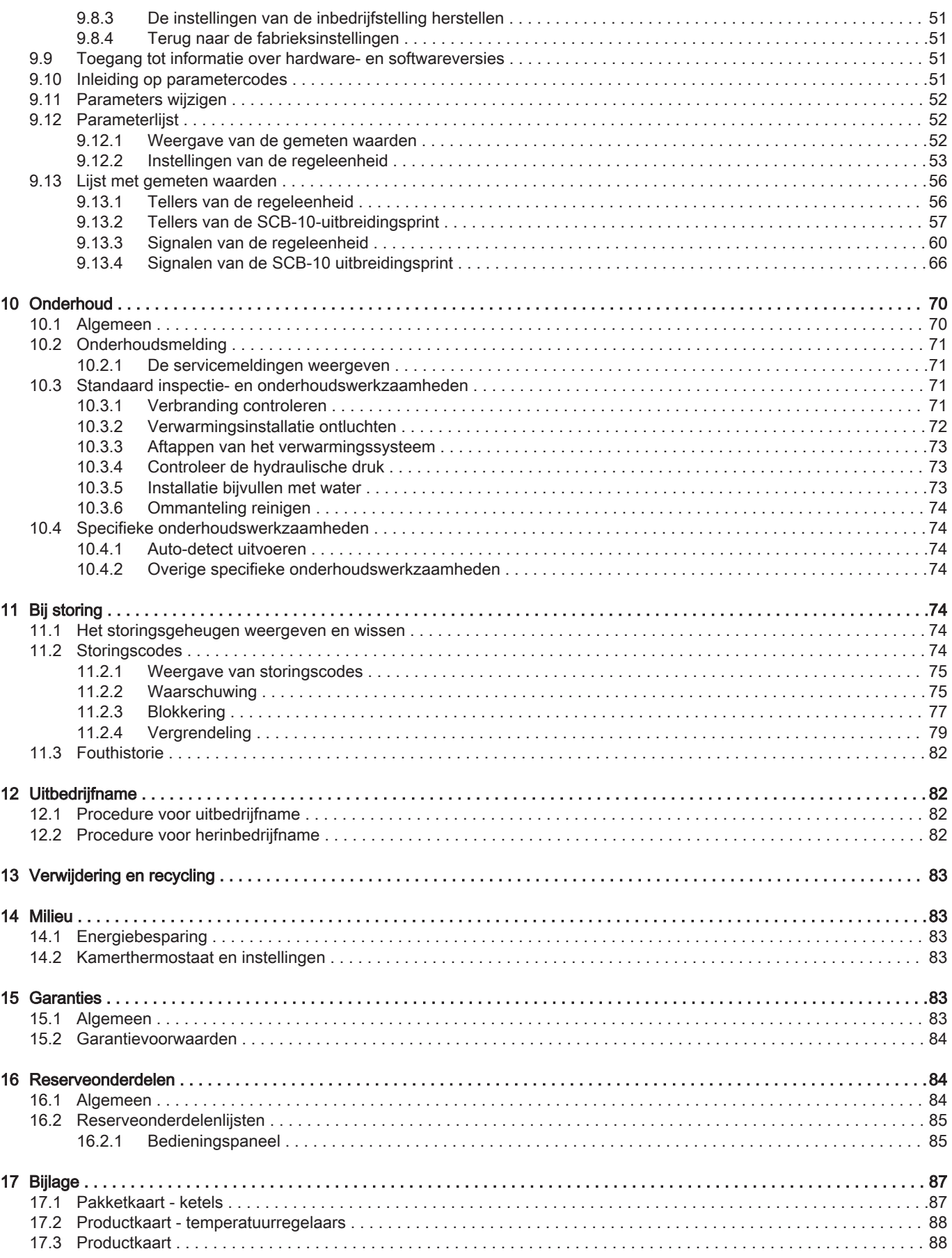

## <span id="page-4-0"></span>1 Veiligheid

## 1.1 Algemene veiligheidsinstructies

#### Gevaar

Dit apparaat kan worden gebruikt door kinderen van acht jaar en ouder en mensen met lichamelijke, gevoelsmatige of geestelijke beperkingen of met gebrek aan ervaring en kennis als ze begeleiding en instructie krijgen hoe het apparaat op een veilige manier te gebruiken en de eraan verbonden gevaren begrijpen. Kinderen mogen niet met het apparaat spelen. Zonder begeleiding mag schoonmaak en gebruikers onderhoud niet door kinderen worden gedaan.

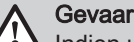

Indien u rookgassen ruikt:

- 1. Schakel het apparaat uit.
- 2. Open de ramen.
- 3. Zoek de waarschijnlijke bron van het lekken van rookgas en repareer dit onmiddellijk.

## 1.2 Aanbevelingen

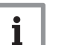

**Belangrijk** 

Bewaar dit document dicht bij de plaats waar het apparaat is geïnstalleerd.

#### **Manteldelen**

Verwijder de bemanteling alleen voor onderhouds- en servicewerkzaamheden. Zet de bemanteling weer terug na de onderhouds- en servicewerkzaamheden.

#### Waarschuwingsstickers

Instructie- en waarschuwingsstickers mogen nooit verwijderd of afgedekt worden en moeten gedurende de totale levensduur van het apparaat leesbaar zijn. Vervang beschadigde of onleesbare instructie- en waarschuwingsstickers onmiddellijk.

#### Wijzigingen

Wijzigingen in de ketel mogen alleen worden uitgevoerd na schriftelijke toestemming van De Dietrich.

## 1.3 Aansprakelijkheden

#### 1.3.1 Aansprakelijkheid van de fabrikant

Onze producten worden vervaardigd volgens de eisen van de verschillende van toepassing zijnde richtlijnen. Ze worden daarom afgeleverd met de C E-markering en eventueel noodzakelijke documenten. In het belang van de kwaliteit van onze producten brengen wij doorlopend verbeteringen aan. Daarom houden wij ons het recht voor de in dit document vermelde specificaties te wijzigen.

In de volgende gevallen zijn wij als fabrikant niet aansprakelijk:

- Het niet opvolgen van de instructies voor de installatie en het onderhoud van het apparaat.
- Het niet opvolgen van de gebruiksvoorschriften van het apparaat.
- Gebrekkig of onvoldoende onderhoud van het apparaat.

## 1.3.2 Aansprakelijkheid van de installateur

De installateur is aansprakelijk voor de installatie en de eerste inbedrijfstelling van het apparaat. De installateur moet de volgende instructies in acht nemen:

- Lees de voorschriften van het apparaat in de meegeleverde handleidingen en neem deze in acht.
- Installeer het apparaat overeenkomstig de geldende wetgeving en normen.
- Voer de eerste inbedrijfstelling en eventueel benodigde controles uit.
- Leg de installatie uit aan de gebruiker.
- Als onderhoud noodzakelijk is, waarschuw dan de gebruiker voor de controle- en onderhoudsplicht betreffende het apparaat.
- Overhandig alle handleidingen aan de gebruiker.

## 1.3.3 Aansprakelijkheid van de gebruiker

Om het optimaal functioneren van het apparaat te garanderen moet u de volgende aanwijzingen in acht nemen:

#### <span id="page-5-0"></span>2 Over deze handleiding

- Lees de voorschriften van het apparaat in de meegeleverde handleidingen en neem deze in acht.
- Vraag de hulp van een erkend installateur voor de installatie en de uitvoering van de eerste inbedrijfstelling.
- Vraag aan de installateur uitleg over uw installatie.
- Laat de benodigde inspecties en onderhoud uitvoeren door een erkend installateur.
- Bewaar de handleidingen in goede staat en in de buurt van het apparaat.

## 2 Over deze handleiding

## 2.1 Gebruikte symbolen

### 2.1.1 In de handleiding gebruikte symbolen

In deze handleiding worden verschillende gevarenniveaus gebruikt om aandacht op de bijzondere aanwijzingen te vestigen. Wij doen dit om de veiligheid van de gebruiker te verhogen, problemen te voorkomen en om de technische bedrijfszekerheid van het apparaat te waarborgen.

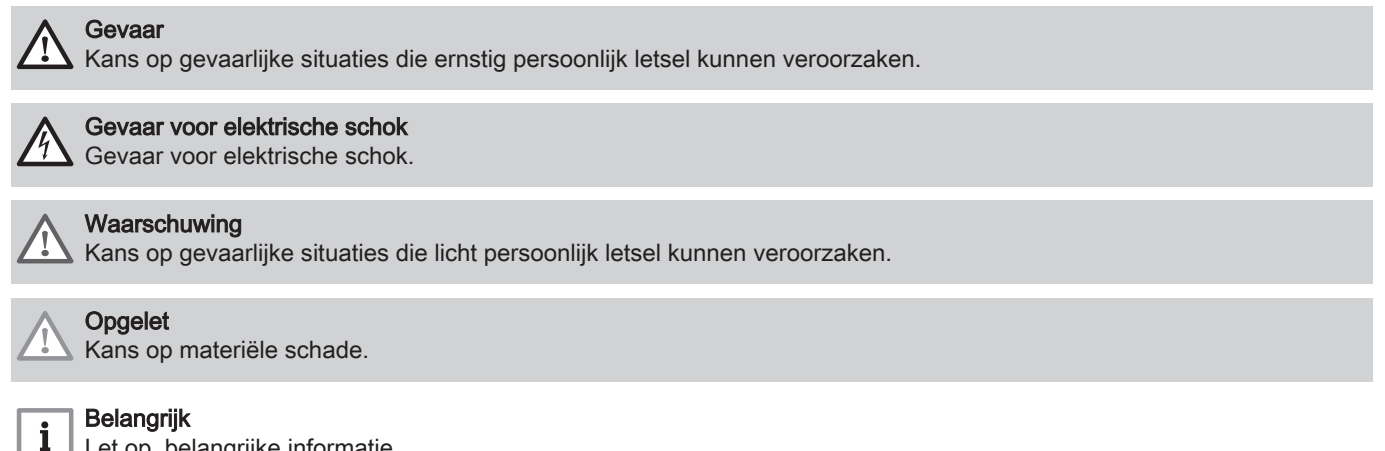

Let op, belangrijke informatie.

 $\square$ 

Zie Verwijzing naar andere handleidingen of andere pagina's in deze handleiding.

## 2.1.2 Op het apparaat gebruikte symbolen

Afb.1

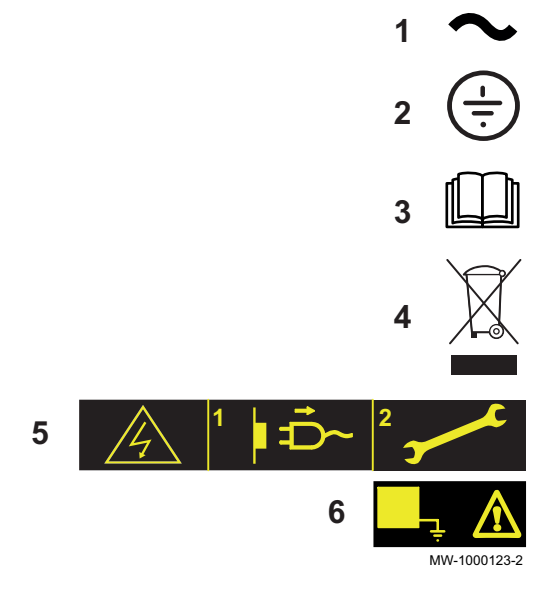

- 1 Wisselstroom.
- 2 Veiligheidsaarde.
- 3 Lees voor het installeren en in bedrijf nemen van het apparaat de meegeleverde handleidingen aandachtig door.
- 4 Breng afgedankte producten naar een hiervoor bestemd inzamelen recyclingpunt.
- 5 Voorzichtig: gevaar voor elektrische schokken, stroomvoerende delen. Schakel de stroom uit voordat met werkzaamheden wordt begonnen.
- 6 Sluit het apparaat aan op de veiligheidsaarde.

## <span id="page-6-0"></span>3 Technische specificaties

## 3.1 Goedkeuringen

## 3.1.1 Normen & richtlijnen

Dit product voldoet aan de eisen van de volgende Europese richtlijnen en normen:

- Normen: EN15502
- Richtlijn betreffende de rendementseisen 92/42/EEG
- Laagspanningsrichtlijn 2014/35/EG Generieke norm: EN 60335-1 Relevante norm: EN 60335-2-102
- EMC-richtlijn 2014/30/EU Generieke normen: EN 61000-6-3, EN 61000-6-1 Relevante norm: EN 55014
- Eco-ontwerpichtlijn Dit product voldoet aan de eisen van Europese richtlijn 2009/125/EG inzake inzake ecologisch ontwerp voor energiegerelateerde producten.

Naast de wettelijke voorschriften en richtlijnen, moeten ook de aanvullende richtlijnen in deze handleiding worden opgevolgd.

Voor alle voorschriften en richtlijnen, zoals genoemd in deze handleiding, geldt dat aanvullingen of latere voorschriften en richtlijnen op het moment van installeren van toepassing zijn.

### **Waarschuwing**

De installatie van het apparaat moet door een erkend installateur worden uitgevoerd volgens de plaatselijke en nationale geldende regelgeving.

## 3.1.2 Fabriekstest

Voor het verlaten van de fabriek wordt elk apparaat op de volgende onderdelen getest:

Elektrische testen (componenten, veiligheid).

## <span id="page-7-0"></span>3.2 Elektrisch schema

## 3.2.1 Elektrisch schema van de DIEMATIC Evolution-regeleenheid

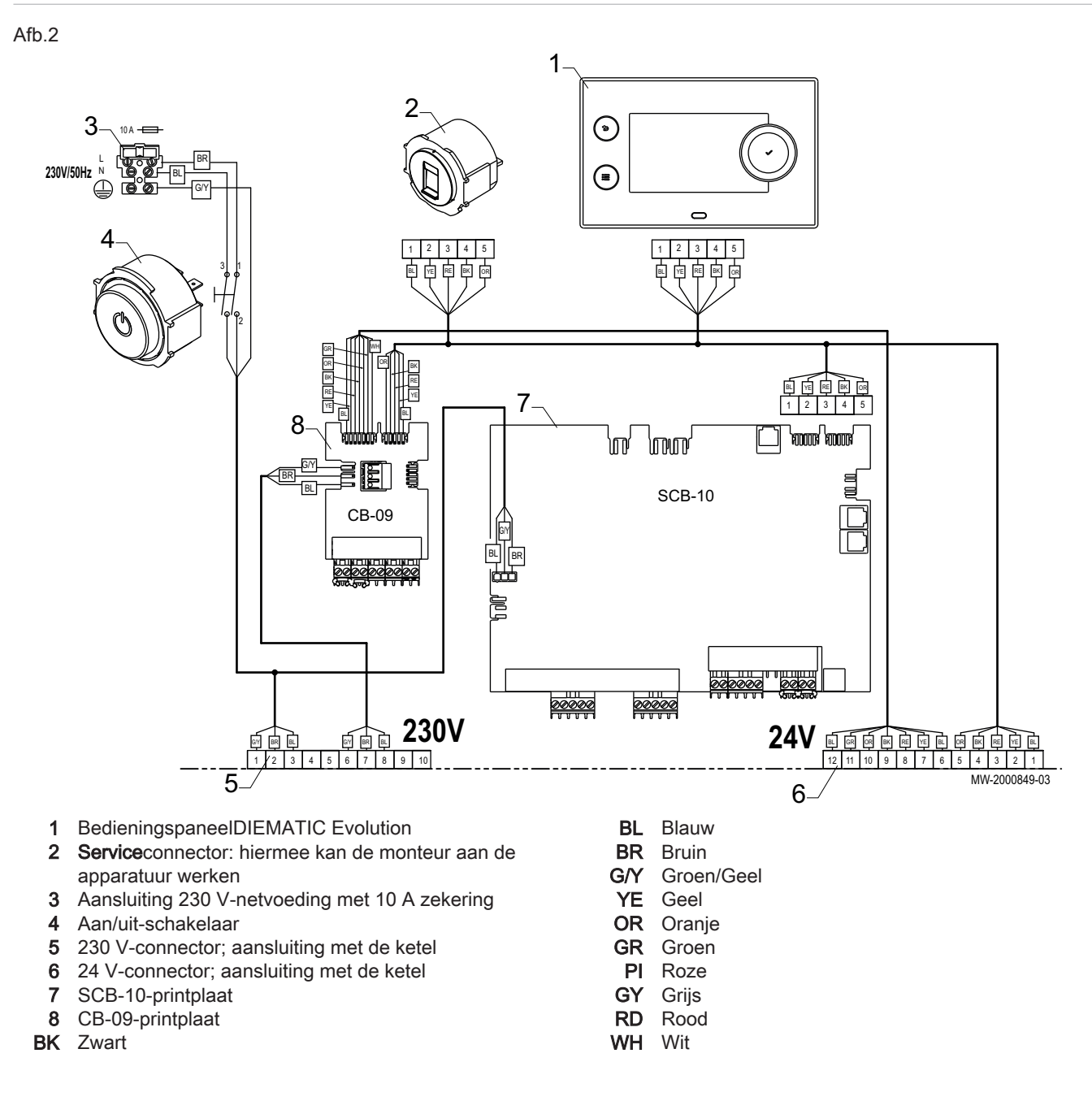

## 4 Beschrijving van het product

## 4.1 Algemene beschrijving

De controlbox dient om de werking van een Elidens PGC-ketel te regelen. De box is voorzien van een DIEMATIC Evolutionbedieningspaneel.

## <span id="page-8-0"></span>4.2 Hoofdcomponenten van de regeleenheid

Afb.3

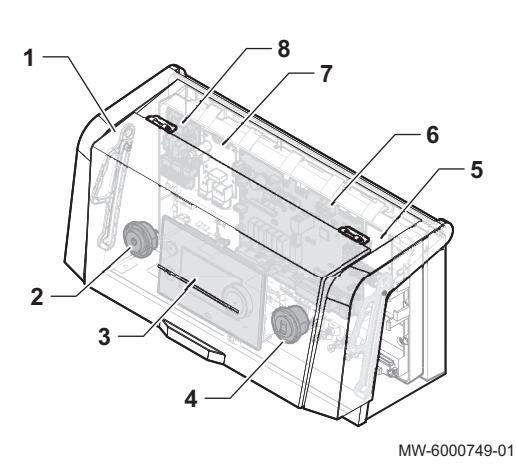

- 1 Beschermkap
- 2 Aan/uit-schakelaar
- 3 DIEMATIC Evolution bedieningspaneel
- 4 Service connector: hiermee kan de monteur aan de apparatuur werken
- 5 Locatie voor optionele printplaat
- 6 SCB-10-printplaat
- 7 Locatie voor optionele printplaat
- 8 CB-09-printplaat

4.3 Besturingsprints

## 4.3.1 Beschrijving van de SCB-10-printplaat

De SCB-10-printplaat is de secundaire regeleenheid. Hiermee kunnen twee verwarmingszones en één zone voor sanitair warm water en de sensoren en pompen voor de verschillende zones aangesloten worden.

Afb.4

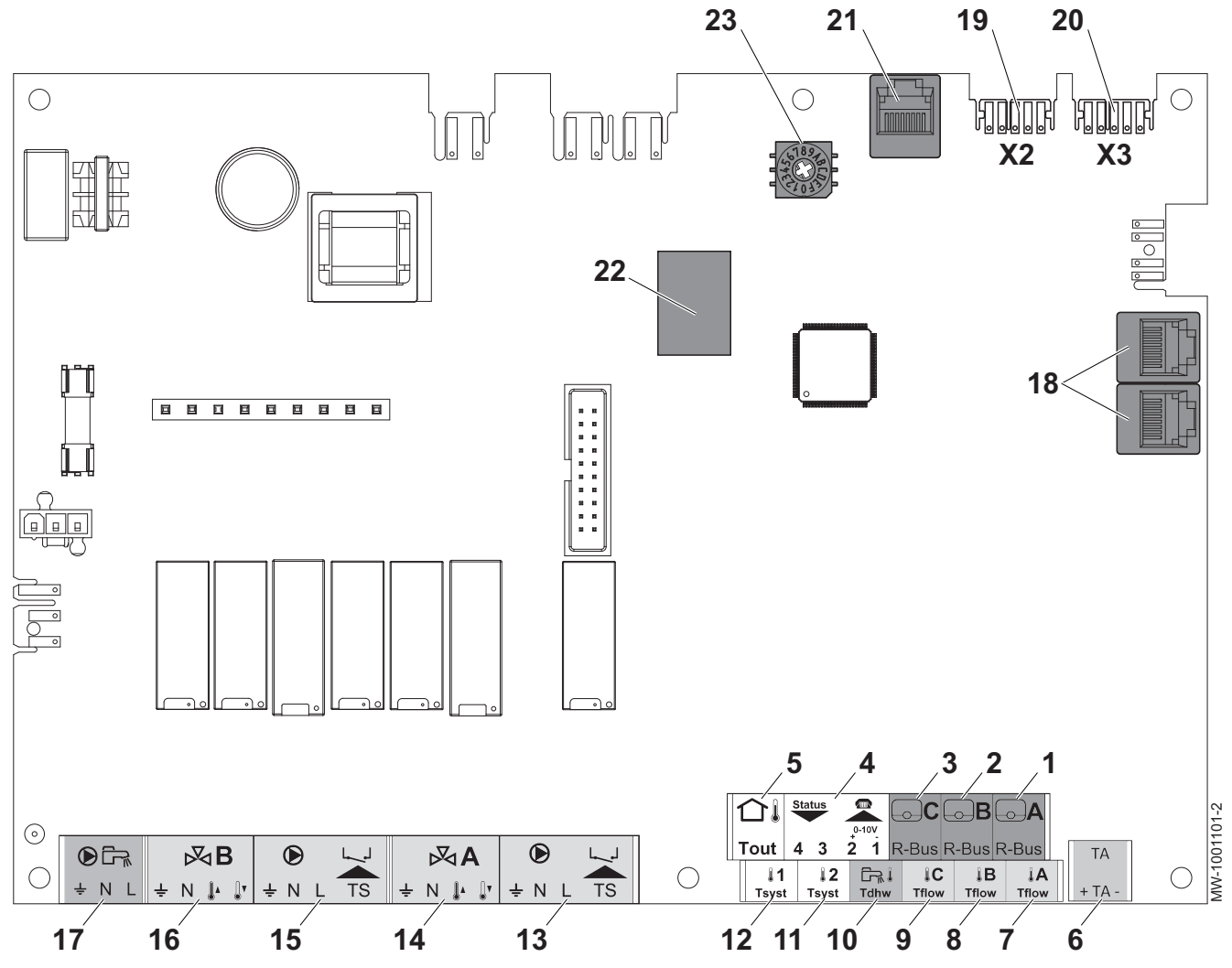

- <span id="page-9-0"></span>1 Kamertemperatuursensor - circuit A
- 2 Kamertemperatuursensor circuit B
- 3 Kamertemperatuursensor circuit C
- 4 Programmeerbare en 0-10 V ingang / uitgangstatus
- 5 Buitentemperatuursensor<br>6 Corrosiebeschermingsang
- **Corrosiebeschermingsanode**
- 7 Debietsensor circuit A
- 8 Debietsensor circuit B
- 9 Debietsensor circuit C
- 10 Sanitair-warmwatersensor
- 11 Systeemsensor 2
- 12 Systeemsensor 1

## 4.3.2 Beschrijving van de CB-09-printplaat

## Afb.5

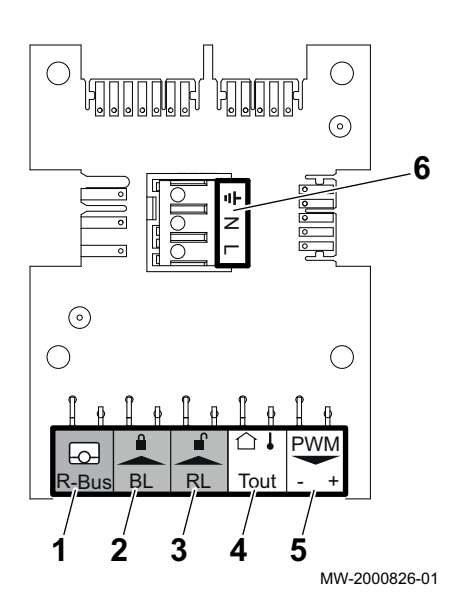

13 Pomp- en veiligheidsthermostaat - circuit A

- 14 Driewegklep circuit A
- 15 Pomp- en veiligheidsthermostaat circuit B
- 16 Driewegklep circuit B
- 17 Sanitair warmwaterboilerpomp
- 18 S-BUSkabel stekker
- 19 EIND connector voor L-BUS aansluitingen
- 20 L-BUS aansluiting op CU-GH-08 besturingsprint
- 21 BUS connector (service)
- 22 ConnectorenMod-BUS
- 23 Codeerwielen, voor het kiezen van het generatornummer in de cascade in Mod-Bus

Op de CB-09-printplaat kunnen overeenkomstig met de volgende tabel extra ingangen aangesloten worden:

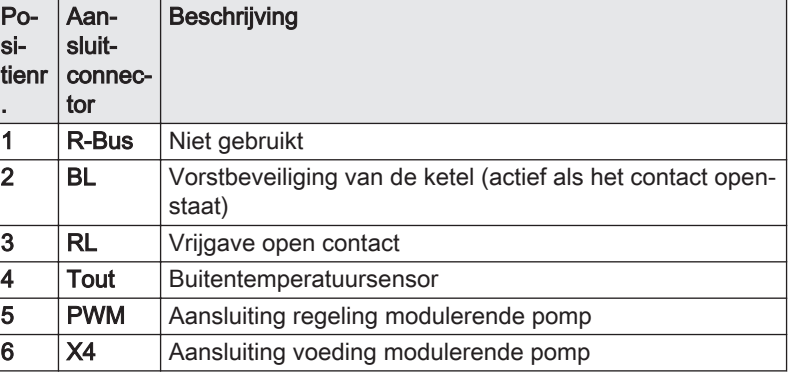

4.4 Beschrijving van het bedieningspaneel

## 4.4.1 Beschrijving van de gebruikersinterface

Afb.6

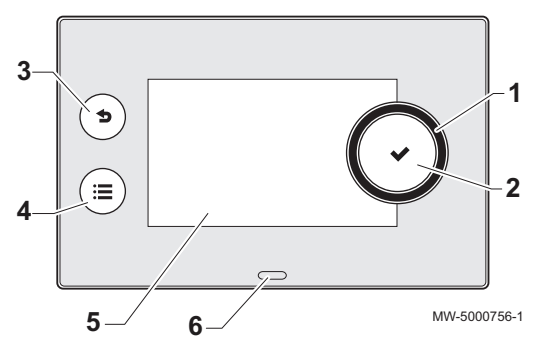

- 1 Draaiknop om een menu of instelling te selecteren
- 2 Validatieknop ✔
- 3 Terugknop  $\bigcirc$  om terug te keren naar het vorige niveau of menu
- 4 Hoofdmenuknop .
- 5 Displayscherm
- 6 LED voor status indicatie:
	- groen continu = normaal bedrijf
	- groen knipperend = waarschuwing
	- rood continu = blokkering
	- rood knipperend = vergrendeling

#### 4.4.2 Beschrijving van het hoofdscherm

Dit scherm wordt automatisch weergegeven nadat het apparaat is opgestart.

Het scherm gaat in stand-by als er vijf minuten lang geen toets wordt ingedrukt. Druk een van de knoppen in op het bedieningspaneel om de stand-by modus te verlaten.

<span id="page-10-0"></span>Afb.7

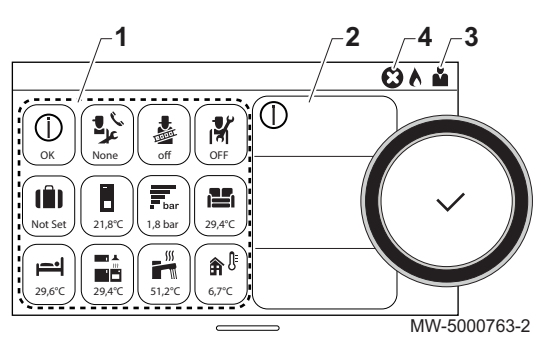

- 1 Symbolen
- Het geselecteerde pictogram is gemarkeerd.
- 2 Informatie over het geselecteerde pictogram
- 3 Navigatieniveau:
	- **图: Schoorsteenvegerniveau**
	- **:** Gebruikersniveau
	- **¥** : Installateursniveau

Dit niveau is bedoeld voor installateurs en wordt door een toegangscode beveiligd. Wanneer dit niveau actief is, verandert

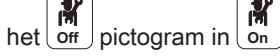

4 Shoutmelding: alleen als er een storing optreedt.

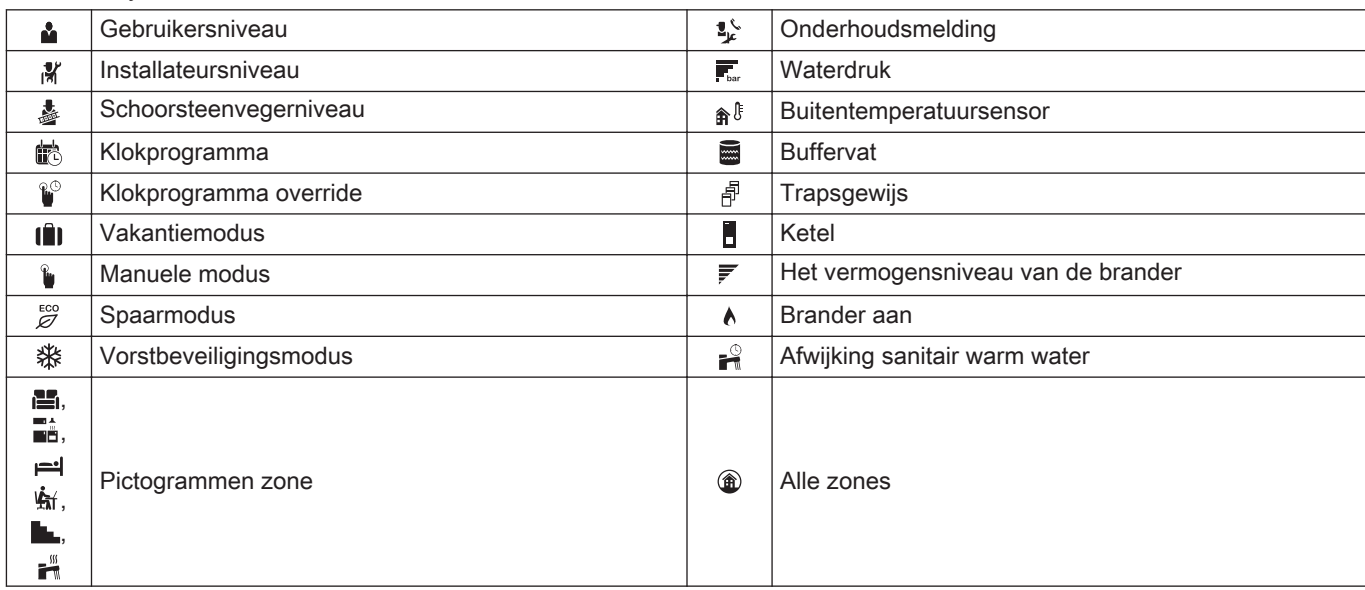

## 4.5 Standaardlevering

Het pakket bevat:

Tab.1 Symbolen

- Een complete controlbox voor een Elidens PGC-ketel
- Twee bevestigingsbouten met twee tandveerringen
- Een buitentemperatuursensor
- Een installatie-, gebruikers- en servicehandleiding voor de controlbox

## 4.6 Accessoires en opties

Een gedetailleerde lijst van accessoires en opties vindt u in onze catalogus.

## <span id="page-11-0"></span>5 Installatie

## 5.1 Installatievoorschriften

## Opgelet

Het apparaat moet worden geïnstalleerd en onderhouden door een erkende installateur in overeenstemming met de geldende voorschriften en volgens de regels van de kunst.

## 5.2 De controlbox uitpakken en monteren

Afb.8

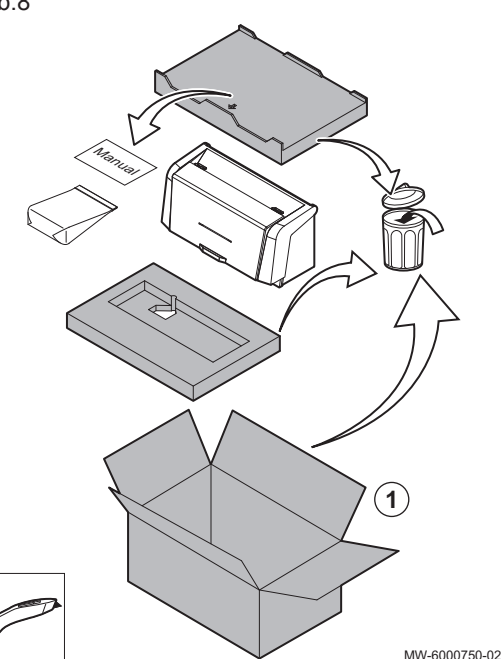

Opgelet Draag handschoenen bij het hanteren van de controlbox.

1. Open en verwijder de verpakking.

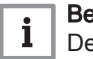

Belangrijk De technische documentatie bevindt zich in de verpakkingsbuffer.

- 2. Verwijder de twee schroeven van het bovenpaneel aan de achterzijde van de ketel.
- 3. Til het bovenpaneel op.
- 4. Verwijder het bovenpaneel.

Afb.9

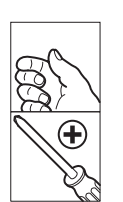

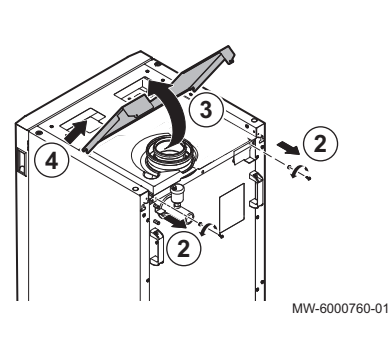

Afb.10

**5** N **5** (÷

MW-2000680-03

Afb.11

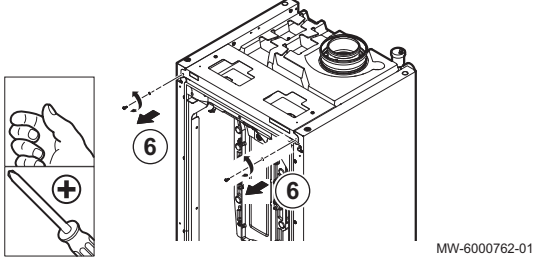

6. Verwijder de twee bevestigingsschroeven van het bovenpaneel aan de voorzijde.

Afb.12

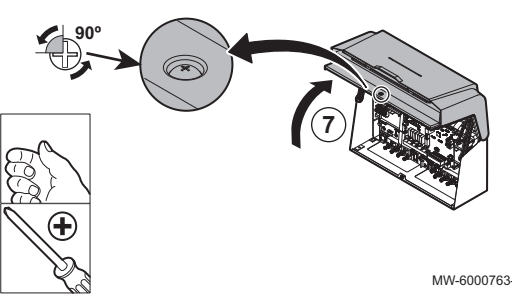

7. Open de kap op de controlbox.

5. Verwijder de deur aan de voorzijde.

MW-6000763-02

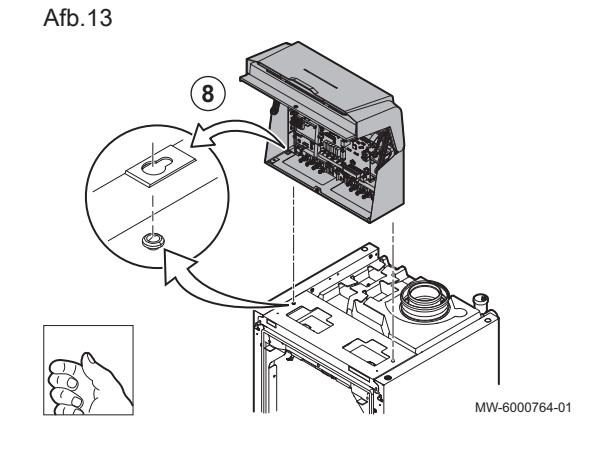

8. Breng de taps toelopende vergrendelingen op één lijn met de inkepingen op de controlbox.

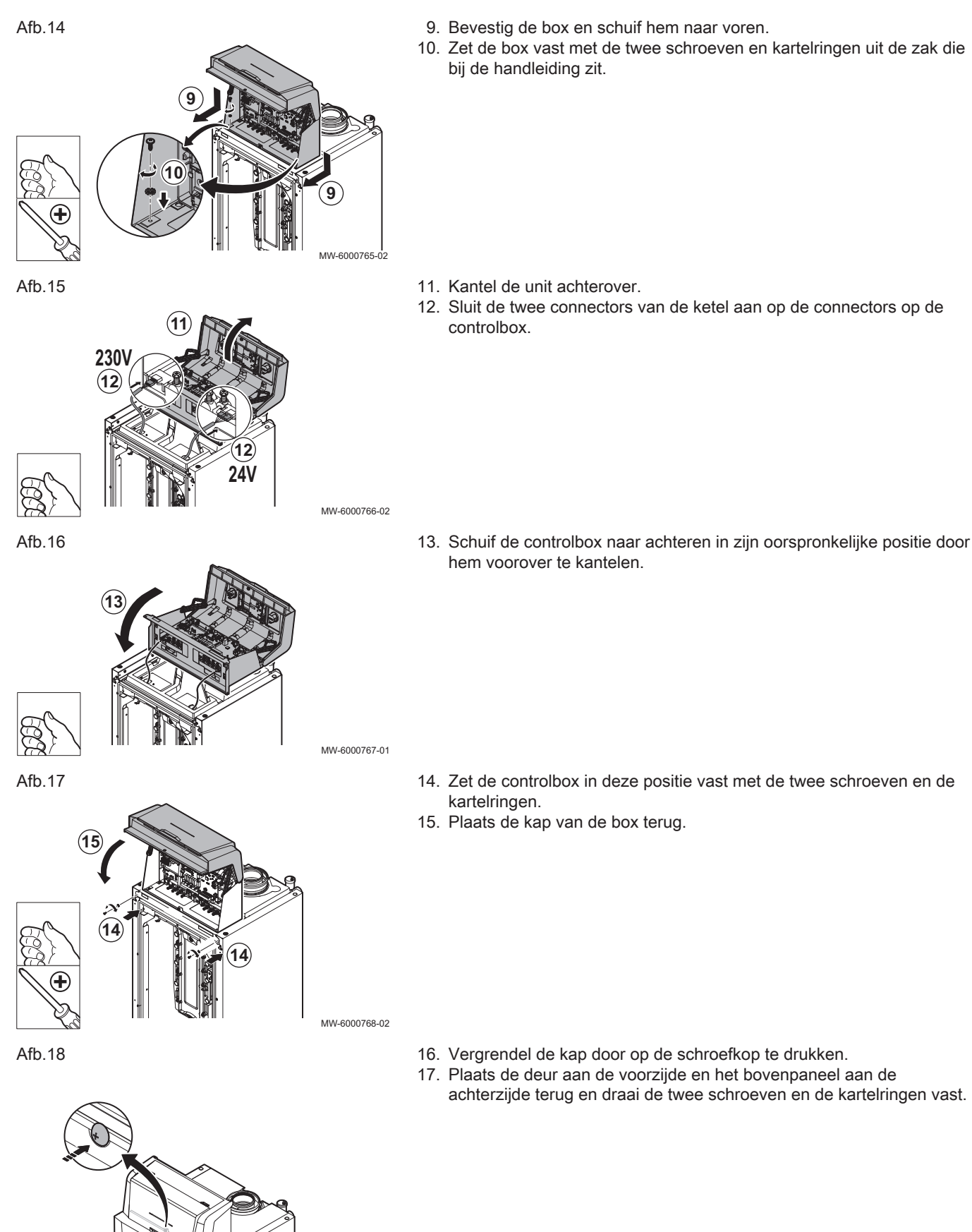

- 9. Bevestig de box en schuif hem naar voren.
- 10. Zet de box vast met de twee schroeven en kartelringen uit de zak die bij de handleiding zit.

- 11. Kantel de unit achterover.
- 12. Sluit de twee connectors van de ketel aan op de connectors op de controlbox.

- 14. Zet de controlbox in deze positie vast met de twee schroeven en de kartelringen.
- 15. Plaats de kap van de box terug.

- 16. Vergrendel de kap door op de schroefkop te drukken.
- 17. Plaats de deur aan de voorzijde en het bovenpaneel aan de achterzijde terug en draai de twee schroeven en de kartelringen vast.

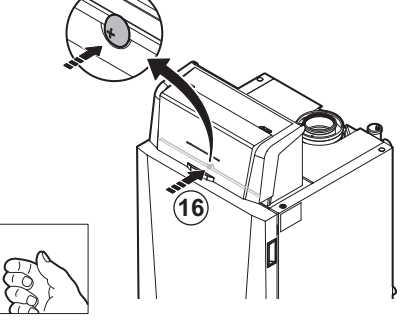

MW-6000769-01

## <span id="page-14-0"></span>5.3 Elektrische aansluitingen

## 5.3.1 Aanbevelingen

- De elektrische aansluitingen moeten altijd spanningsloos worden uitgevoerd en alleen door erkende installateurs.
- Leg het apparaat aan de aarde vóór het maken van elektrische verbindingen.
- Sluit het apparaat aan op een circuit dat voorzien is van een omnipolige schakelaar met een contactopeningsafstand van 3 mm of meer.
- Respecteer de polariteiten bij elektrische aansluitingen op het stroomnet.

#### Gevaar

Plaats de verschillende elektrische kabels zodanig dat deze nooit de verwarmingsleidingen aanraken. Zorg dat de verschillende elektrische kabels ver genoeg van de verwarmingsleidingen verwijderd blijven zodat ze niet beschadigd kunnen raken door de hitte.

## 5.3.2 Voeding

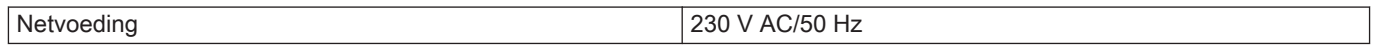

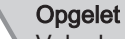

Volg de polariteitsaanduidingen op het klemmenbord: fasegeleider (L), nulgeleider (N) en aardgeleider ( $\frac{1}{2}$ )

## 5.3.3 Aanbevolen kabeldoorsnede

Kies de kabel in overeenstemming met de volgende informatie::

- Afstand tussen het apparaat en de aansluiting op het stroomnet.
- Stroomopwaartse zekering.
- Exploitatiemodus van de nulleider.

Tab.2 Specificaties van de voedingskabel en de stroomvoorziening

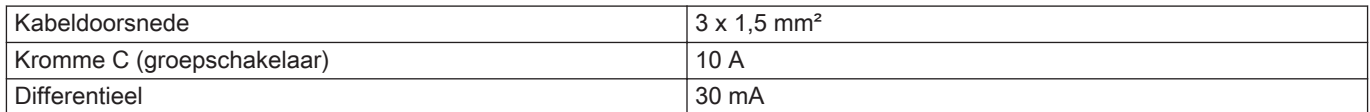

## <span id="page-15-0"></span>Opgelet

Zorg voor een aparte voeding en voedingsschakelaar voor de pomp, indien nodig.

Het beschikbare vermogen per uitgang is 450 W (2 A, met cos φ = 0,7) en de startstroom moet lager zijn dan 16 A. Indien de belasting één van deze waarden overschrijdt, dient de regeling te worden doorgegeven door een relais dat in geen geval gemonteerd mag zijn in het bedieningspaneel. De som van de stroomsterkten van alle uitgangen mag niet meer dan 5 A bedragen.

## 5.3.4 Kabelgeleiding en toegang tot de aansluitklemmenstroken

### Afb.19

- MW-2000830-02 **1 2 1**
- 1. Ontgrendel de deur aan de voorzijde.
- 2. Kantel de deur, til hem op en verwijder hem.

Afb.20

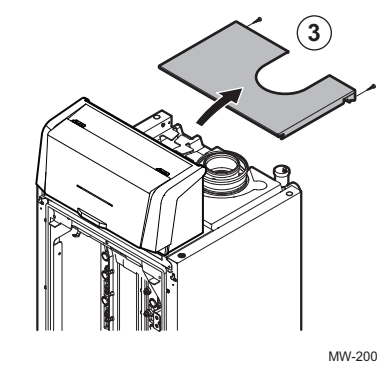

3. Verwijder de twee schroeven en demonteer het bovenpaneel aan de achterzijde.

MW-2000831-01

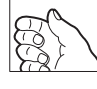

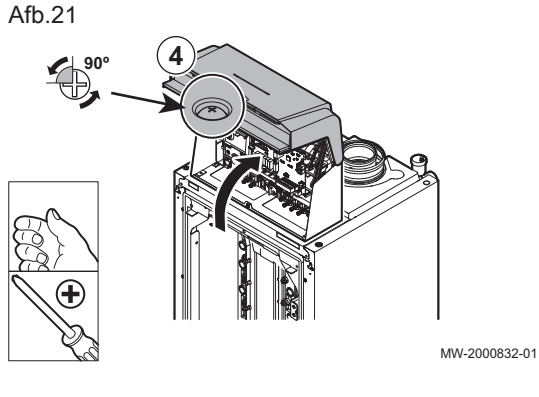

4. Ontgrendel en open de kap op de controlbox.

5. Zorg ervoor dat de kabelgeleiding correct is en bevestig de kabel(s) met de trekontlasters.

230 V 230V-circuits (links) Sensor Sensorcircuits (rechts)

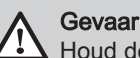

Houd de sensorkabels gescheiden van de 230 V stroomkabels.

6. Sluit de netvoedingskabel van de ketel aan.

#### 5.3.5 Modulerende thermostaat aansluiten

De ketel is standaard voorzien van een R-Bus aansluiting. Deze aansluiting is ook compatibel met OpenTherm. Hierdoor kunnen zonder verdere aanpassingen OpenTherm modulerende thermostaten (bijvoorbeeld Diematic iSystem) of R-Bus -thermostaten (bijvoorbeeld SmartTC°) worden aangesloten. Tevens is de ketel geschikt voor OpenTherm Smart Power.

- 1. In het geval van een ruimtethermostaat: monteer de thermostaat in een referentieruimte.
- 2. Sluit de twee-aderige kabel van de thermostaat aan op de klemmen R-Bus van de aansluitconnector. Het maakt niet uit welke draad in welke klemmenstrook wordt aangesloten.

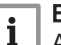

#### Belangrijk

Als de temperatuur voor sanitair warm water op de OpenThermthermostaat ingesteld kan worden, dan levert de ketel deze temperatuur, met als maximum de ingestelde waarde in de ketel.

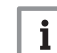

#### Belangrijk

Verwijder de brug bij gebruik van deze ingang.

#### 5.3.6 Aan/uit-thermostaat aansluiten

De ketel is geschikt voor het aansluiten van een 2-draads aan/uitkamerthermostaat (Tk).

- 1. Monteer de thermostaat in een referentieruimte.
- 2. Sluit de twee-aderige kabel voor de thermostaat aan op de klemmen R-Bus van de aansluitconnector. Het maakt niet uit welke draad in welke klemmenstrook wordt aangesloten.

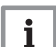

#### **Belangrijk**

Verwijder de brug bij gebruik van deze ingang.

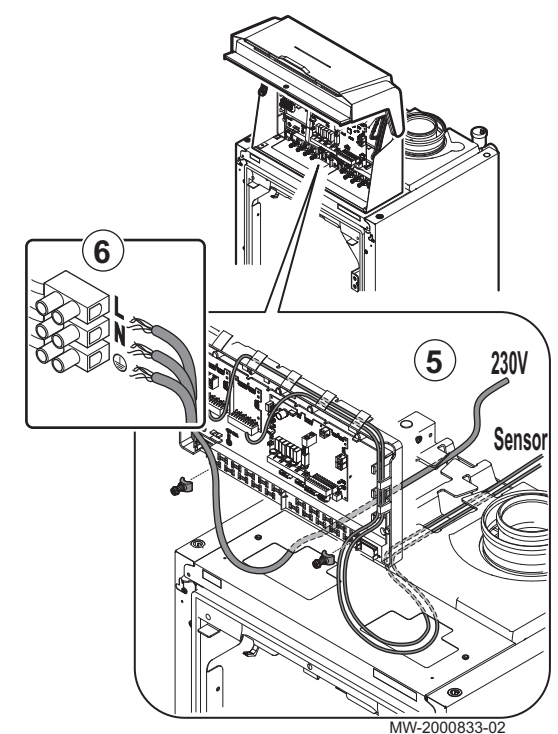

<span id="page-16-0"></span>Afb.22

## <span id="page-17-0"></span>5.3.7 Vorstbeveiliging in combinatie met aan/uit-thermostaat

Bij toepassing van een aan/uit-thermostaat kunnen de leidingen en radiatoren in een vorstgevoelige ruimte beveiligd worden met een vorstthermostaat. De radiatorkraan in de vorstgevoelige ruimte moet open staan.

- 1. Plaats in een vorstgevoelige ruimte (bijvoorbeeld garage) een vorstthermostaat (Tv).
- 2. Sluit de vorstthermostaat (Tv) en de aan/uit-thermostaat (Tk) parallel aan op de klemmen R-Bus van de aansluitconnector.

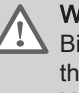

#### **Waarschuwing**

Bij toepassing van een De Dietrich SmartTC° of een OpenTherm thermostaat mag er geen vorstthermostaat parallel op de klemmen R-Bus aangesloten worden. Waarborg in dit geval de vorstbeveiliging van de cv-installatie in combinatie met een buitensensor.

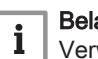

#### Belangrijk

Verwijder de brug bij gebruik van deze ingang.

#### 5.3.8 Vorstbeveiliging in combinatie met een buitentemperatuursensor

De cv-installatie kan ook worden beveiligd tegen vorst in combinatie met een buitentemperatuursensor. De radiatorkraan in de vorstgevoelige ruimte moet open staan.

1. Sluit de buitentemperatuursensor aan op de klemmen Tout van de aansluitconnector.

Met een buitentemperatuursensor werkt de vorstbeveiliging als volgt:

- Bij een buitentemperatuur lager dan +3 °C: er is een warmtevraag aan de ketel.
- Bij een buitentemperatuur hoger dan +3 °C: de warmtevraag aan de ketel stopt.

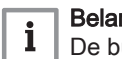

#### Belangrijk

De buitentemperatuur voor de start van de vorstbeveiliging kan gewijzigd worden met parameter AP080.

#### 5.3.9 Een buitentemperatuursensor aansluiten

#### Op de klemmen Tout van de aansluitconnector kan een

buitentemperatuursensor (accessoire) worden aangesloten. Als de ketel voorzien is van een aan/uit-thermostaat, wordt de temperatuur geregeld via het setpunt van de interne stooklijn (F). De interne stooklijn kan met diverse parameterinstellingen gewijzigd worden.

1. Sluit de stekker van de buitentemperatuursensor aan op klem Tout.

### <span id="page-18-0"></span>5.3.10 Blokkerende ingang

#### Afb.23 op CB-09

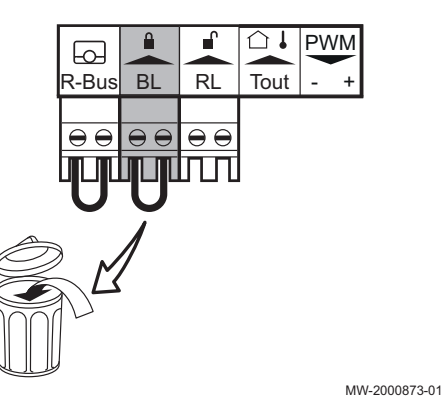

De ketel is voorzien van een blokkerende ingang (normaal gesloten contact). Deze ingang is uitgevoerd op de klemmen BL van de aansluitconnector.

Als dit contact geopend wordt, dan gaat de ketel in blokkering of vergrendeling.

Wijzig de functie van de ingang door het instellen van parameter AP001.

Bij een cascadeopstelling is het noodzakelijk om indien de blokkerende ingang BL alle ketels in de cascade moet blokkeren of vergrendelen, de BL ingangen van alle ketels te bedraden.

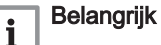

Verwijder de brug bij gebruik van deze ingang.

- Alleen geschikt voor potentiaalvrije contacten.
- Bij een cascadeopstelling moet de polariteit (links rechts) tussen de **BL** connectoren in acht genomen worden.

#### 5.3.11 Vrijgave ingang

Afb.24 op CB-09

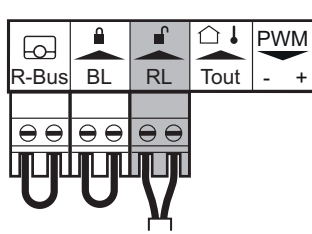

De ketel is voorzien van een vrijgave ingang (normaal open contact). Deze ingang is uitgevoerd op de klemmen RL van de aansluitklemmenstrook.

Als dit contact tijdens warmtevraag gesloten is, dan gaat de ketel na een wachttijd in blokkering.

Wijzig de wachttijd van de ingang door het instellen van parameter AP008.

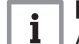

**Belangrijk** 

Alleen geschikt voor potentiaalvrije contacten.

MW-2000874-01

#### 5.3.12 Een boilersensor of -thermostaat aansluiten

Op de klemmen Tdhw van de aansluitconnector kan een sensor of thermostaat worden aangesloten.

1. Sluit de sensor voor sanitair warm water of de boilerthermostaat aan op de aansluiting Tdhw.

## <span id="page-19-0"></span>5.3.13 Een PWM pomp aansluiten

## Afb.25 op CB-09

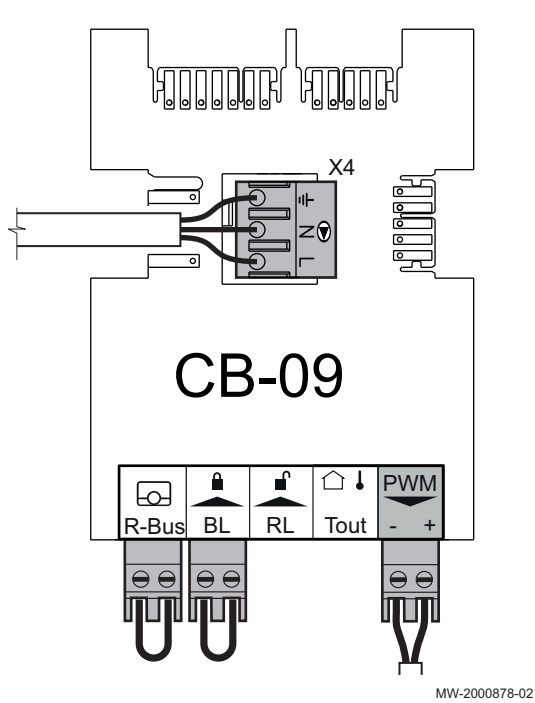

1. Sluit de modulerende pomp aan op de X4-klem voor het voedingsdeel en op de PWM-klem voor het besturingsdeel of de pomppolariteit.

## 5.3.14 Een standaardpomp aansluiten

Afb.26 op CB-09

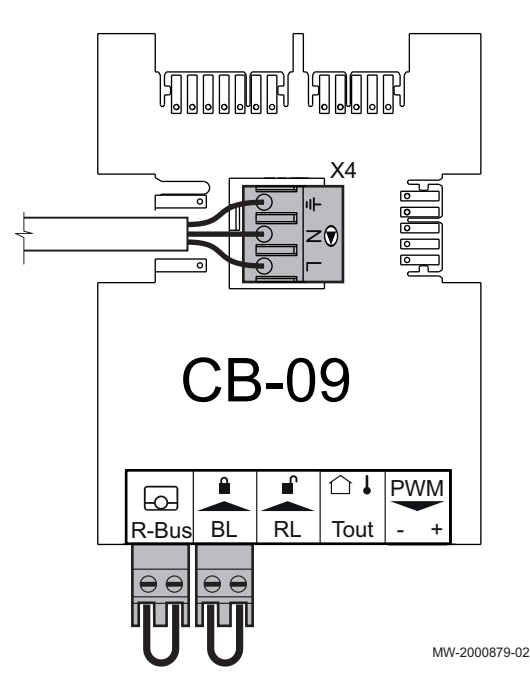

1. Sluit de pomp aan op de X4-klem op de printplaat.

## 6 Voorbeelden van installaties

## 6.1 Fabrieksinstellingen voor circuits

Af fabriek worden de verschillende circuits ingesteld zoals aangegeven in de tabel. U kunt deze configuratie wijzigen en deze aanpassen op uw installatie zoals hier beschreven als richtlijn.

<span id="page-20-0"></span>Tab.3

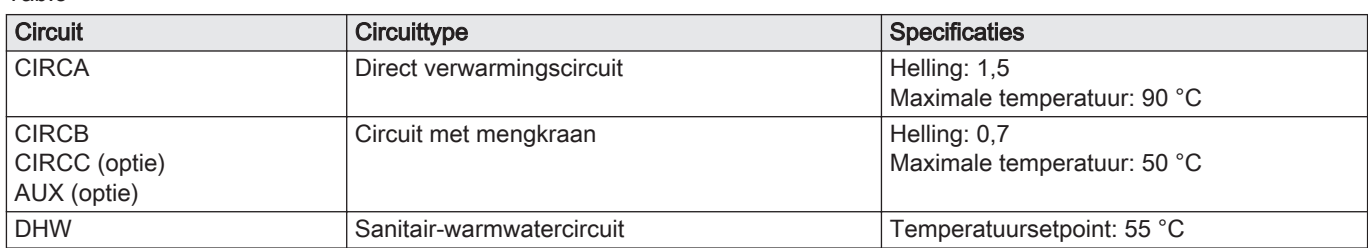

## 6.2 Installatie met twee verwarmingscircuits en een gestratifieerde sanitair-warmwaterboiler

Deze hydraulische configuratie bestaat uit:

- 1 circuit A: direct verwarmingscircuit
- 1 circuit B: verwarmingscircuit met mengkraan
- 1 sanitair warmwaterboiler met twee sensoren

#### Tab.4 Pakketten gebruikt in deze configuratie

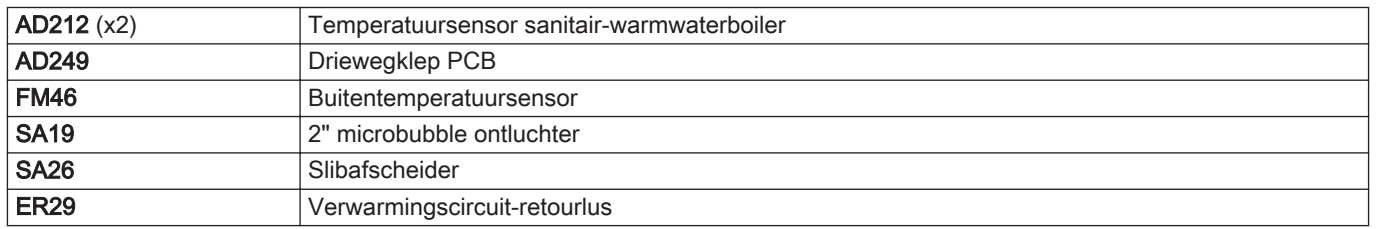

## 6.2.1 Elektrische aansluitingen

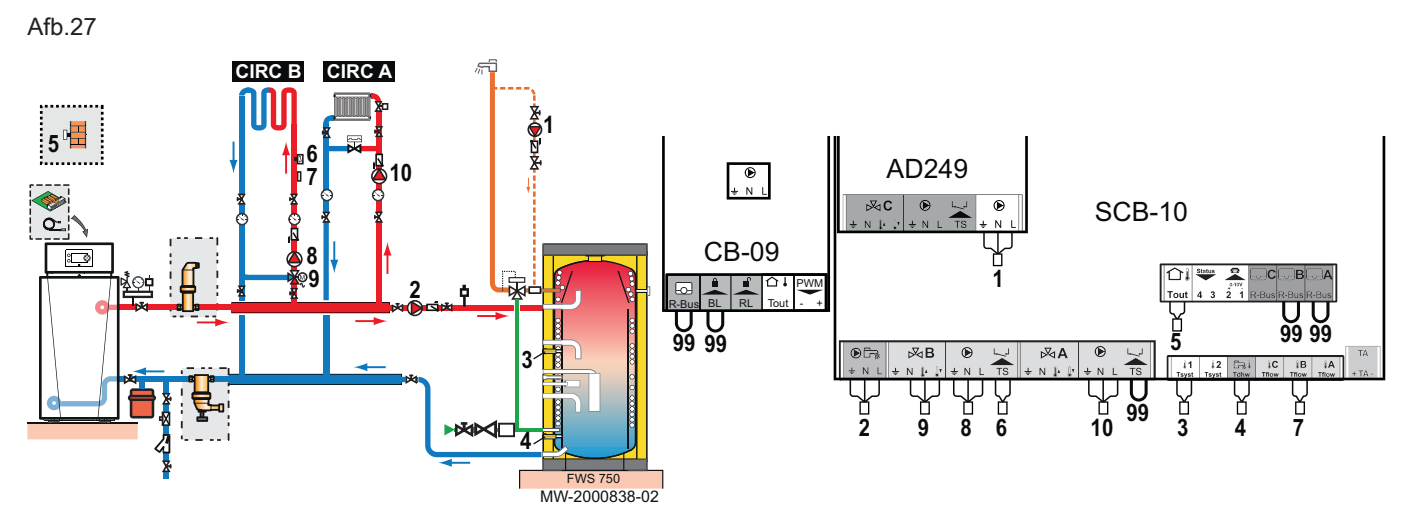

1. Maak de volgende aansluitingen:

- 1 Circulatiepomp sanitair warm water
- 2 Aanjaagpomp sanitair warm water
- 3 Temperatuursensor sanitair warm water, hoge positie
- 4 Temperatuursensor sanitair warm water, lage positie
- 5 Buitentemperatuursensor
- 6 Veiligheidsthermostaat met handmatige reset voor vloerverwarming
- 7 Aanvoertemperatuursensor na mengklep
- 8 Pomp voor een verwarmingscircuit met mengkraan
- 9 Drieweg mengkraan
- 10 Pomp direct verwarmingscircuit
- 99 Overbruggen

## <span id="page-21-0"></span>6.2.2 Configuratie

Voor deze hydraulische configuratie, moeten bepaalde parameters worden aangepast.

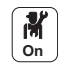

- 1. Druk op toets  $\equiv$ . 2. Selecteer Installatie setup.
- 3. Configureer de parameters voor de volgende componenten:

#### Tab.5

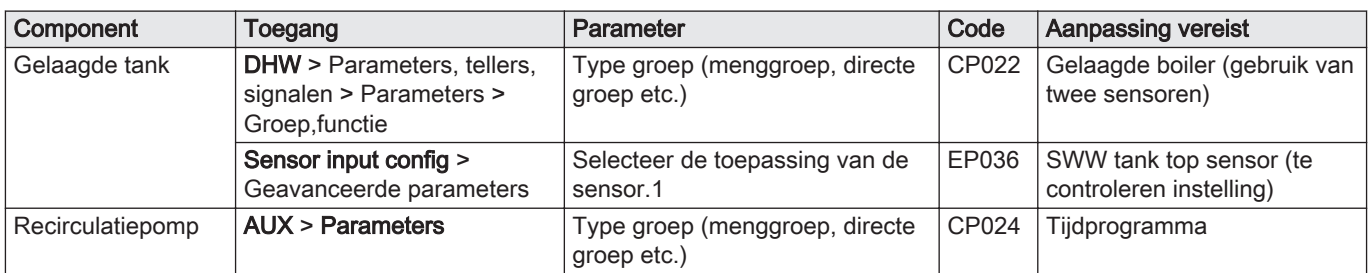

## 6.3 Installatie met twee verwarmingscircuits, een zwembad, een sanitair-warmwaterboiler en een geïntegreerde open verdeler

Deze hydraulische configuratie bestaat uit:

- 1 circuit A: direct verwarmingscircuit met convectieventilator
- 1 circuit B: verwarmingscircuit met mengkraan
- 1 circuit C: zwembadcircuit
- 1 sanitair warmwaterboiler

#### Tab.6 Pakketten gebruikt in deze configuratie

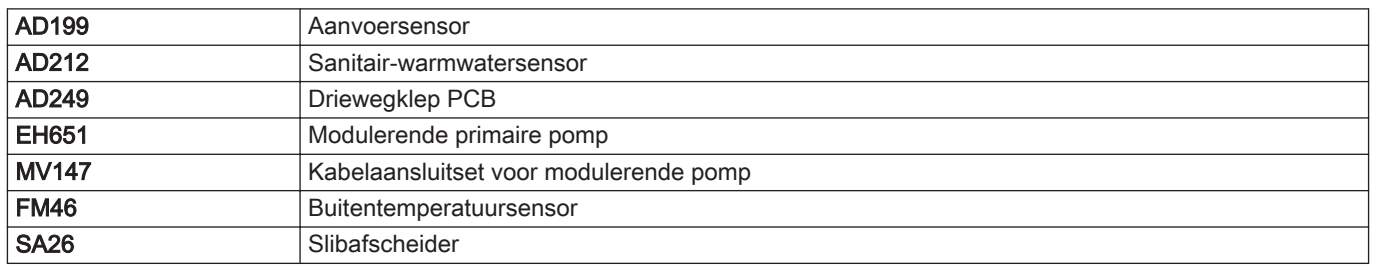

## <span id="page-22-0"></span>6.3.1 Elektrische aansluitingen

1. Maak de volgende aansluitingen:

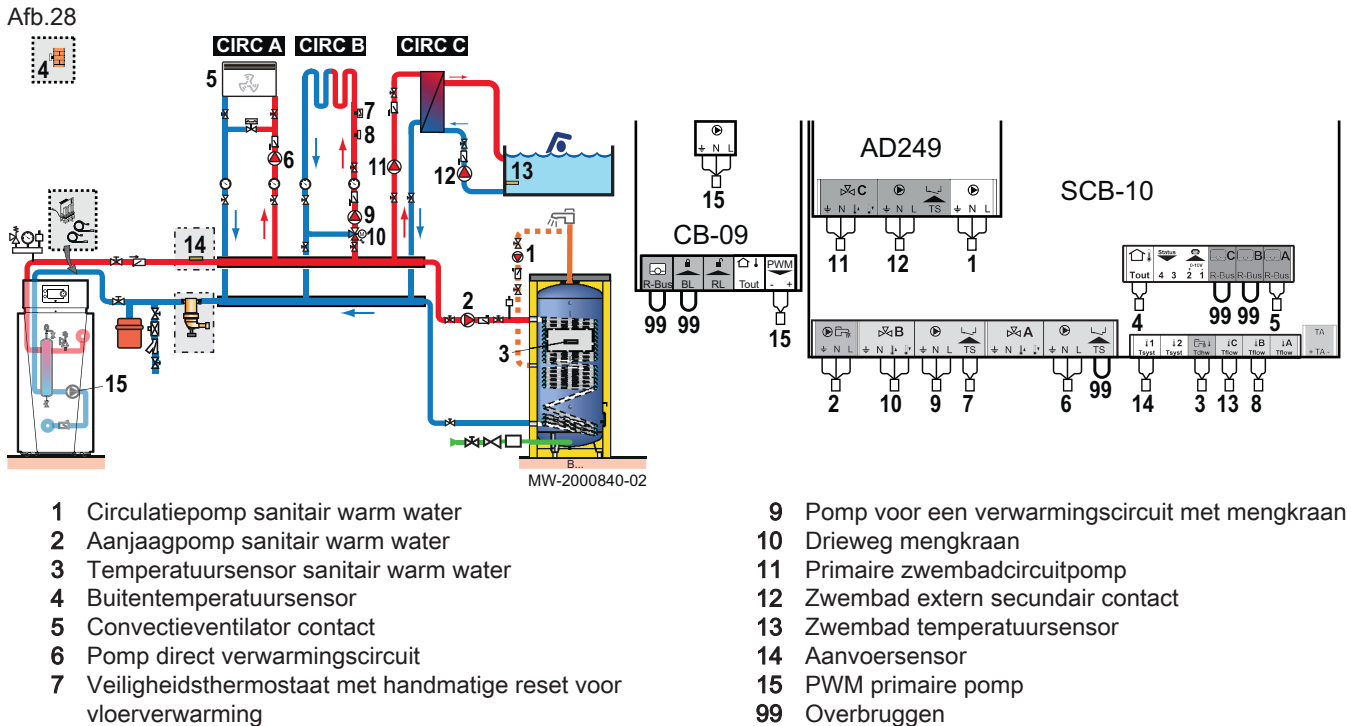

8 Aanvoertemperatuursensor na mengklep

## 6.3.2 Configuratie

Voor deze hydraulische configuratie, moeten bepaalde parameters worden aangepast.

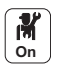

- 1. Druk op toets  $\textcircled{\texttt{}}$ .
- 2. Selecteer Installatie setup.
- 3. Configureer de parameters voor de volgende componenten:

#### Tab.7

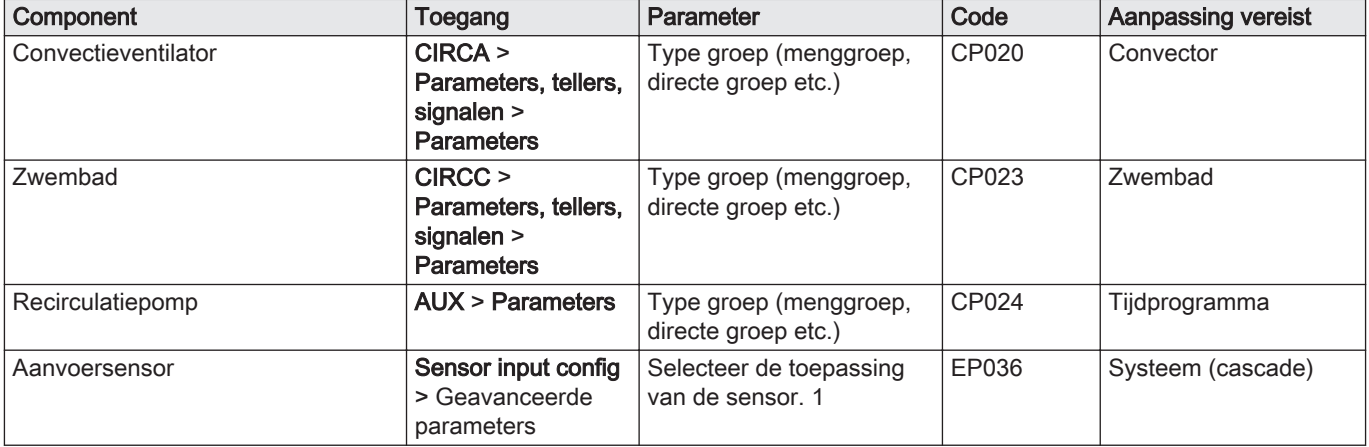

## 6.4 Aansluiting van 2 ketels in cascadeopstelling met verschillende circuits

Deze hydraulische configuratie bestaat uit:

- 2 ketels in cascadeopstelling:
	- MASTER-ketel = master-ketel met een DIEMATIC Evolutioncontrolbox
	- FOLLOWER-ketel = slave-ketel met een IniControl 2 -controlbox
- 3 verwarmingscircuits A, B en C met mengkraan
- 1 doorstroomgenerator voor sanitair warm water met buffervat met twee sensoren

### Tab.8 Pakketten gebruikt in deze configuratie

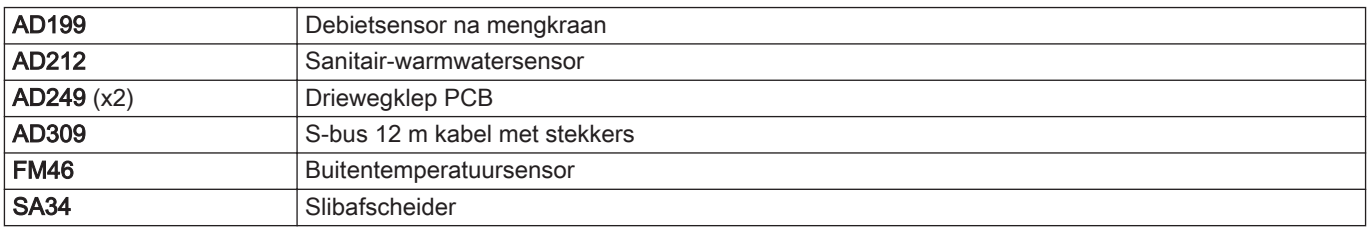

## <span id="page-24-0"></span>6.4.1 Elektrische aansluitingen

1. Maak de volgende aansluitingen op de ketels:

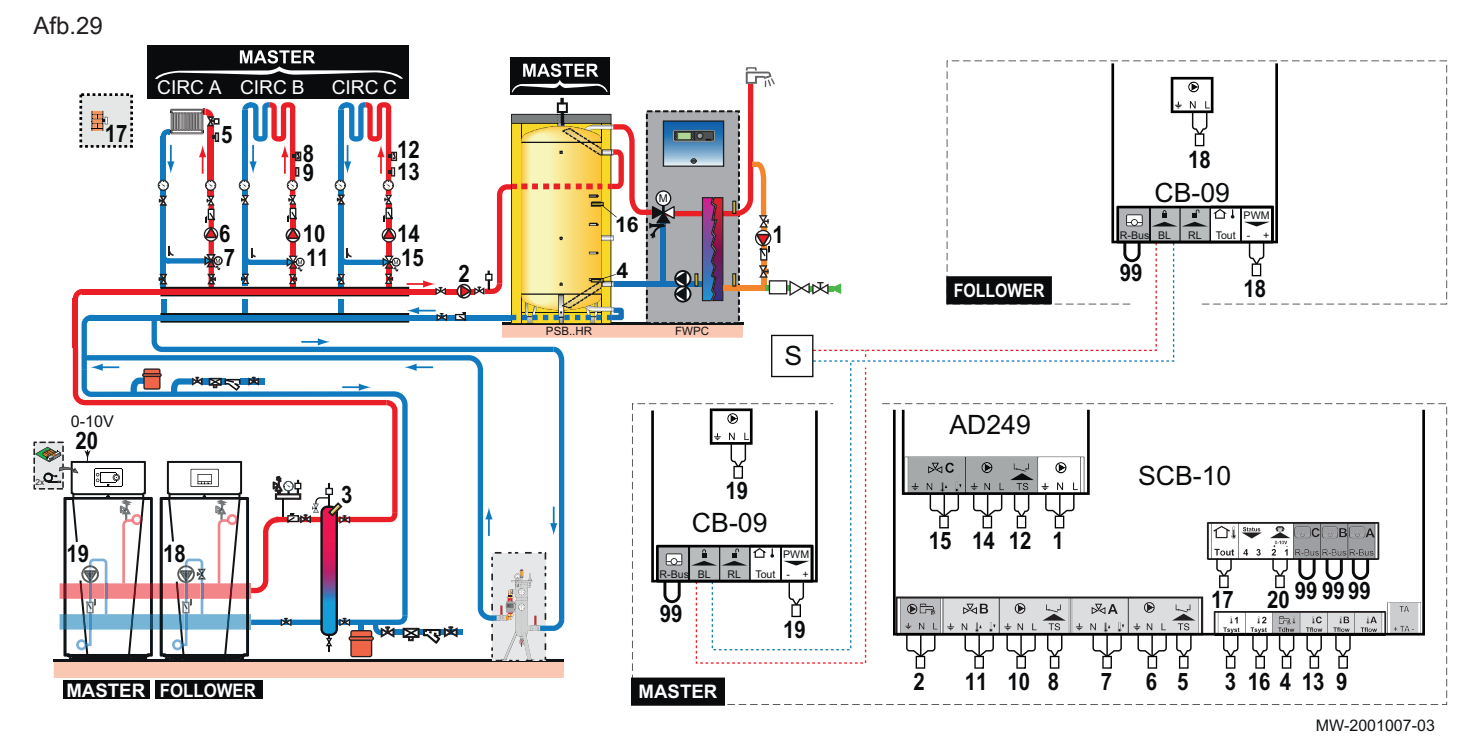

- Circulatiepomp sanitair warm water
- Aanjaagpomp sanitair warm water
- Aanvoersensor
- Temperatuursensor sanitair warm water
- Aanvoertemperatuursensor na mengklep
- Pomp voor een verwarmingscircuit met mengkraan
- Drieweg mengkraan
- Veiligheidsthermostaat met handmatige reset voor vloerverwarming
- Aanvoertemperatuursensor na mengklep
- Pomp voor een verwarmingscircuit met mengkraan
- Drieweg mengkraan
- Veiligheidsthermostaat met handmatige reset voor vloerverwarming
- Aanvoertemperatuursensor na mengklep
- Pomp voor een verwarmingscircuit met mengkraan
- Drieweg mengkraan
- Buitentemperatuursensor
- Aanvoersensor
- Buitentemperatuursensor
- PWM primaire pomp
- PWM primaire pomp
- Externe regeling 0\_10 V regelingang
- Overbruggen
- S Externe regeling **BL** Blokkerende ingang

#### <span id="page-25-0"></span>Afb.30

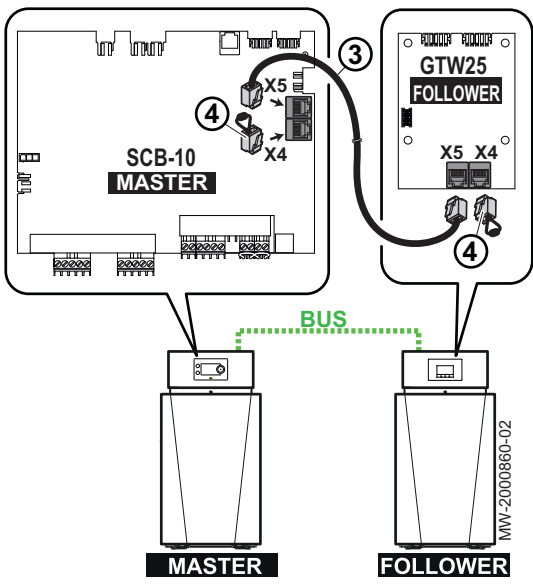

- 2. Sluit de S-BUS-kabel aan op de X5-connectors op de SCB-10 printplaat van de master-ketel en de GTW-25 printplaat van de Follower-ketel.
- 3. Bevestig de END-connector op de X4-connectors van de printplaat.

6.4.2 Configuratie

Voor deze hydraulische configuratie, moeten bepaalde parameters worden aangepast.

- **M**<br>on
- 3. Selecteer Ja. 4. Selecteer het cascadepictogram  $\frac{3}{5}$  Cascade regeling B.

1. Selecteer het cascadepictogram  $\frac{3}{5}$  Cascade regeling B.

- 
- 5. Controleer de volgende parameters:

2. Selecteer Toestel als master.

#### Tab.9

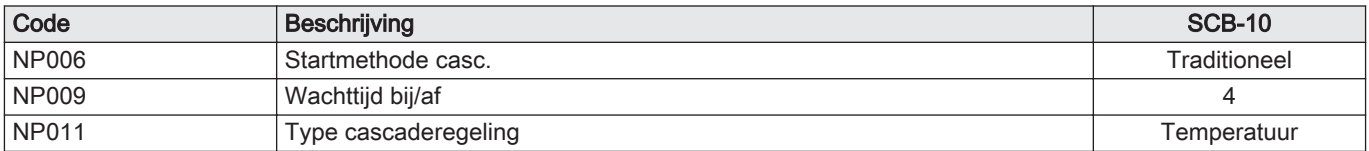

- 6. Druk op toets  $\textcircled{\texttt{=}}$ .
- 7. Selecteer Installatie setup.

8. Configureer de parameters voor de volgende componenten:

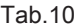

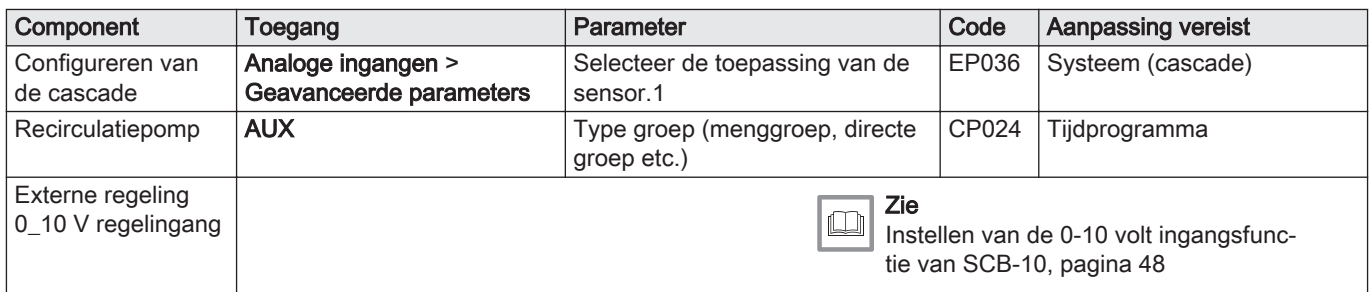

## 6.5 Cascadeopstelling van 3 ketels: een ketel geregeld in 0-10 V modus door een extern regelsysteem en 2 slave ketels

Deze hydraulische configuratie bestaat uit:

- 3 ketels in cascadeopstelling:
	- 1 MASTER-ketel = master-ketel met een DIEMATIC Evolutioncontrolbox
	- 2 FOLLOWER-ketels = slave-ketel met een IniControl 2 -controlbox

<span id="page-26-0"></span>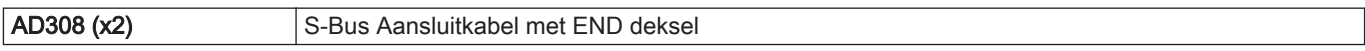

## 6.5.1 Aansluiting van 3 ketels gemonteerd in cascadeopstelling: 1 ketel geregeld in 0-10 V modus door een extern regelsysteem en 2 slave ketels

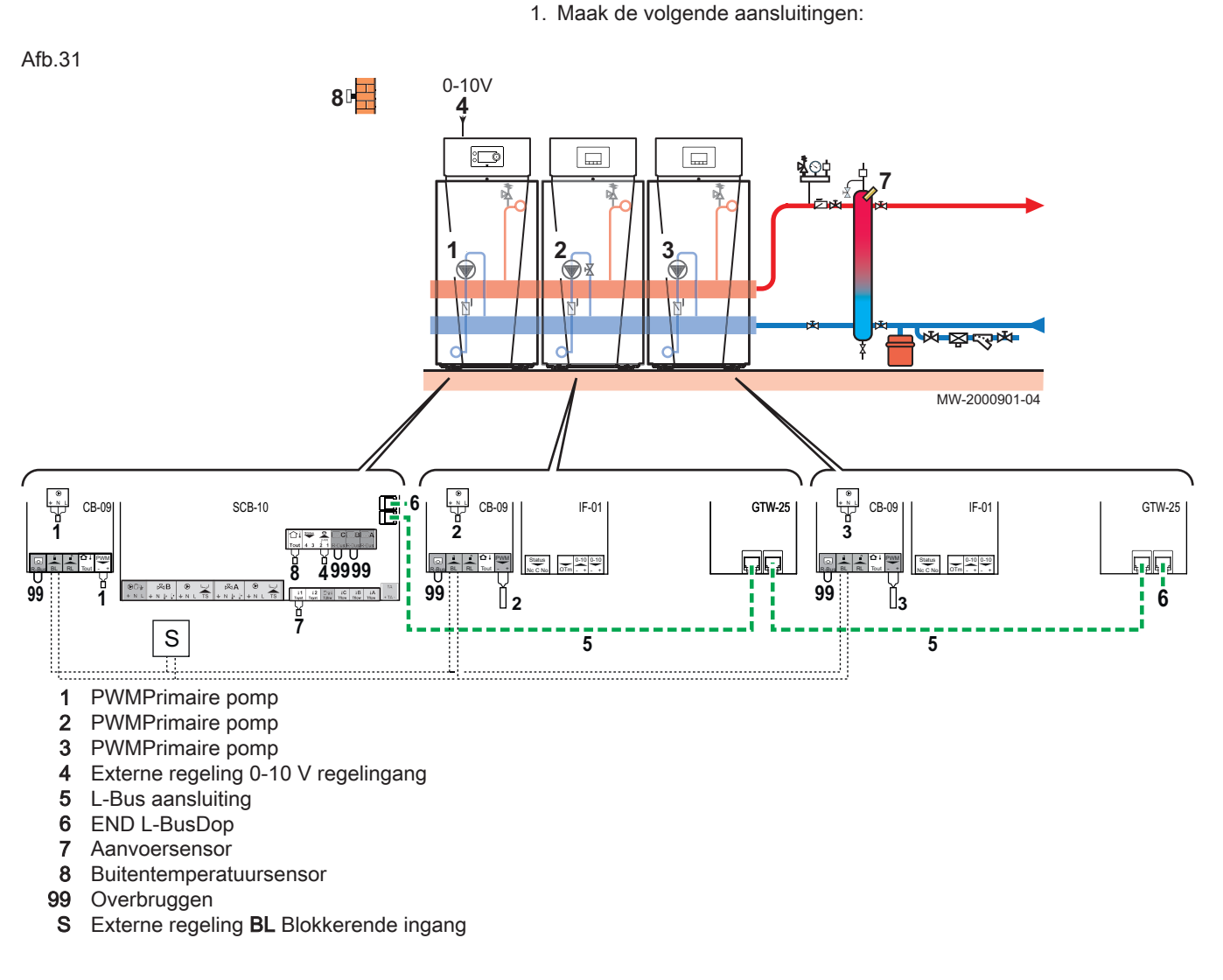

## 6.5.2 Configuratie

Voor deze hydraulische configuratie, moeten bepaalde parameters worden aangepast.

- **On**
- 1. Selecteer het cascadepictogram  $\bar{\beta}^{\dagger}$  Cascade regeling B. 2. Selecteer Toestel als master.
- 
- 3. Selecteer Ja.
- 4. Selecteer het cascadepictogram  $\overline{\beta}^{\text{P}}$  Cascade regeling B.
- 5. Controleer de volgende parameters:

#### Tab.12

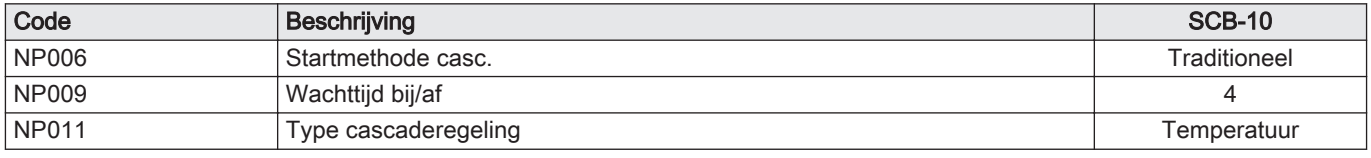

- 6. Druk op toets  $\equiv$
- 7. Selecteer Installatie setup.

8. Configureer de parameters voor de volgende componenten:

<span id="page-27-0"></span>Tab.13

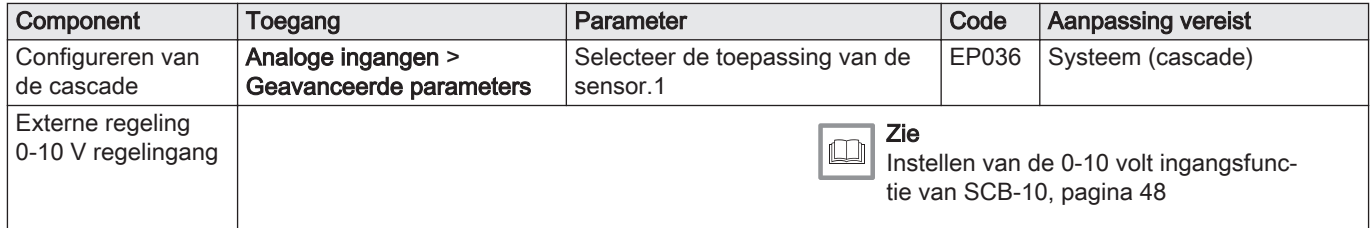

## 6.6 Aansluiting van een direct circuit + een gemengd verwarmingscircuit + een gemengde sanitairwarmwaterboiler met zonnestation

Deze hydraulische configuratie bestaat uit:

- 1 circuit A: direct verwarmingscircuit met convectieventilator
- 1 circuit B: verwarmingscircuit met mengkraan
- 1 sanitair warmwaterboiler

### Tab.14 Pakketten gebruikt in deze configuratie

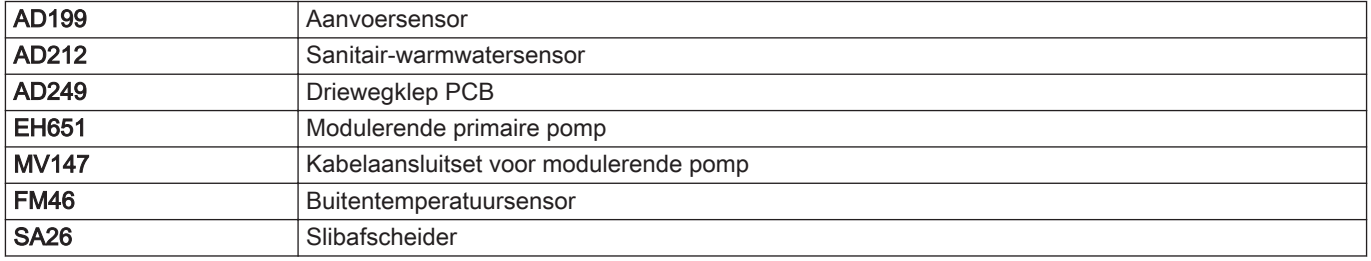

## <span id="page-28-0"></span>6.6.1 Elektrische aansluitingen

1. Maak de volgende aansluitingen:

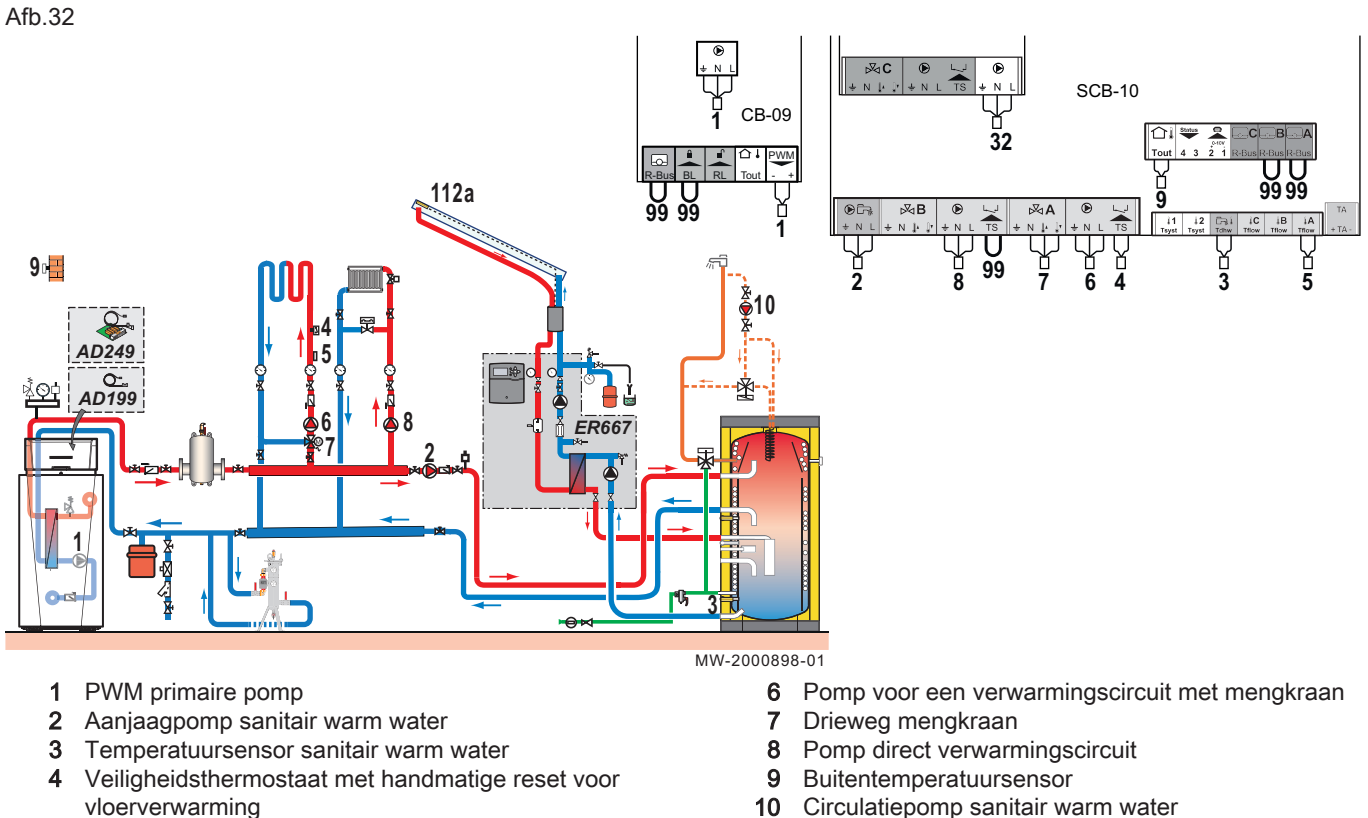

5 Aanvoertemperatuursensor na mengklep

- 10 Circulatiepomp sanitair warm water
- 99 Overbruggen

## 6.6.2 Configuratie

Voor deze hydraulische configuratie, moeten bepaalde parameters worden aangepast.

- **On**
- 1. Druk op toets  $\equiv$ .
	- 2. Selecteer Installatie setup.
	- 3. Configureer de parameters voor de volgende componenten:

#### Tab.15

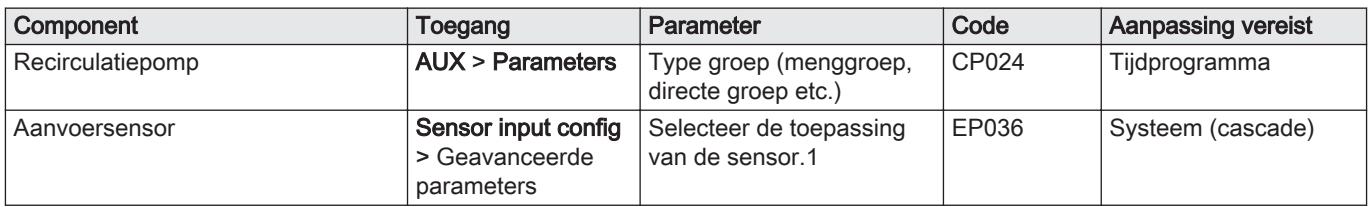

## 6.7 Aansluiting van een Elidens PGC-ketel om een GSR140-ketel te vervangen in een cascadeinstallatie

Tab.16 Pakketten gebruikt in deze configuratie

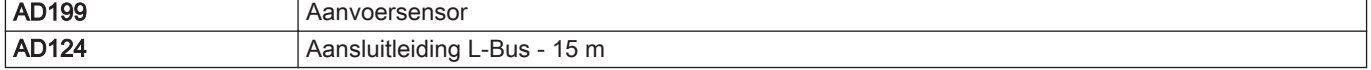

## <span id="page-29-0"></span>6.7.1 Elektrische aansluitingen

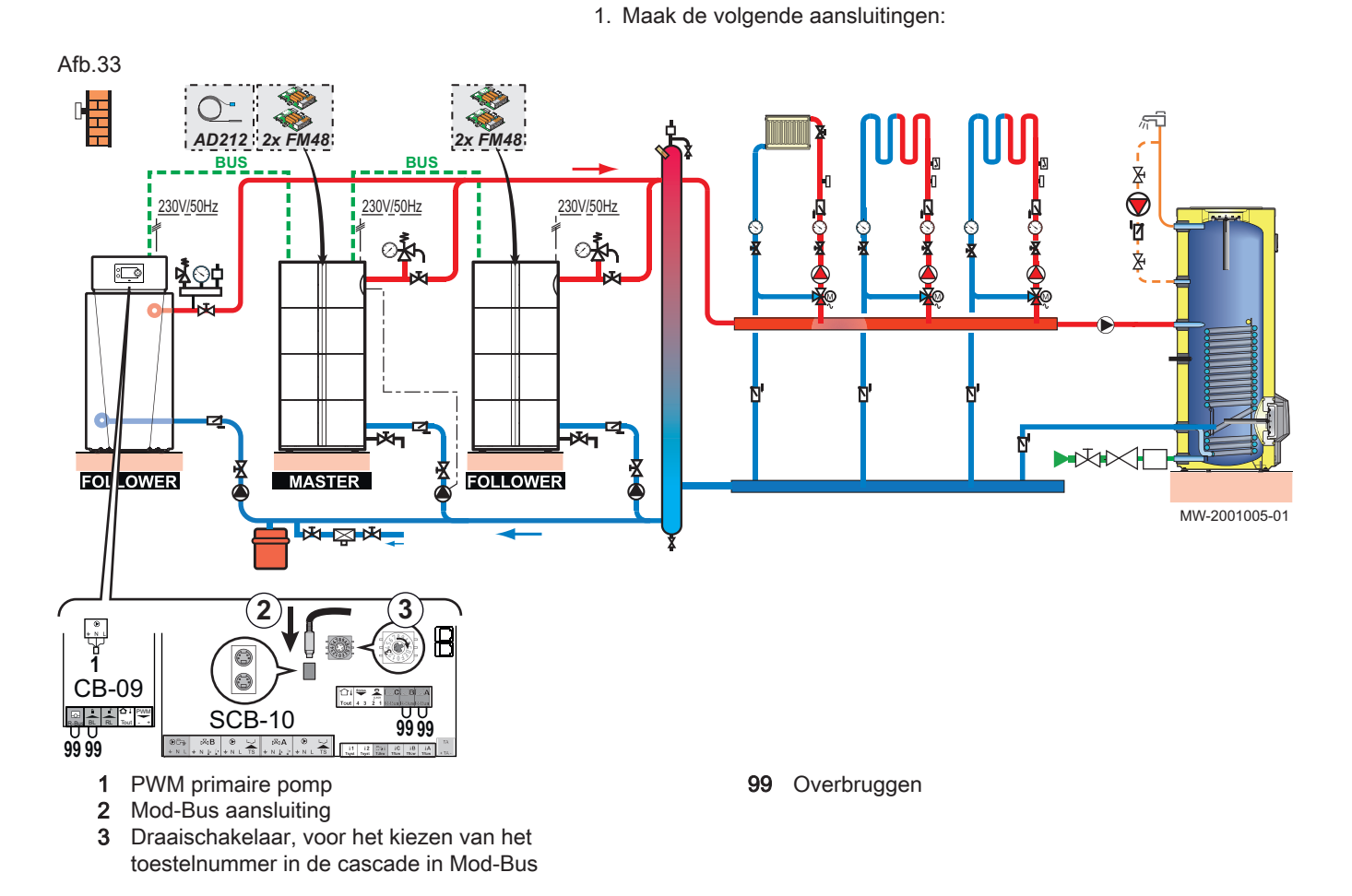

#### Een Mod-Bus kabel verlengen  $\blacksquare$

Om de afstand van de Mod-BUS aansluiting te vergroten, verbind een tweeaderige afgeschermde kabel, gebruik een bestaande AD124 buskabel met mini-DIN aansluiting en ga als volgt te werk:

- 1. Snij de Mod-BUS kabel door
- 2. Sluit de vier draden van de BUS-kabel aan op de klemmenstrook met drie punten.
- A Gevlochten afscherming (0 V klem)
- **B** Bruine draad (0 V klem)
- **C** Groene draad (NIET GEBRUIKEN)<br>**D** Witte draad (klem B)
- **D** Witte draad (klem B)<br>**E** Gele draad (klem A)
- Gele draad (klem A)
- F Afgeschermde kabel met 2 draden

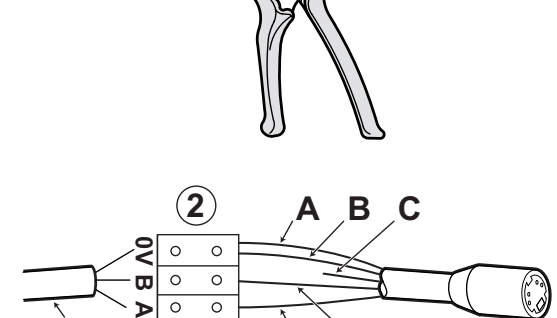

**1**

**D**

**E**

MW-1001115-1

#### 6.7.2 Configuratie

**F**

Afb.34

Voor deze hydraulische configuratie, moeten bepaalde parameters worden aangepast.

1. Open de SCB-10 kaart.

- 2. Gebruik een ModBUS kabel en zorg ervoor dat de kabel correct wordt geleid.
- 3. Verbind de kabel met een van de mini-DIN. stopcontacten
- 4. Indien nodig, verander het nummer van de ketel in de cascade met behulp van het codeerwieltje.
- $\sqrt{2}$ **4**  $\overline{\pi}$ **3 3** MW-1001109-1
- 5. Druk op toets .
- 6. Selecteer Installatie setup.
- 7. Configureer de parameters voor de volgende componenten:

#### Tab.17

<span id="page-30-0"></span>Afb.35

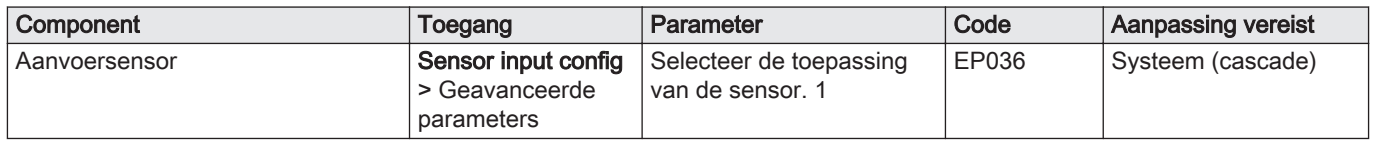

## 6.8 Werking in cascade

Het DIEMATIC Evolution bedieningspaneel geïnstalleerd op de master-ketel kan tot maximaal zeven ketels in cascade regelen.

De systeemsensor is aangesloten op de hoofdketel.

Alle ketels in de cascade zijn aangesloten via een S-BUS kabel.

De ketels worden automatisch genummerd:

- Nummer 1 = hoofdketel
- Nummer 2 = niet toegekend
- Nummer 3 = eerste volgketel
- Nummer 4 = tweede volgketel, enzovoort.

De cascade kan op twee verschillende manieren worden geregeld:

- Traditionele regeling: opeenvolgende toevoeging van aanvullende ketels,
- Parallelle regeling: gelijktijdig toevoegen van aanvullende ketels.

Het temperatuursetpunt dat naar de ketel wordt gestuurd, kan op twee manieren worden verwerkt:

**K**<br>on

#### Tab.18 Cascadealgoritme temperatuurtype

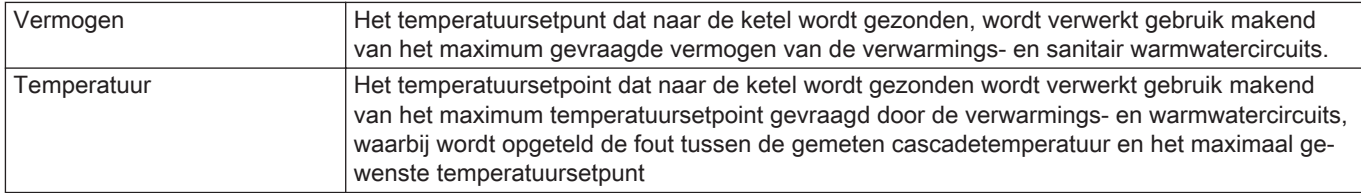

#### Tab.19 Cascadealgoritme vermogenstype

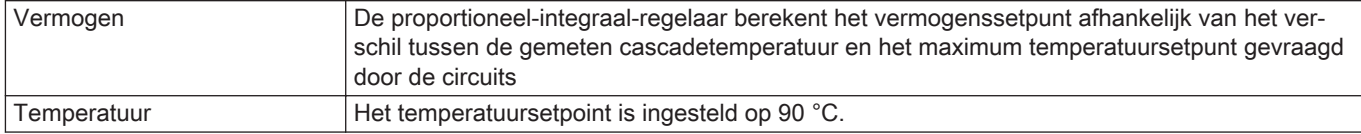

## <span id="page-31-0"></span>6.8.1 Beheren van een traditionele cascade

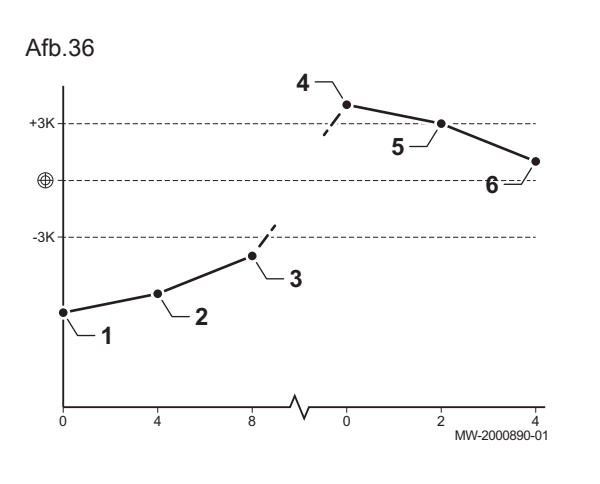

- 1 De eerste ketel begint te werken als de systeemtemperatuur 3 °C onder het setpoint is.
- 2 Na de periode zoals gedefinieerd door de NP009-parameter (hier 4 minuten) start de tweede ketel met werken als ΔT< 6K en de systeemtemperatuur nog steeds meer dan 3°C onder het temperatuursetpoint ligt.
- 3 Na de periode zoals gedefinieerd door de NP009-parameter (hier 8 minuten) start de tweede ketel met werken als ΔT< 6K en de systeemtemperatuur nog steeds meer dan 3°C onder het temperatuursetpoint ligt.
- 4 De eerste ketel stopt met werken als de systeemtemperatuur 3°C boven het setpoint is.
- 5 Na de periode zoals gedefinieerd door de NP009-parameter (hier 2 minuten) stopt de tweede ketel met werken als ΔT < 6 K en de systeemtemperatuur nog steeds meer dan 3 °C boven de setpointtemperatuur ligt.
- 6 Na de periode zoals gedefinieerd door de NP009-parameter (hier 8 minuten) stopt de tweede ketel met werken als ΔT< 6K en de systeemtemperatuur nog steeds meer dan 3°C boven het temperatuursetpoint ligt.

Tab.20 Fabrieksinstellingen voor besturingsparameters voor een traditionele cascade

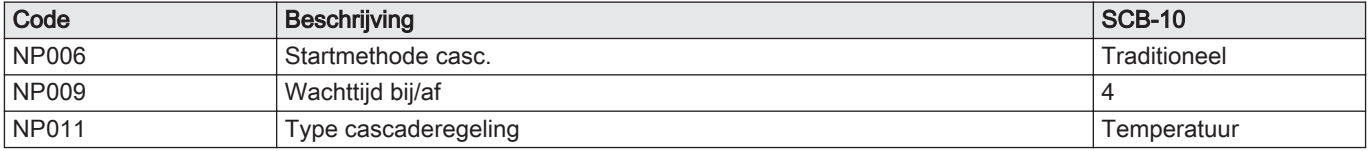

#### 6.8.2 Beheren van een parallelle cascade

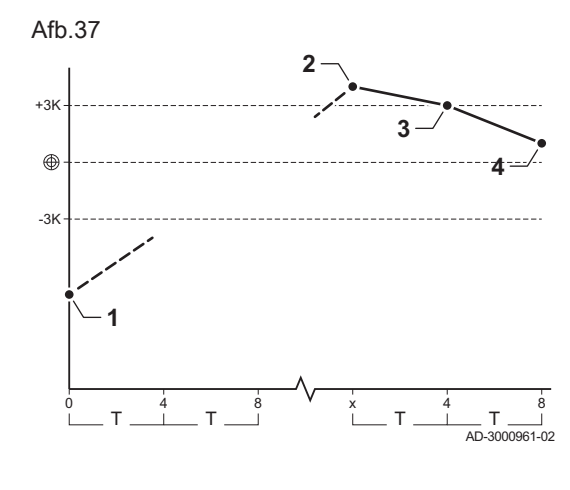

#### Opgelet

- De parallelle modus is niet geschikt voor cascades van oliegestookte ketels die zijn aangesloten op een enkele rookgasafvoer (vanwege opstartredenen).
- 1 Alle ketels starten wanneer de systeemtemperatuur 3 °C lager is dan het temperatuursetpoint en als de buitentemperatuur lager is dan de waarde van de NP007 Tout parallel verw. parameter (buiteninschakeltemperatuur).
- 2 De eerste ketel stopt met werken als de systeemtemperatuur 3°C boven het setpoint is.
- 3 Na de periode zoals gedefinieerd door de NP009-parameter (hier 2 minuten) stopt de tweede ketel met werken als ΔT < 6 °C en de systeemtemperatuur nog steeds meer dan 3 °C boven de setpointtemperatuur ligt.
- 4 Na de periode zoals gedefinieerd door de NP009-parameter (hier 8 minuten) stopt de tweede ketel met werken als ΔT< 6K en de systeemtemperatuur nog steeds meer dan 3°C boven het temperatuursetpoint ligt.

Tab.21 Fabrieksinstellingen voor besturingsparameters voor een parallelle cascade

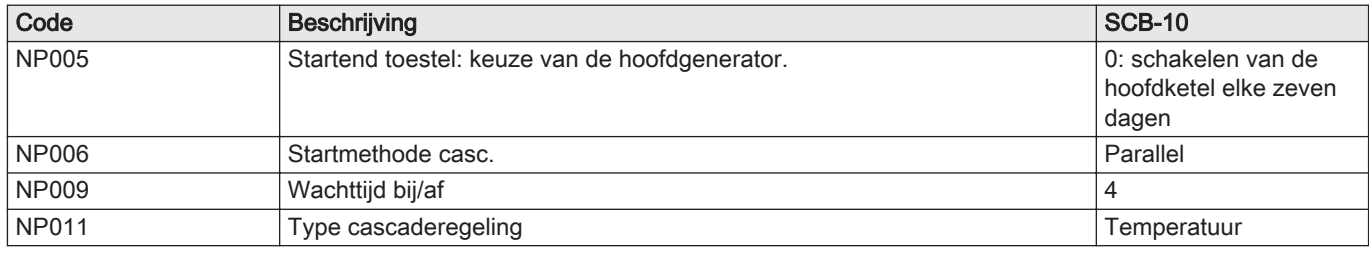

## <span id="page-32-0"></span>7 Inbedrijfstelling

## 7.1 Algemeen

De inbedrijfstellingsprocedure moet worden uitgevoerd als de ketel voor de eerste keer in gebruik wordt genomen, als de ketel langdurig niet is gebruikt (meer dan 28 dagen) of na voorvallen die een volledige herinstallatie van de ketel vereisen. In bedrijf stellen van de ketel staat de gebruiker toe de verschillende instellingen en de uit te voeren controles om de ketel in alle veiligheid op te starten, te beoordelen.

## 7.2 Checklist vóór inbedrijfstelling

- 1. Controleer of de plaatselijk aangeleverde gassoort overeenkomt met de gegevens op het typeplaatje van de ketel.
- Stel de ketel niet in bedrijf als het geleverde gas niet overeenkomt met de goedgekeurde gassoorten voor de ketel. 2. Controleer de aansluiting van de aardleidingen.
- 3. Controleer de gasleiding vanaf de terugslagklep tot aan de brander op lekdichtheid.
- 4. Controleer het hydraulische circuit vanaf de afsluiters van de ketel tot aan de aansluiting op het verwarmingslichaam.
- 5. Controleer de hydraulische druk van de cv-installatie.
- 6. Controleer de elektrische voedingsaansluitingen naar de verschillende componenten van de ketel.
- 7. Controleer de elektrische aansluitingen op de thermostaat en de andere externe componenten.
- 8. Controleer de ventilatie in de ruimte waarin het systeem is geïnstalleerd.
- 9. Controleer de rookgasaansluitingen.

## 7.3 Gastoevoer controleren

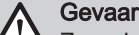

Zorg dat de ketel uitgeschakeld is.

- 1. Open de hoofdgaskraan.
- 2. Open het voorpaneel.
- 3. Controleer de gasvoordruk op het drukmeetpunt van het gasblok.
- 4. Controleer de gasaansluitingen ná het gasblok in de ketel op mogelijke gaslekken.
- 5. Controleer de hele gasleiding en ook eventuele kranen op mogelijke gaslekken, vanaf de terugslagklep tot aan de brander. De testdruk mag hoogstens 60 bar (0,006 MPa) zijn.
- 6. Ontlucht de gastoevoerleiding door het drukmeetpunt op het gasblok los te draaien. Draai het drukmeetpunt weer vast wanneer de leiding voldoende ontlucht is.
- 7. Controleer de gasaansluitingen in de ketel op mogelijke gaslekken.

## 7.3.1 De druk in het gascircuit instellen

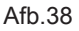

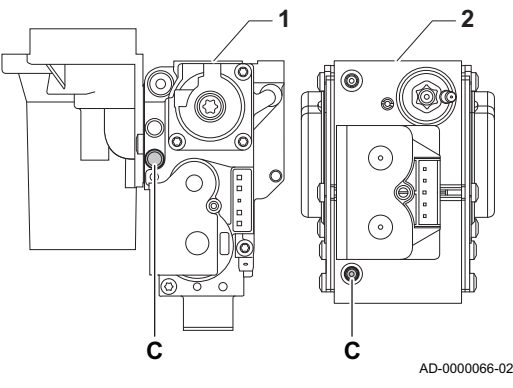

## **Waarschuwing**

Het is uitdrukkelijk verboden werkzaamheden aan het gasblok uit te voeren. Het is alleen toegestaan de apparatuur en de instellingen te controleren.

#### Gasklep -

Elidens PGC 45

Elidens PGC 65

Elidens PGC 90

2 Gasklep -

Elidens PGC 115

## **Waarschuwing**

- Zorg dat de ketel uitgeschakeld is.
- Stel de ketel niet in bedrijf als de geleverde gassoort niet overeenkomt met de goedgekeurde gassoorten voor de ketel.
- 1. Open de hoofdgaskraan.
- 2. Verwijder het voorpaneel van de ketel.
- 3. Controleer de gasvoordruk op het meetpunt C van het gasblok.
	- De gasdruk die op het meetpunt C gemeten wordt, moet vallen binnen de gestelde grenzen van de gasvoordruk.

<span id="page-33-0"></span>Tab.22

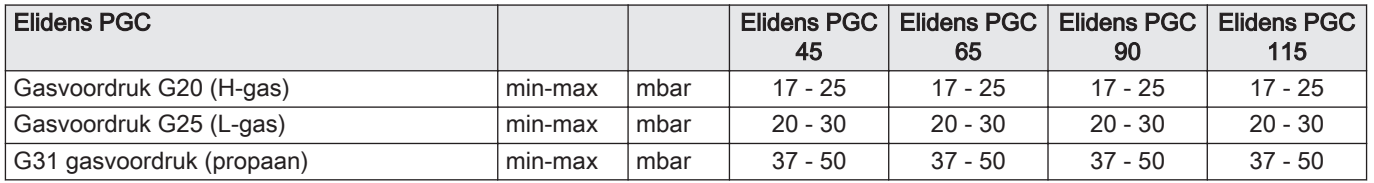

- 4. Ontlucht de gastoevoerleiding door het meetpunt op het gasblok los te schroeven.
- 5. Schroef de drukbus dicht wanneer de leiding voldoende ontlucht is.
- 6. Controleer alle aansluitingen op gasdichtheid. De testdruk mag maximaal 60 mbar (0,006 MPa) zijn.

## 7.4 Controle van elektrische aansluitingen

- 1. Controleer of de aanbevolen stroomonderbreker is geïnstalleerd.
- 2. Controleer de elektrische aansluiting op het elektriciteitsnet.
- 3. Controleer de aansluiting van de sensoren.
- 4. Controleer de stand van de sensoren. Houd u aan de afstand van de sensoren overeenkomstig het vermogen.
- 5. Controleer de aansluiting van de circulatiepomp(en).
- 6. Controleer de aansluiting van de optionele uitrusting.
- 7. Controleer de lengte van de kabels en kijk of ze goed beveiligd zijn in de kabelklemmen.

## 7.5 Hydraulisch circuit controleren

- 1. Controleer de sifon. Deze moet geheel gevuld zijn met water.
- 2. Controleer de hydraulische aansluitingen van de ketel op lekkage.
- 3. Controleer de druk in het expansievat voordat het systeem wordt gevuld.

## 7.6 Starten en uitschakelen van de ketel

## 7.6.1 Inbedrijfstelling

- 1. Open de hoofdgaskraan.
- 2. Schakel de spanning in met de aan/uit schakelaar van de ketel.
- $\Rightarrow$  De ketel treedt in werking voordat het display van het bedieningspaneel actief is.
- 3. Stel de volgende parameters in wanneer het apparaat voor het eerst ingeschakeld wordt:
	- Selecteer land en taal
	- Stel de datum en tijd in die worden gebruikt door het toestel
	- Activeer automatische zomertijdaanpassing
	- CN1 en CN2 (codes op de typeplaat van de ketel).
- 4. Stel de onderdelen (thermostaten, regeling) zodanig in dat er warmte wordt gevraagd.
- 5. Controleer de waterdruk in de cv-installatie die op de display van het bedieningspaneel staat aangegeven. Aanbevolen hydraulische druk tussen 0,15 en 0,2 MPa (1,5 en 2,0 bar).

#### **Belangrijk** i

In geval van een storing tijdens het opstarten wordt een bericht met de bijbehorende code weergegeven. De betekenis van de storingscodes is terug te vinden in de storingstabel.

## 7.6.2 Uitschakelen van de ketel

De ketel moet uitgeschakeld worden wanneer er bepaalde werkzaamheden aan de apparatuur of haar omgeving uitgevoerd moeten worden.

In andere situaties, zoals een langere periode van afwezigheid, raden wij aan de Programme vacancesVakantieprogramma modus te gebruiken om gebruik te kunnen maken van de antiblokkeerfunctie van de warmtepomp en om de installatie te beschermen tegen vorst.

Om de ketel uit te schakelen:

1. Druk op de aan/uit-schakelaar.

## <span id="page-34-0"></span>7.7 Gasinstellingen

## 7.7.1 De ketel aanpassen/instellen voor andere typen gas

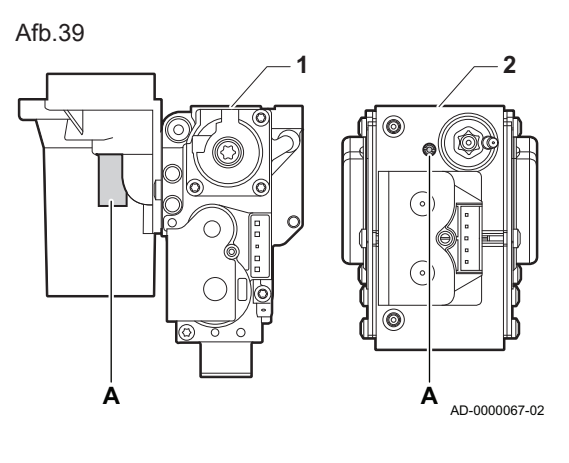

- 1 Gasblok op de Elidens PGC 45 Elidens PGC 65 Elidens PGC 90 2 Gasblok op de
- Elidens PGC 115

#### **Waarschuwing**

Alleen een erkend installateur mag de volgende handelingen uitvoeren.

Af fabriek zijn de ketels ingesteld voor werking op gas G20 (H-gas), G25 (L-gas) en G31 (P-gas).

#### Waarschuwing

De aanpassing van een toestel van een gas uit de tweede familie aan een gas uit de derde familie en omgekeerd is niet toegestaan. Het is alleen toegestaan de apparatuur en de instellingen te controleren.

#### Tab.23 In geval van werking op propaan

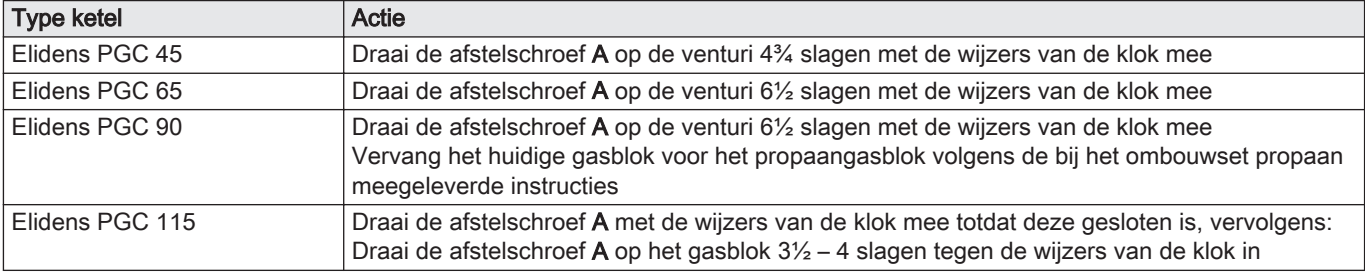

1. Stel het toerental van de ventilator af zoals aangegeven in de tabel (indien nodig). De instelling kan met een parameterinstelling gewijzigd worden.

#### Tab.24 Fabrieksinstellingen G20 (H-gas)

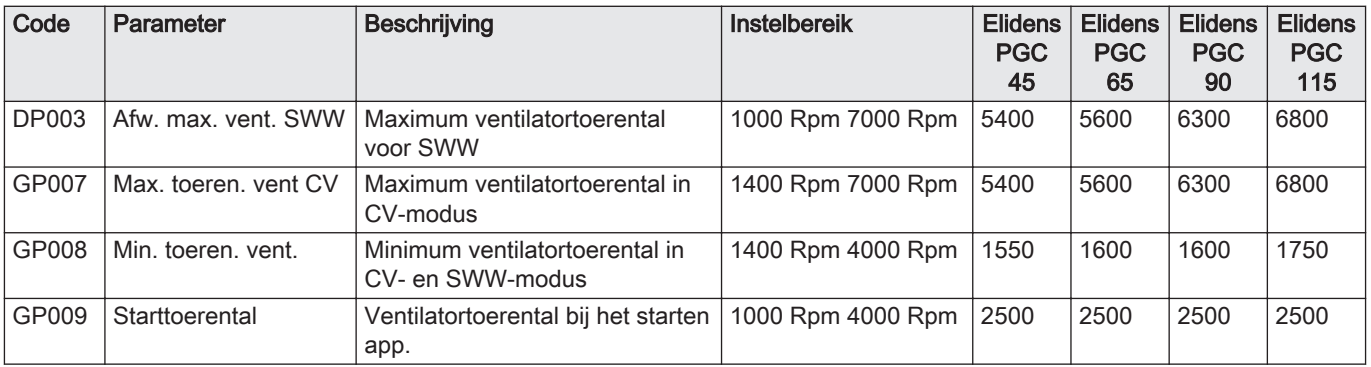

## Tab.25 Fabrieksinstellingen G25 (L-gas)

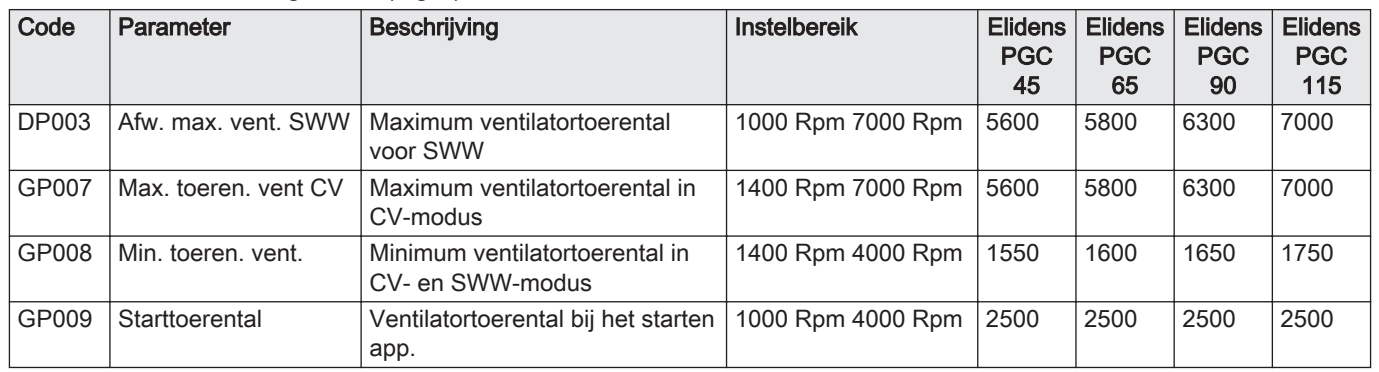

## Tab.26 Instelling voor gassoort G20 (H-gas)

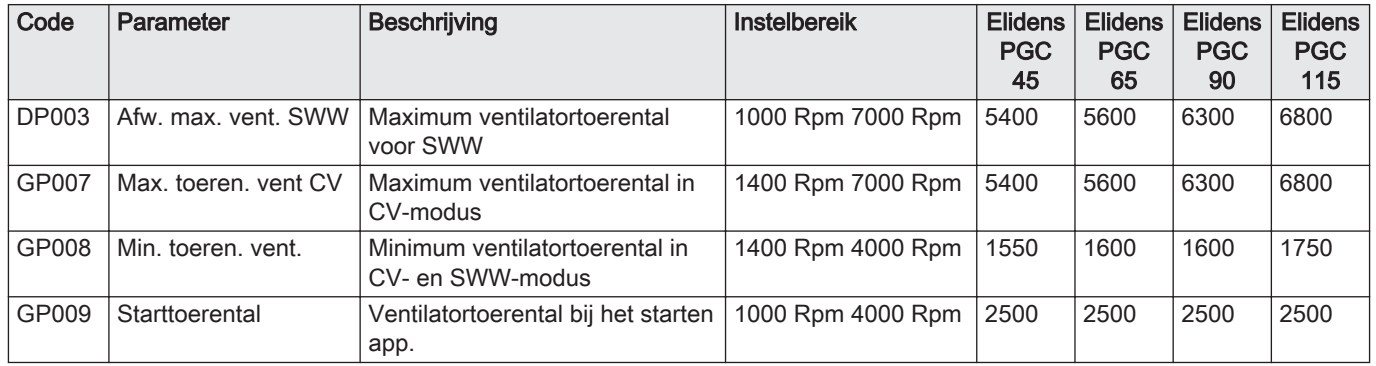

## Tab.27 Instelling voor gassoort G25 (L-gas)

| Code         | Parameter            | <b>Beschrijving</b>                                | <b>Instelbereik</b> | <b>Elidens</b><br><b>PGC</b><br>45 | <b>Elidens</b><br><b>PGC</b><br>65 | <b>Elidens</b><br><b>PGC</b><br>90 | <b>Elidens</b><br><b>PGC</b><br>115 |
|--------------|----------------------|----------------------------------------------------|---------------------|------------------------------------|------------------------------------|------------------------------------|-------------------------------------|
| <b>DP003</b> | Afw. max. vent. SWW  | Maximum ventilatortoerental<br>voor SWW            | 1000 Rpm 7000 Rpm   | 5400                               | 5600                               | 6300                               | 7000                                |
| GP007        | Max. toeren. vent CV | Maximum ventilatortoerental in<br>CV-modus         | 1400 Rpm 7000 Rpm   | 5400                               | 5600                               | 6300                               | 7000                                |
| GP008        | Min. toeren. vent.   | Minimum ventilatortoerental in<br>CV- en SWW-modus | 1400 Rpm 4000 Rpm   | 1550                               | 1600                               | 1650                               | 1750                                |
| GP009        | Starttoerental       | Ventilatortoerental bij het starten<br>app.        | 1000 Rpm 4000 Rpm   | 2500                               | 2500                               | 2500                               | 2500                                |

Tab.28 Instelling voor gassoort G31 (propaan)

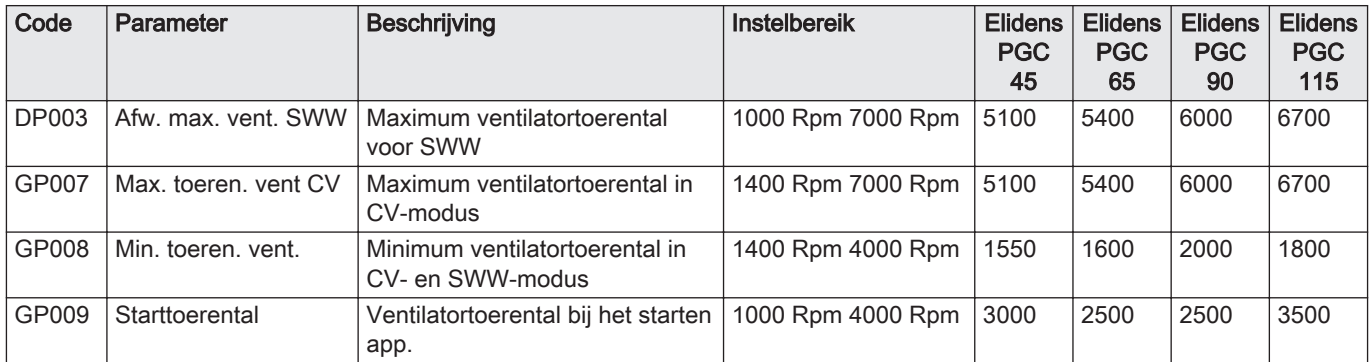

2. Controleer de instelling van de gas-/luchtverhouding.
### <span id="page-36-0"></span>7.7.2 De verbranding controleren/instellen

### Afb.40

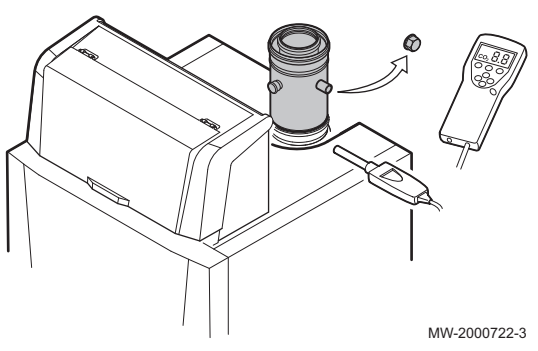

Afb.41 Vollasttest

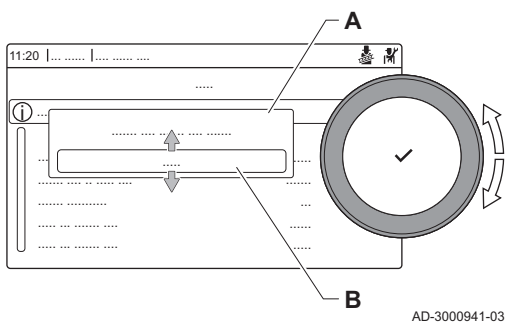

- 1. Schroef de dop van het rookgasmeetpunt los.
- 2. Steek de meetsensor van de rookgasanalysator in de meetopening.

### Belangrijk

 $\mathbf i$ 

- Dicht de opening rond de meetsensor tijdens de meting goed af.
- De rookgasanalysator moet een minimale nauwkeurigheid hebben van  $\pm 0,25\%$  CO<sub>2</sub>.
- 3. Meet het percentage  $CO<sub>2</sub>$  in de rookgassen . Voer een meting uit bij vollast en laaglast.

#### Vollasttest uitvoeren  $\blacksquare$

- 1. Selecteer het pictogram [ ]. ⇒ Het Verander de belastingteststand menu verschijnt. 2. Selecteer de test Gemiddeld vermogen.
	- A Verander de belastingteststand
	- **B** Gemiddeld vermogen
	- De vollasttest begint. De geselecteerde laadtestmodus wordt weergegeven in het menu en het pictogram sverschijnt rechtsboven in het scherm.
- 3. Controleer de lasttestinstellingen en stel indien nodig bij.
- Alleen de parameters die vet worden weergegeven, kunnen worden gewijzigd.

#### Controle- en instelwaarden voor O<sub>2</sub> bij vollast П

- 1. Stel de ketel in op vollast.
- 2. Meet het percentage  $O_2$  in de rookgassen.
- 3. Vergelijk de gemeten waarden met de instelwaarden in de tabellen.

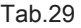

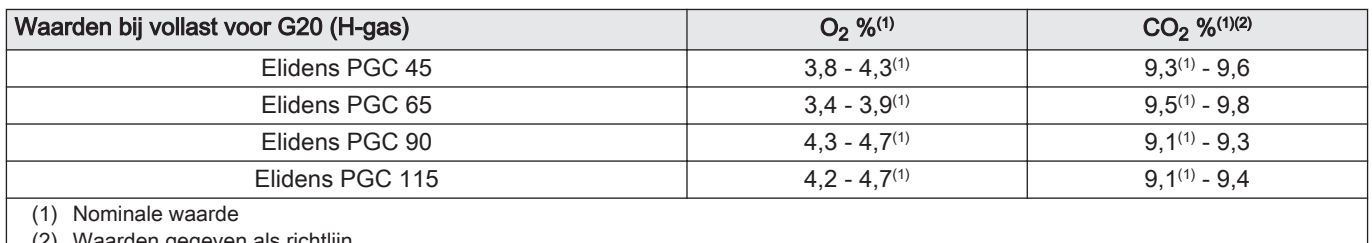

(2) Waarden gegeven als richtlijn

### Tab.30

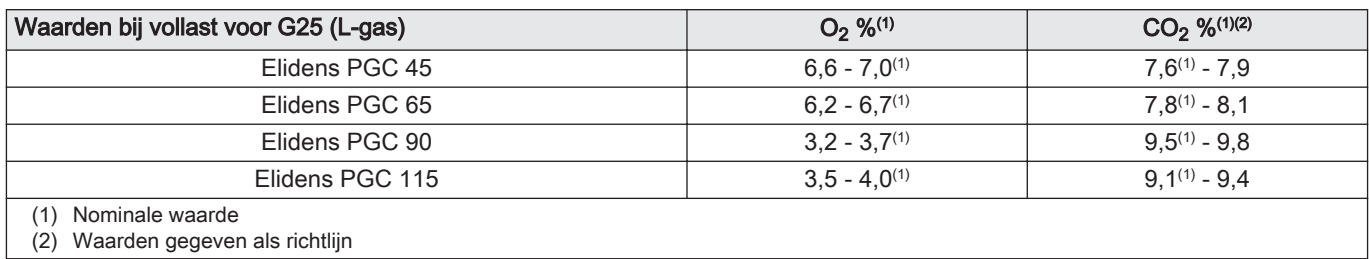

#### <span id="page-37-0"></span>Tab.31

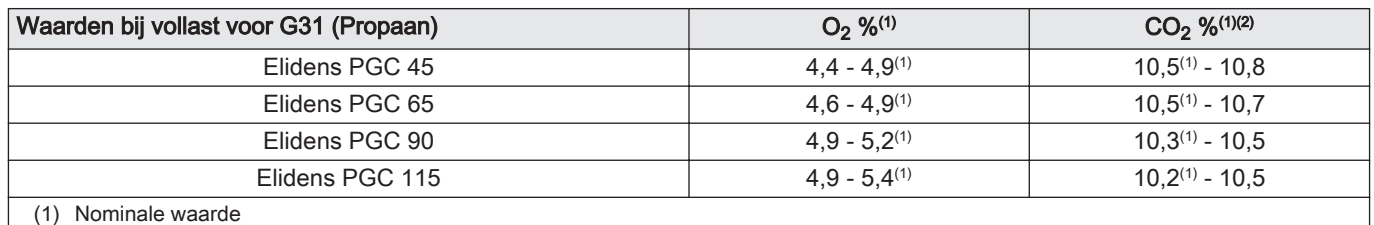

(2) Waarden gegeven als richtlijn

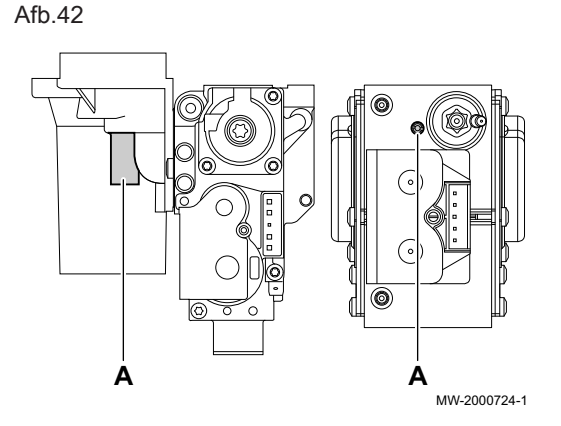

4. Als de gemeten waarde verschilt van de waarde in de tabel, corrigeert u de gas/luchtverhouding.

# **Waarschuwing**

- Informatie bestemd voor de installateur: Het is uitdrukkelijk verboden werkzaamheden aan het gasblok uit te voeren. Het is alleen toegestaan de apparatuur en de instellingen te controleren. De hierna beschreven handelingen moeten door een monteur van HeaTeam worden uitgevoerd.
- 5. Stel met behulp van afstelschroef A het percentage  $O_2$  van de toegepaste gassoort in op de nominale waarde. Maar in ieder geval binnen de hoogste en laagste instelgrens.

Laat de druk ongeveer 60 seconden stabiliseren na elke wijziging van de instelling.

#### **Belangrijk** i

De ketels worden geleverd met verschillende gasblokken. Vergelijk het gasblok in de ketel met die in de tekeningen en zie de tekening voor de positie van de afstelschroef A voor vollast.

### Uitvoeren laaglasttest

- 1. Druk, terwijl de vollasttest nog bezig is, op de knop  $\swarrow$  om de lasttestmodus te veranderen.
- 2. Als de vollasttest was beëindigd, kiest u het pictogram [  $\frac{1}{2}$  ] om het schoorsteenvegermenu te herstarten.
	- A Verander de belastingteststand
	- B Minimaal vermogen
- 3. Selecteer de Minimaal vermogen test in het menu Verander de belastingteststand.
	- De deellasttest begint. De geselecteerde laadtestmodus wordt weergegeven in het menu en het pictogram  $\frac{1}{28}$  verschijnt rechtsboven in het scherm.
- 4. Controleer de lasttestinstellingen en stel indien nodig bij.
	- $\Rightarrow$  Alleen de parameters die vet worden weergegeven, kunnen worden gewijzigd.
- 5. De deellasttest afsluiten door op de knop  $\blacktriangleright$  te drukken.
	- De melding De lopende belastingtest(s) zijn gestopt!wordt weergegeven.
- Controle- en instelwaarden voor O<sub>2</sub> bij deellast
- 1. Stel de ketel in op laaglast.
- 2. Meet het percentage  $O<sub>2</sub>$  in de rookgassen.
- 3. Vergelijk de gemeten waarden met de instelwaarden in de tabellen.

Afb.43 Laaglasttest

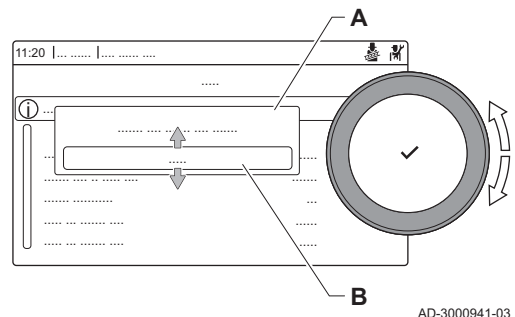

### Tab.32

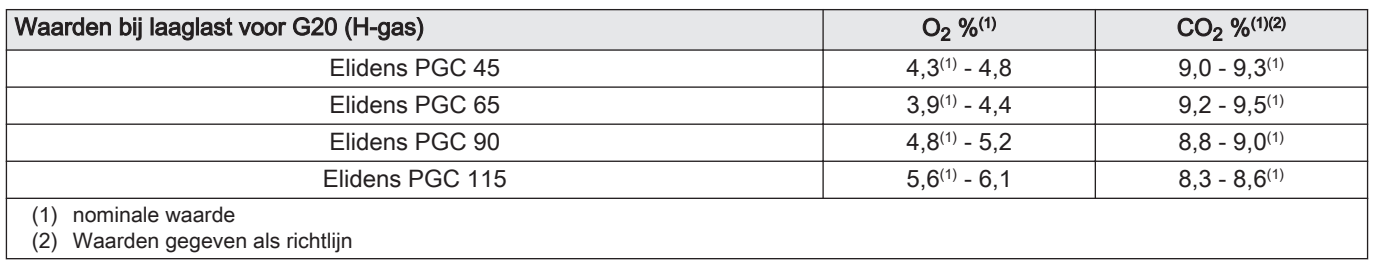

### Tab.33

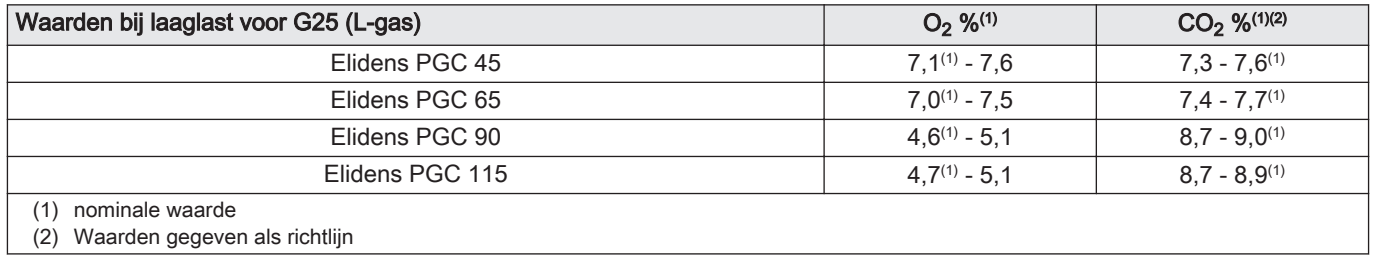

#### Tab.34

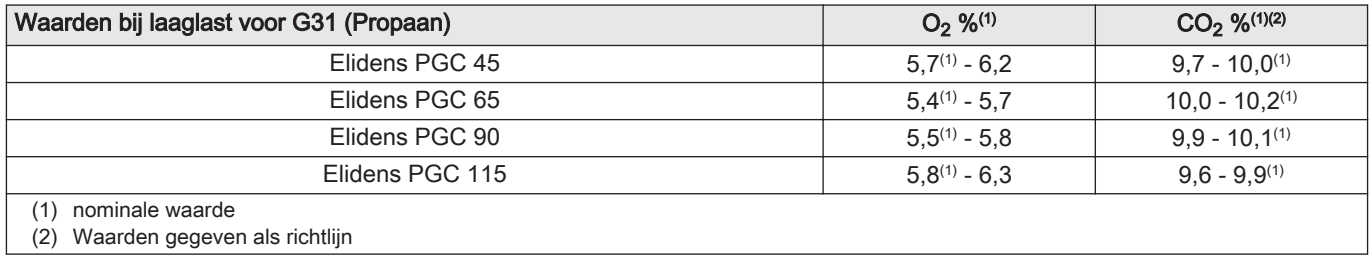

(2) Waarden gegeven als richtlijn

 $\Rightarrow$  De O<sub>2</sub>-waarden bij laaglast moeten hoger zijn dan de waarden bij vollast.

4. Valt de gemeten waarde buiten de gegeven waarden in de tabel, corrigeer dan de gas/luchtverhouding.

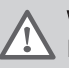

### **Waarschuwing**

Informatie voor de installateur: het is uitdrukkelijk verboden werkzaamheden aan het gasblok uit te voeren. Het is alleen toegestaan de apparatuur en de instellingen te controleren. De hierna beschreven handelingen moeten door een monteur van HeaTeam worden uitgevoerd.

#### Afb.44

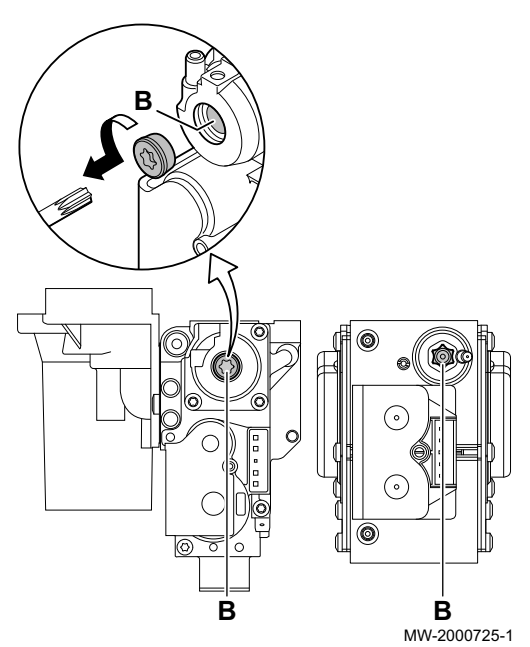

5. Stel met behulp van afstelschroef **B** het percentage  $O<sub>2</sub>$  van de toegepaste gassoort in op de nominale waarde. Maar in ieder geval binnen de hoogste en laagste instelgrens. Laat de druk ongeveer 60 seconden stabiliseren na elke wijziging van de instelling.

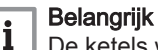

De ketels worden geleverd met verschillende gasblokken. Vergelijk het gasblok in de ketel met die in de tekeningen en zie de tekening voor de positie van de afstelschroef A voor vollast.

- 6. Herhaal de test op vollast en de test op laaglast tot de juiste waarden verkregen zijn .
- 7. Breng de ketel in de normale bedrijfstoestand terug.

### 7.8 Weergeven van de waterdruk op het bedieningspaneel

**Off** 

1. Markeer het **Waterdruk** Film pictogram.

De druk wordt getoond op het hoofdscherm van het bedieningspaneel.

### 7.9 De waarde ΔT aanpassen

Tab.35 Standaardwaarden ΔT

Bij systemen met verscheidene bedrijfstemperaturen moet de ΔT-waarde van de ketel verhoogd worden.

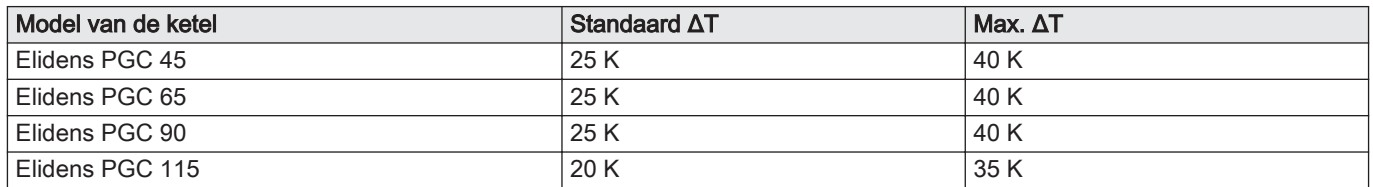

Verhoog de ΔT-waarde via parameter GP021. Bij het verhogen van ΔT beperkt de regeleenheid de lineaire aanvoertemperatuur tot maximaal 80 °C. Hierbij wordt de voor de maximale aanvoertemperatuur ingestelde waarde niet aangepast. Die kan worden aangepast met parameter CP000.

#### Belangrijk i

- Zorg in alle gevallen voor een minimale doorstroming (eventueel met behulp van een bypass of open verdeler) om te voorkomen dat de ketel vergrendelt.
- Als een PWM-gestuurde cv-pomp door het bedieningspaneel van de ketel wordt aangestuurd, stel dan parameter PP014 in op 2.

### 7.10 Na de inbedrijfstelling te controleren punten

- 1. Verwijder de meetapparatuur.
- 2. Draai de dop op het rookgasmeetpunt.
- 3. Plaats de frontmantel terug.
- 4. Voer de CV-installatietemperatuur op tot ongeveer 50°C.
- 5. Schakel de ketel uit.
- 6. Ontlucht de cv-installatie na circa 10 minuten.
- 7. Controleer op lekdichtheid (hydraulisch circuit, gascircuit, enz.).
- 8. Controleer of de keteluitrusting correct werkt.
- 9. Controleer of de thermostaten correct werken en correct zijn ingesteld.
- 10. Controleer de waterdruk. Aanbevolen druk: tussen 0,15 en 0,2 MPa (1,5 en 2,0 bar).
- 11. Berg het verpakkingsmateriaal op of gooi het weg.
- 12. Indien nodig, monteer het tweede typeplaatje dat met de documentatie werd meegeleverd aan een zichtbaar deel van de ketel.
- 13. Monteer het gegevensplaatje dat met de controlbox werd meegeleverd naast het typeplaatje van de ketel.
- 14. Instrueer de gebruiker over de werking van de installatie, ketel en regelaar.
- 15. Informeer de gebruiker over het noodzakelijke periodieke onderhoud.
- 16. Overhandig alle handleidingen aan de gebruiker.

De ketel is nu bedrijfsklaar.

### 8 Werking

### 8.1 Definitie zone en activiteit

#### 8.1.1 Zone

#### Afb.45

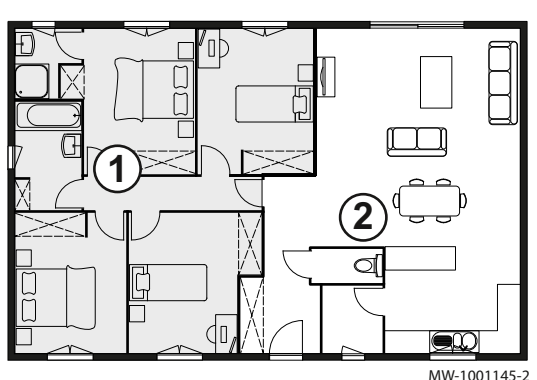

Term gebruikt voor de verschillende hydraulische circuits CIRCA,CIRCB, .... Het bepaalt de diverse ruimtes die door hetzelfde circuit worden bediend.

#### Tab.36 Voorbeeld

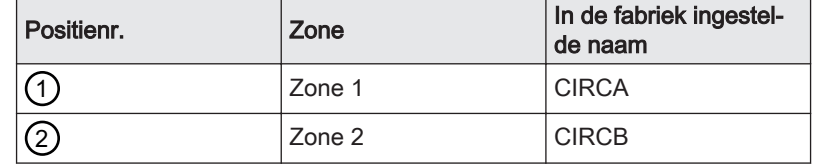

### 8.1.2 Definitie van de term "activiteit"

Activiteit: deze term wordt gebruikt bij het programmeren van tijdsbereiken. Het verwijst naar het gewenste comfortniveau van de klant voor de verschillende activiteiten tijdens een dag. Er is een richttemperatuur gekoppeld aan elke activiteit. De laatste activiteit van een dag is geldig tot de eerste activiteit op de volgende dag.

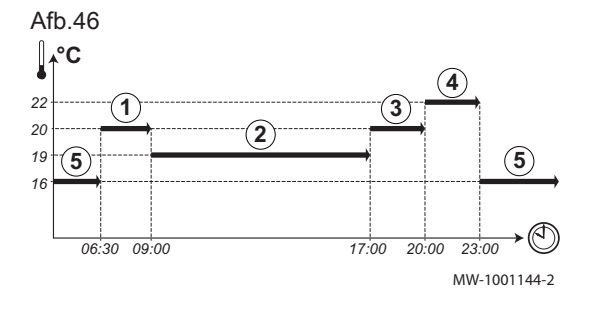

#### Tab.37 Voorbeeld:

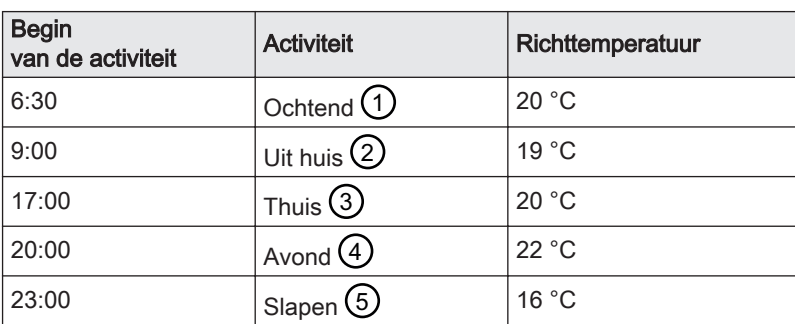

### 8.2 De zomermodus in-/uitschakelen

U kunt de centrale-verwarmingsfunctie van de ketel uitschakelen om energie te besparen tijdens bijvoorbeeld de zomerperiode.

- 1. Selecteer het pictogram [ $\frac{1}{2}$ ].
- 2. Druk op de toets  $\checkmark$  om de selectie te bevestigen.
- 3. Gebruik de draaiknop om Geforc. zomermodus te selecteren.
- 4. Druk op de toets  $\checkmark$  om de selectie te bevestigen.
- 5. Gebruik de draaiknop om de volgende instelling te selecteren:
	- 5.1. Aan om de centrale-verwarmingsfunctie uit te schakelen.
		- 5.2. Uit om de centrale-verwarmingsfunctie weer in te schakelen.
- 6. Druk op de toets  $\checkmark$  om de selectie te bevestigen.

### 8.3 Inschakelen van het vakantieprogramma

Tijdens een afwezigheid van meerdere weken kunnen de kamertemperatuur en/of de sanitair-warmwatertemperatuur worden verlaagd om energie te besparen.

Om de vakantiemodus in te schakelen voor alle zones inclusief sanitair warm water:

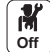

Ô 1. Selecteer het Vakantieprogramma varal pictogram.

2. Stel de volgende parameters in:

Tab.38

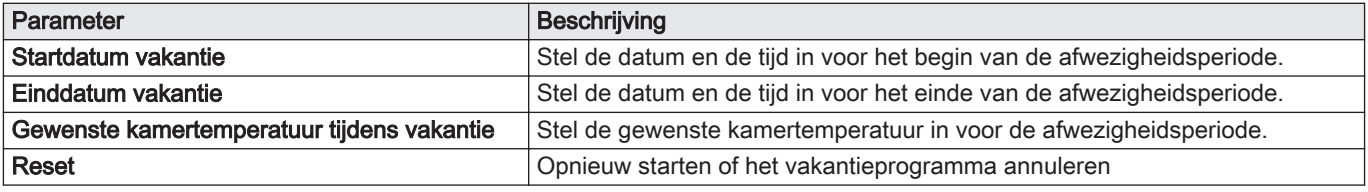

### 8.4 De basisinstellingen wijzigen

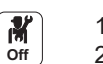

1. Druk op toets  $\textcircled{\texttt{=}}$ .

2. Selecteer Systeeminstellingen.

3. Voer een van de volgende handelingen uit:

Tab.39

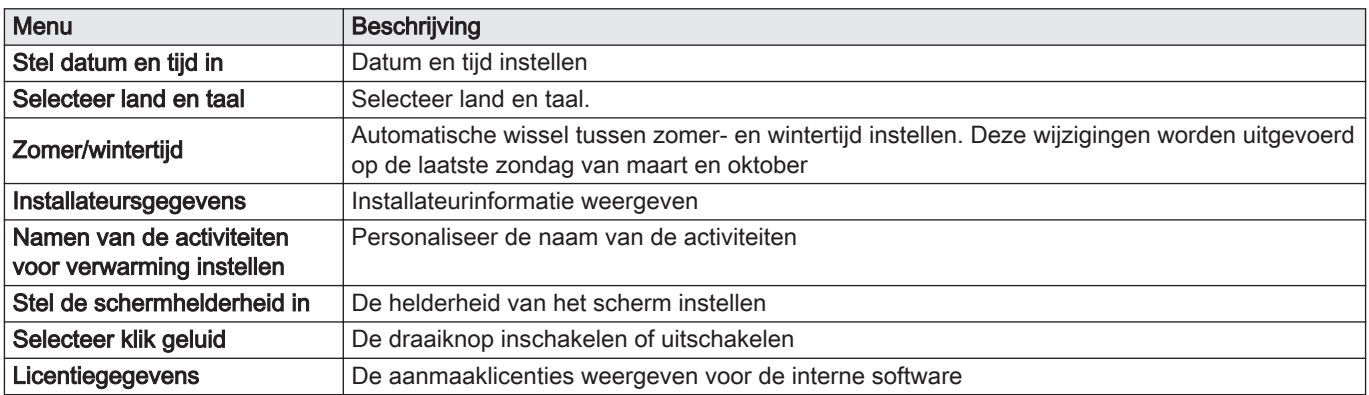

### 8.5 De naam van een activiteit wijzigen

U kunt de naam van de activiteiten wijzigen. De wijziging geldt voor alle zones.

**Off** 

- 1. Druk op toets  $\textcircled{\texttt{}}$ .
- 2. Selecteer Systeeminstellingen.
- 3. Selecteer Namen van de activiteiten voor verwarming instellen.
- 4. Selecteer de activiteit die u wilt wijzigen.

5. Wijzig de naam van de activiteit (maximaal 10 lettertekens).

#### Tab.40

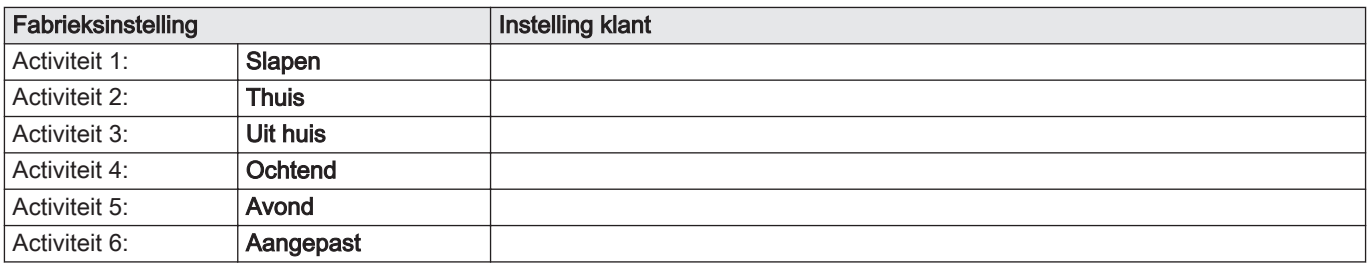

### 8.6 De naam en het symbool van een zone wijzigen

Afb.47 Letterselectie

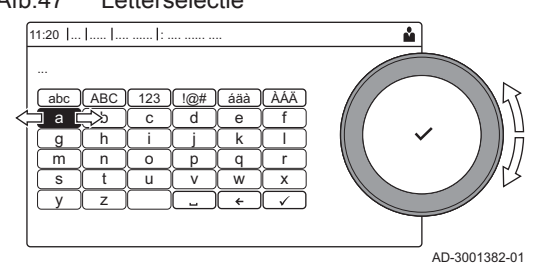

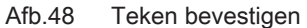

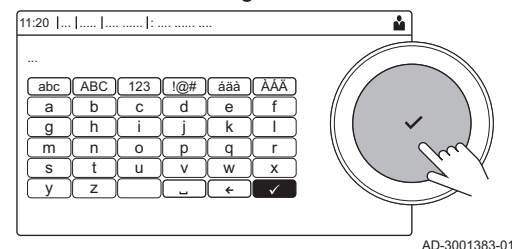

### 8.7 Kamertemperatuur voor een zone

#### 8.7.1 Werkingsmodus selecteren

De zones hebben een fabriekssymbool en fabrieksnaam. U kunt de naam en het symbool van een zone wijzigen.

- 1. Selecteer het pictogram van de zone die u wilt wijzigen.
- 2. Druk op de toets  $\checkmark$  om de selectie te bevestigen.
- 3. Gebruik de draaiknop om  $\ddot{Q}$  te selecteren. Zoneconfiguratie
- 4. Druk op de toets  $\checkmark$  om de selectie te bevestigen.
- 5. Gebruik de draaiknop om Gebrksvr naam groep te selecteren.
- 6. Druk op de toets  $\checkmark$  om de selectie te bevestigen. Een toetsenbord met letters, cijfers en symbolen wordt weergegeven.
- 7. Wijzig de naam van de zone (maximaal 20 tekens):
	- 7.1. Gebruik de draaiknop om een letter, nummer of actie te selecteren.
	- 7.2. Selecteer  $\leftarrow$  om een letter, cijfer of symbool te verwijderen.
	- 7.3. Druk op de knop  $\blacktriangledown$  om een letter, nummer of symbool te bevestigen of te herhalen.
	- 7.4. Selecteer  $\blacksquare$  om een spatie toe te voegen.
- 8. Selecteer het teken  $\checkmark$  op het scherm als de naam volledig is.
- 9. Druk op de toets  $\swarrow$  om de selectie te bevestigen.
- 10. Gebruik de draaiknop om Icoon weerg groep te selecteren.
- 11. Druk op de toets  $\blacktriangledown$  om de selectie te bevestigen. Alle beschikbare iconen verschijnen in het display.
- 12. Gebruik de draaiknop om het gewenste symbool van de zone te selecteren.
- 13. Druk op de toets  $\checkmark$  om de selectie te bevestigen.

Om de kamertemperatuur in te stellen voor de verschillende leefruimten, kunt u kiezen uit vijf bedrijfsmodussen:

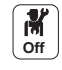

1. Selecteer het pictogram voor de desbetreffende zone bijvoorbeeld.

2. Selecteer de gewenste bedrijfsmodus:

Tab.41

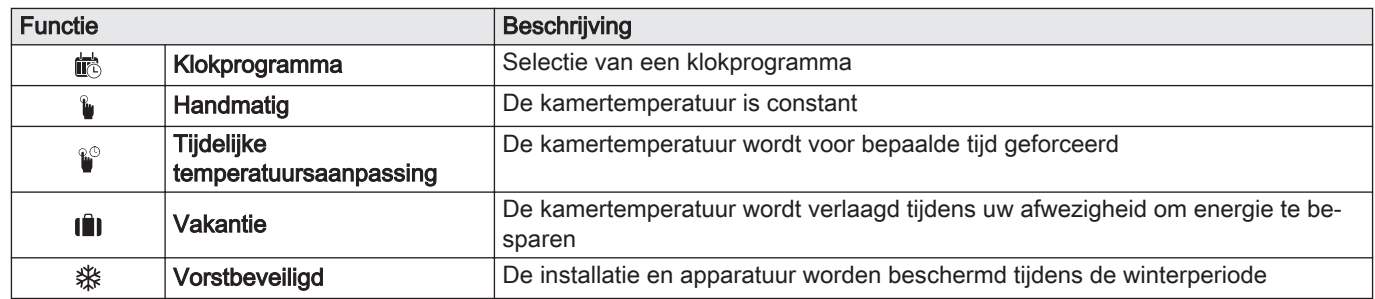

### 8.7.2 De temperatuurinstellingen van een zone wijzigen

U kunt de temperatuurinstellingen van de activiteiten voor de geselecteerde zone wijzigen.

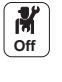

昌 1. Selecteer het pictogram voor de te wijzigen zone;  $\left(\overline{\mathbb{R}}\right)$  bijvoorbeeld.

- 2. Selecteer Instellen van de temperaturen per activiteit voor verwarming.
- 3. Selecteer de activiteit om de temperatuurinstelling te wijzigen.

### 8.7.3 De kamertemperatuur tijdelijk wijzigen

Ongeacht de bedrijfsmodus voor een zone is het mogelijk om de kamertemperatuur voor een korte periode te wijzigen. Als deze periode is verstreken, wordt de geselecteerde bedrijfsmodus hervat.

#### **Belangrijk**  $\mathbf i$

De kamertemperatuur kan alleen op die manier worden ingesteld als een kamertemperatuursensor/-thermostaat is geïnstalleerd.

- 1. Selecteer het pictogram van de zone die u wilt wijzigen.
- 2. Druk op de toets  $\checkmark$  om de selectie te bevestigen.
- 3. Gebruik de draaiknop om  $\mathbf{\hat{y}}^{\circ}$  Tijdelijke temperatuursaanpassing te selecteren.
- 4. Druk op de toets  $\swarrow$  om de selectie te bevestigen.
- 5. Stel de duur in uren en minuten in.
- 6. Druk op de toets  $\swarrow$  om de selectie te bevestigen.
- 7. Stel de tijdelijke kamertemperatuur in.
- 8. Druk op de toets  $\checkmark$  om de selectie te bevestigen. ⇒ Het menu Tijdelijke temperatuursaanpassing geeft de duur en de tijdelijke temperatuur weer.

### 8.7.4 Tijdprogrammering voor verwarming

#### Een klokprogramma activeren  $\Box$

Om het klokprogramma te gebruiken is het nodig om de bedrijfsmodus Klokprogramma te activeren. Deze activering wordt apart voor elke zone uitgevoerd.

- 1. Selecteer het pictogram van de zone die u wilt wijzigen.
- 2. Druk op de toets  $\swarrow$  om de selectie te bevestigen.
- 3. Gebruik de draaiknop om **i** Klokprogramma te selecteren.
- 4. Druk op de toets  $\blacktriangleright$  om de selectie te bevestigen.
- 5. Gebruik de draaiknop om het klokprogramma Klokprogramma 1, Klokprogramma 2 of Klokprogramma 3 te selecteren.
- 6. Druk op de toets  $\checkmark$  om de selectie te bevestigen.

#### Afb.49 MW-5000770-04 14 : 23 | Zo.. Zone setup: ... | Heating Schedule **Monday** 6:00 Comfort 20.0°C Edit schedule entry 6:00 Comfort 20.0°C 22.00 Reduce 16.00°C Add time and Activity Copy to other day Set activity temperatures

#### Instellen van een klokprogramma voor verwarming П

Met een klokprogramma kunt u de kamertemperatuur variëren afhankelijk van de activiteiten van die dag. Dit kan worden geprogrammeerd voor elke dag van de week.

- 昌 1. Selecteer het pictogram voor de te programmeren zone bijvoorbeeld.
- 2. Selecteer Zoneconfiguratie> Klokprogramma.
- 3. Selecteer het klokprogramma dat u wilt wijzigen.
- Activiteiten die voor zondag zijn gepland worden weergegeven. De laatste activiteit van een dag is geldig tot de eerste activiteit op de volgende dag.
- 4. Selecteer de te wijzigen dag.
- 5. Voer de volgende handelingen uit volgens uw behoeften:
	- Wijzigen van de tijdinstellingen van de geprogrammeerde activiteiten.
	- Toevoegen een nieuwe activiteit.
	- Wissen van een geprogrammeerde activiteit (kies de activiteit  $\bullet$ "Wissen").
	- Kopiëren van geprogrammeerde dagelijkse activiteiten naar andere dagen.
	- Wijzigen van de temperaturen gekoppeld aan een activiteit.

#### Een klokprogramma selecteren

In de klokprogramma-bedieningsmodus, zijn drie programma's per zone beschikbaar. Elk programma is onafhankelijk.

Om een klokprogramma voor een zone te selecteren:

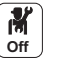

**Off** 

#### 昌 1. Selecteer het pictogram voor de desbetreffende zone bijvoorbeeld.

- 2. Selecteer Klokprogramma.
- 3. Selecteer het gewenste klokprogramma.

### 8.8 De sanitair-warmwatertemperatuur wijzigen

### 8.8.1 De bedrijfsmodus van het sanitair warm water wijzigen

Voor de bereiding van heet water kunt u uit 5 bedrijfsmodi kiezen:

- 1. Selecteer het pictogram  $[\cdot]$ .
- 2. Druk op de toets  $\checkmark$  om de selectie te bevestigen.  $\Rightarrow$  Het SWW SnelSelect menu verschijnt.
- 3. Gebruik de draaiknop om de gewenste bedrijfsmodus te selecteren:

### Tab.42 SWW-bedrijfsmodi

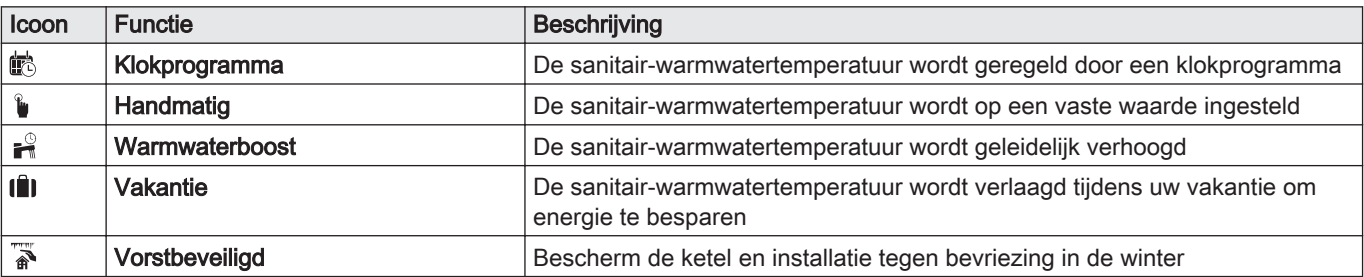

4. Druk op de toets  $\checkmark$  om de selectie te bevestigen.

### 8.8.2 De sanitair-warmwatertemperatuur tijdelijk verhogen

Ongeacht de bedrijfsmodus geselecteerd voor de bereiding van sanitair warm water, is het mogelijk om de SWW-temperatuur voor een korte periode te wijzigen. Na deze periode wordt de warmwatertemperatuur verlaagd tot de richtwaarde Verlaagd.

#### **Belangrijk** Ť

De temperatuur van sanitair warm water kan alleen op die manier worden ingesteld als een sanitairwarmwatersensor is geïnstalleerd.

- 1. Selecteer het pictogram  $\left[\frac{m}{n}\right]$ .
- 2. Druk op de toets  $\blacktriangledown$  om de selectie te bevestigen.
- 3. Gebruik de draaiknop om  $\rightarrow$  Warmwaterboost te selecteren.
- 4. Druk op de toets  $\checkmark$  om de selectie te bevestigen.
- 5. Stel de duur in uren en minuten in.
- 6. Druk op de toets  $\checkmark$  om de selectie te bevestigen.
- $\Rightarrow$  De temperatuur wordt verhoogd tot de Comfort setpunt SWW.

#### 8.8.3 Klokprogramma om de SWW-temperatuur te regelen

#### Een klokprogramma creëren

Met een klokprogramma kunt u de SWW-temperatuur per uur en per dag variëren. De warmwatertemperatuur wordt gekoppeld aan de activiteit van het klokprogramma.

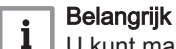

U kunt maximaal drie klokprogramma's creëren. U kunt bijvoorbeeld een programma creëren voor een week met normale werkuren en een programma voor een week als u meestal thuis bent.

- 1. Selecteer het pictogram  $\left[\frac{m}{n}\right]$ .
- 2. Druk op de toets  $\checkmark$  om de selectie te bevestigen.
- 3. Gebruik de draaiknop om  $\bullet$  Zoneconfiguratie te selecteren.
- 4. Druk op de toets  $\checkmark$  om de selectie te bevestigen.
- 5. Gebruik de draaiknop om SWW klokprogramma te selecteren.
- 6. Gebruik de draaiknop om het klokprogramma te selecteren dat u wilt wijzigen: Klokprogramma 1, Klokprogramma 2 of Klokprogramma 3.
- 7. Druk op de toets  $\checkmark$  om de selectie te bevestigen.
	- Voor maandag geplande activiteiten worden weergegeven. De laatste geplande activiteit van een dag is actief tot de eerste activiteit op de volgende dag. De geplande activiteiten worden weergegeven. Bij de eerste start hebben alle weekdagen twee standaardactiviteiten; Comfort te beginnen om 6:00 uur en Verlaagd om 22:00 uur.
- 8. Gebruik de draaiknop om de weekdag te selecteren die u wilt wijzigen.
	- A Weekdag
	- **B** Overzicht van geplande activiteiten
	- C Lijst van acties
- 9. Voer de volgende acties uit indien nodig:
	- 9.1. Bewerken van de begintijd en/of een geplande activiteit.
	- 9.2. Toevoegen van een nieuwe activiteit.
	- 9.3. Wissen van een geplande activiteit (selecteer de activiteit Verwijderen).
	- 9.4. Kopiëren van de geplande activiteiten van de weekdag naar andere dagen.
	- 9.5. Wijziging van de temperatuur gekoppeld aan een activiteit.

### Klokprogramma voor SWW activeren

Om het klokprogramma voor SWW te gebruiken, is het nodig om de bedrijfsmodus Klokprogrammate activeren. Deze activering wordt apart voor elke zone uitgevoerd.

- 1. Selecteer het pictogram  $\left[\frac{m}{m}\right]$ .
- 2. Druk op de toets  $\checkmark$  om de selectie te bevestigen.
- 3. Gebruik de draaiknop om is Klokprogramma te selecteren.
- 4. Druk op de toets  $\checkmark$  om de selectie te bevestigen.
- 5. Gebruik de draaiknop om het SWW-klokprogramma Klokprogramma 1, Klokprogramma 2 of Klokprogramma 3 te selecteren.

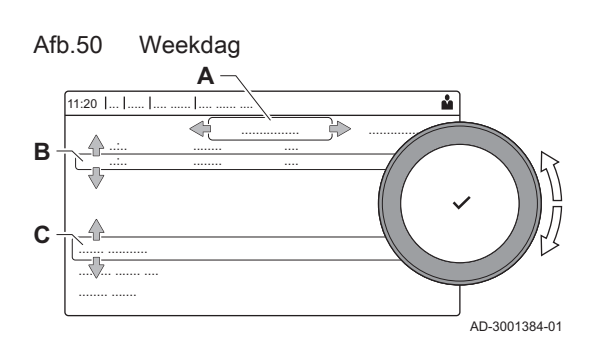

6. Druk op de toets  $\checkmark$  om de selectie te bevestigen.

#### 8.8.4 Comfort-warmwatertemperatuur wijzigen

U kunt de comfort-warmwatertemperatuur wijzigen in het klokprogramma.

- 1. Selecteer het pictogram  $\left[\frac{m}{n}\right]$ .
- 2. Druk op de toets  $\checkmark$  om de selectie te bevestigen.
- 3. Gebruik de draaiknop om <sup>2</sup> Comfort setpunt SWW te selecteren: De SWW-temperatuur als de warmwaterproductie wordt ingeschakeld.
- 4. Druk op de toets  $\checkmark$  om de selectie te bevestigen.
- 5. Stel de comfort-warmwatertemperatuur in.
- 6. Druk op de toets  $\checkmark$  om de selectie te bevestigen.

U kunt ook de verlaagde warmwatertemperatuur wijzigen via:  $\bullet$  Zoneconfiguratie > ECO setpnt SWW: De SWW-temperatuur als de warmwaterproductie wordt uitgeschakeld.

### 9 Instellingen

### 9.1 Toegang tot het installateursniveau

Sommige parameters die de werking van het apparaat kunnen beïnvloeden zijn beveiligd door een toegangscode. Alleen de installateur mag deze parameters wijzigen.

Voor toegang tot het installateursniveau:

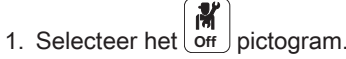

- 2. Voer code  $0012$  in.
	- Het Installateursniveau is actief **On** . Na het wijzigen van de gewenste instellingen, verlaat u het Installateursniveau.
- 3. Om het installateursniveau te verlaten, kiest u het on pictogram en vervolgens Bevestigen.

Als er gedurende 30 minuten geen handelingen worden verricht, zal het systeem automatisch het Installateursniveau automatisch verlaten.

### 9.2 Stooklijn instellen

De relatie tussen de buitentemperatuur en de temperatuur van het verwarmingscircuit wordt gecontroleerd door een stooklijn. Deze kan worden aangepast aan de behoeften van de installatie.

Instellen van de stooklijn voor een zone:

3. Stel de volgende parameters in:

2. Selecteer Stooklijn.

Tab.43

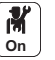

1. Selecteer het pictogram voor het te wijzigen gebied; in bijvoorbeeld.

昌

Afb.51

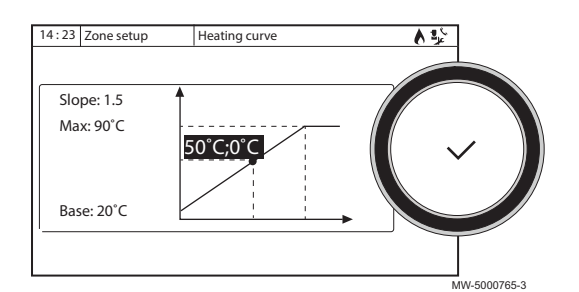

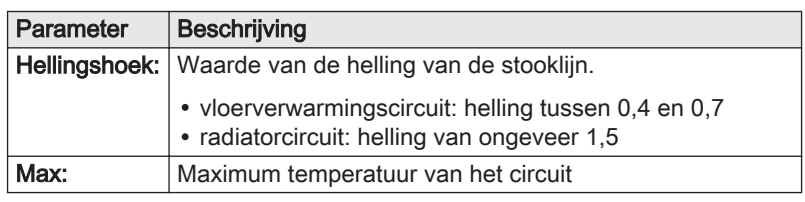

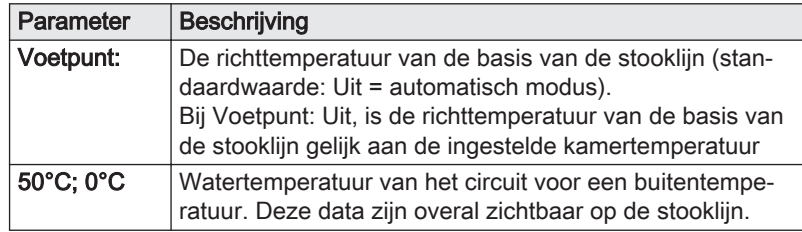

### 9.3 Vloer drogen

De vloerdroogfunctie dient om het drogen van de cementvloer met behulp van de vloerverwarming te versnellen, met behulp van constante aanvoertemperatuur of een reeks opeenvolgende temperatuurniveaus.

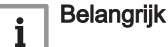

- 
- De temperatuurinstellingen voor het drogen van de vloer moeten de aanbevelingen volgen van de firma die de vloer heeft gestort.
- Door het inschakelen van deze functie via de parameter CP470 wordt de weergave van vloer drogen permanent geforceerd en worden alle andere functies van de regelaar uitgeschakeld.
- Wanneer de vloerdroogfunctie actief is bij één circuit, blijven alle andere circuits, inclusief het circuit voor sanitair warm water, in bedrijf.
- Het is mogelijk om de vloerdrogenfunctie op circuits A en B te gebruiken. De parameterinstellingen moeten worden uitgevoerd op de besturingsprint die het betreffende circuit aanstuurt.

Afb.52 Vloer drogen-grafiek

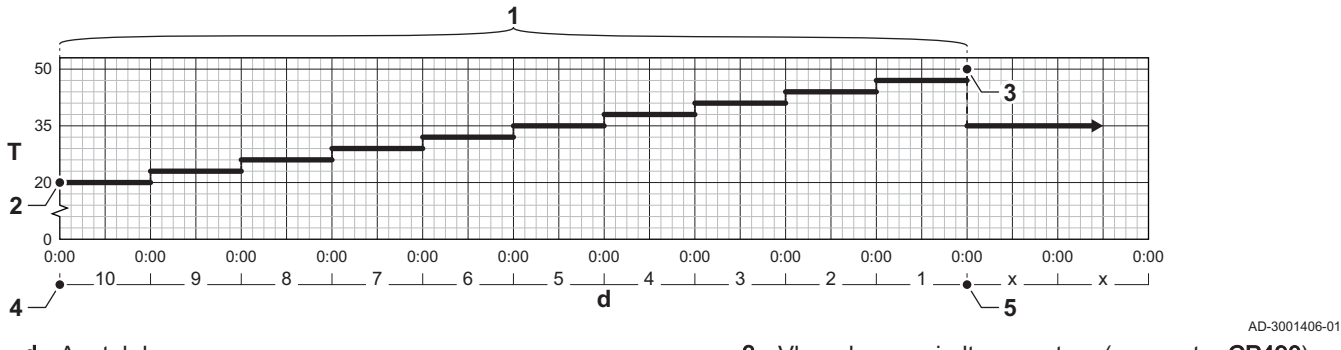

- d Aantal dagen
- T Richttemperatuur verwarming
- 1 Aantal dagen dat de vloerdroogfunctie actief is (parameter CP470)
- 2 Vloer drogen begintemperatuur (parameter CP480)
- 3 Vloer drogen eindtemperatuur (parameter CP490)
- 4 Vloerdroogfunctie opstarten
- 5 Einde van de vloerdroogfunctie, terug naar normale werking

### Belangrijk

i.

Elke dag om middernacht wordt de richtwaarde van de begintemperatuur van het vloerdrogen herberekend en het resterende aantal dagen dat de vloerdroogfunctie zal werken, wordt verlaagd.

### 9.4 Instellen van de 0-10 volt ingangsfunctie van SCB-10

Er zijn drie opties voor de regeling van de 0-10 volt ingang van de SCB-10-print:

- Functie van de ingang uitgeschakeld.
- De ingang is gebaseerd op de temperatuur.
- De ingang is gebaseerd op het warmtevermogen.

De regeling van de 0-10 volt ingang kan worden gewijzigd met parameter EP014

De richttemperaturen kunnen worden gewijzigd met parameter EP030 (minimum) en parameter EP031 (maximum).

De vermogensinstelpunten kunnen worden gewijzigd met parameter EP032 (minimum) en parameter EP033 (maximum).

De voltage-instelpunten kunnen worden gewijzigd met parameter EP034 (minimum) en parameter EP035 (maximum).

### 9.4.1 Analoog regelen op temperatuur (°C)

Afb.53 Regelen op temperatuur

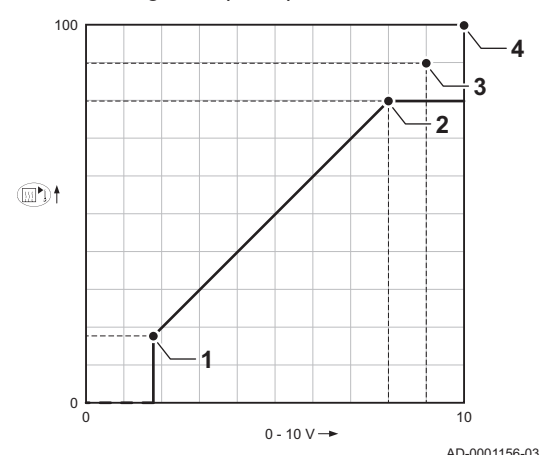

1 Ketel aan

- 2 Parameter CP010
- 3 Maximale aanvoertemperatuur
- 4 Rekenwaarde

Het 0-10 V signaal regelt de ketelaanvoertemperatuur. Deze regeling is modulerend op de aanvoertemperatuur. Het vermogen varieert tussen de minimale en maximale waarde op basis van het door de regelaar berekende aanvoertemperatuur setpunt.

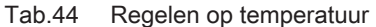

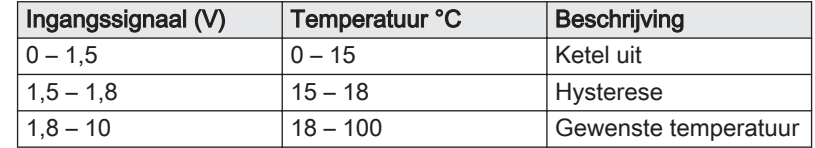

### 9.4.2 Analoog regelen op vermogen

Het 0 - 10 V signaal regelt het ketelvermogen. Deze regeling is modulerend op het vermogen. Het minimale vermogen is gekoppeld aan de modulatiediepte van de ketel. Het vermogen varieert tussen de minimale en maximale waarde op basis van de door de regelaar bepaalde waarde.

#### Tab.45 Regeling op vermogen

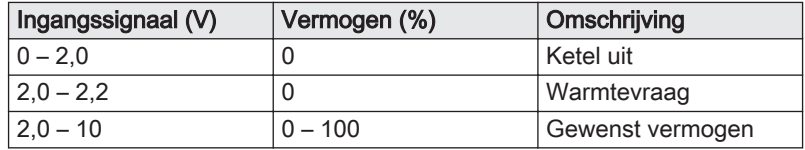

### 9.5 De onderhoudsmelding instellen

Het bedieningspaneel wordt gebruikt om een melding te geven wanneer onderhoud nodig is.

De onderhoudsmelding instellen:

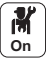

- 1. Selecteer het **Onderhoud**  $\left(\frac{1}{\text{None}}\right)$  pictogram.
- 2. Selecteer Servicemelding.
- 3. Selecteer de gewenste Type melding:

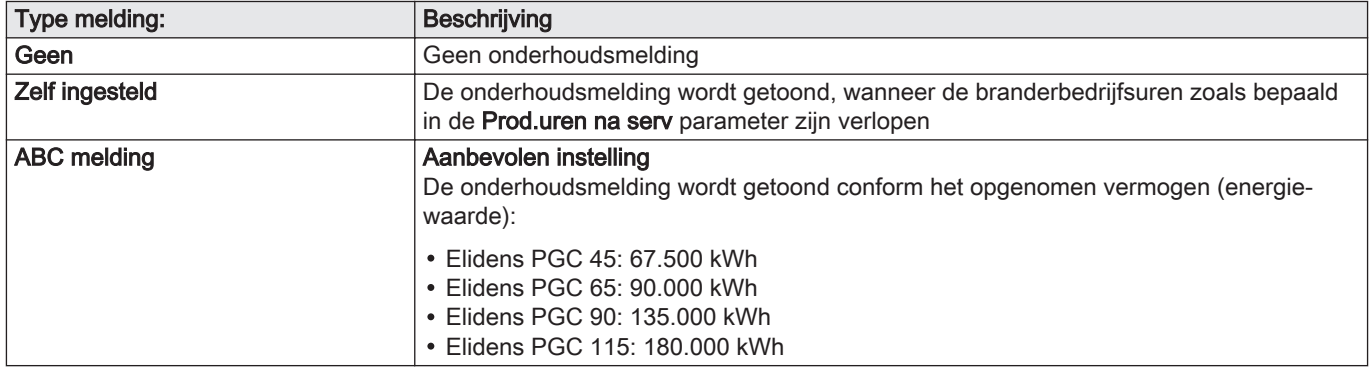

### 9.6 De installateurgegevens opslaan

De installateur kan zijn naam en telefoonnummer instellen, zodat de gebruiker het gemakkelijk kan terugvinden.

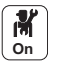

1. Druk op toets  $\textcircled{\texttt{=}}$ .

2. Selecteer Systeeminstellingen> Installateursgegevens.

3. De naam en het telefoonnummer invoeren.

### 9.7 De instellingen voor inbedrijfstelling opslaan

U kunt alle installatiespecifieke instellingen opslaan. Deze instellingen kunnen indien nodig worden hersteld, bijvoorbeeld na de vervanging van de primaire elektronische printplaat van het regelsysteem.

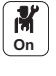

#### 1. Druk op toets  $\textcircled{\texttt{=}}$ .

- 2. Selecteer Geavanceerd servicemenu > Opslaan als inbedrijfstellingsinstellingen.
- 3. Selecteer Bevestigen om de instellingen op te slaan.

Als u de instellingen voor inbedrijfstelling hebt opgeslagen, wordt de optie Terug naar instellingen bij inbedrijfstelling beschikbaar in de Geavanceerd servicemenu.

### 9.8 Resetten of herstellen van de parameters

#### 9.8.1 Resetten na vervangen van de printplaat

Configuratienummers moeten worden gereset wanneer de ketel of de branderveiligheidsunit PCB is vervangen.

De configuratienummers zijn te vinden op de typeplaat van de ketel.

De configuratienummers resetten:

- 1. Druk op toets  $\textcircled{\texttt{}}$ .
- 2. Selecteer Geavanceerd servicemenu> Instellen van de configuratienummers.
	- 3. Selecteer CU-GH-08.
	- 4. Selecteer en wijzig de instelling CN1.
	- 5. Selecteer en wijzig de instelling CN2.
	- 6. Selecteer Bevestigen om de wijzigingen te bevestigen.

### 9.8.2 Automatisch detecteren van opties en accessoires

Gebruik deze functie na het vervangen van een besturingsprint van een ketel, om alle apparaten te detecteren die zijn aangesloten op de CAN bus.

Om apparaten te detecteren die zijn aangesloten op de CAN bus:

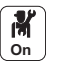

**On**

- 1. Druk op toets  $\textcircled{\texttt{=}}.$
- 2. Selecteer Geavanceerd servicemenu > Automatische detectie.
- 3. Selecteer Bevestigen om de automatische detectie uit te voeren.

### 9.8.3 De instellingen van de inbedrijfstelling herstellen

Als de instellingen van de inbedrijfstelling zijn opgeslagen, kunt u de waarden herstellen die specifiek zijn voor uw installatie.

De instellingen van de inbedrijfstelling herstellen:

- 1. Druk op toets  $\equiv$ 
	- 2. Selecteer Geavanceerd servicemenu> Terug naar instellingen bij inbedrijfstelling.
	- 3. Selecteer Bevestigen om de instellingen van de inbedrijfstelling te herstellen.

#### 9.8.4 Terug naar de fabrieksinstellingen

Om de fabrieksinstellingen te herstellen voor de ketel:

1. Druk op toets  $\equiv$ **M**<br>on

**On**

- 2. Selecteer Geavanceerd servicemenu> Terugzetten naar fabrieksinstellingen.
- 3. Selecteer Bevestigen om de fabrieksinstellingen te herstellen.

### 9.9 Toegang tot informatie over hardware- en softwareversies

Informatie over de hardware- en softwareversies van de verschillende componenten van het apparaat is opgeslagen in het bedieningspaneel.

Voor toegang tot:

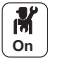

- 1. Druk op toets  $\textcircled{\texttt{=}}$ .
- 2. Selecteer Versie-informatie.
- 3. Selecteer de component waarvan u de versie-informatie wilt weergeven.

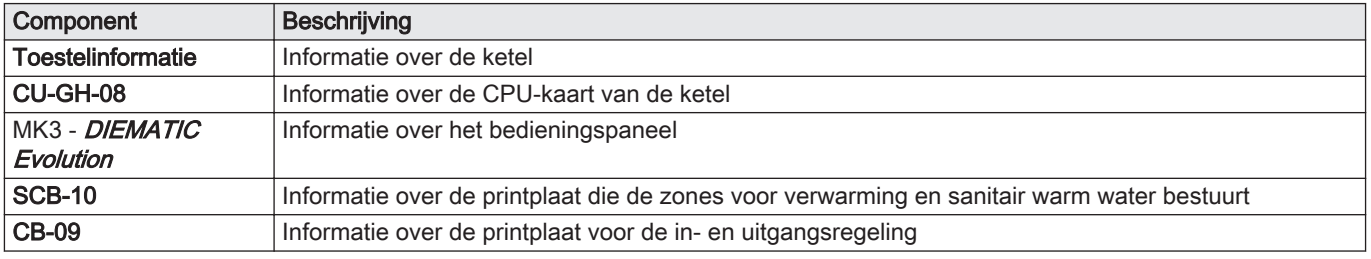

### 9.10 Inleiding op parametercodes

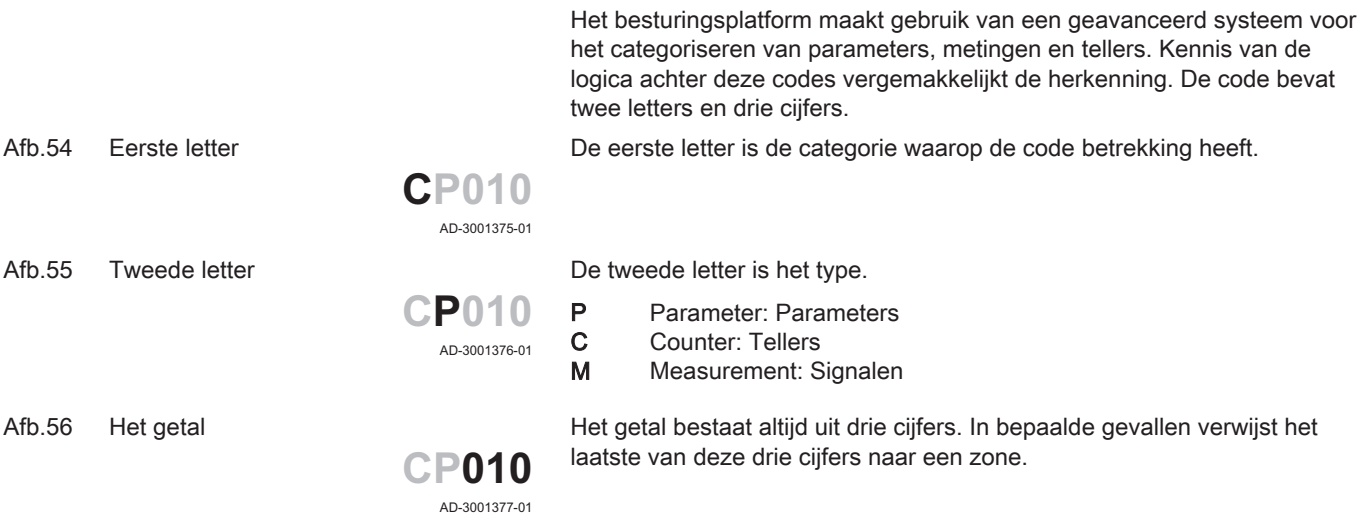

### 9.11 Parameters wijzigen

De bedieningsautomaat van de ketel is ingesteld op de meest voorkomende CV-installaties. Met deze instellingen zal praktisch elke CVinstallatie goed werken. De gebruiker of de installateur kan de parameters naar eigen wens optimaliseren.

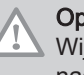

### Opgelet

Wijziging van fabrieksinstellingen kan de werking van de ketel nadelig beïnvloeden.

### 9.12 Parameterlijst

### 9.12.1 Weergave van de gemeten waarden

en de aangesloten sensoren. Deze waarden kunnen worden uitgelezen op het bedieningspaneel van de ketel. 1. Selecteer het pictogram [  $\frac{2}{3}$ ].

De besturingsautomaat registreert continu diverse waarden van de ketel

Afb.57 Installateursniveau

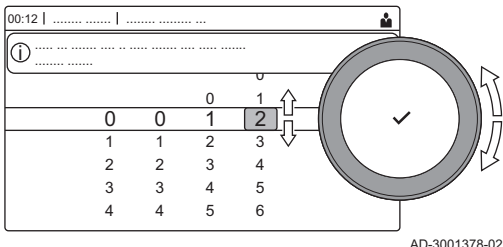

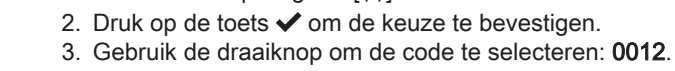

- 4. Druk op de toets  $\checkmark$  om de keuze te bevestigen.  $\Rightarrow$  Als het installateursniveau actief is, verandert de status van het pictogram [  $\frac{2}{3}$ ] vanUit in Aan.
- 5. Druk op de toets  $\equiv$ .
- 6. Gebruik de draaiknop om Installatie setup te selecteren.
- 7. Druk op de toets  $\blacktriangleright$  om de keuze te bevestigen.
- 8. Gebruik de draaiknop om de zone of het apparaat te selecteren dat u wilt uitlezen.
- 9. Druk op de toets  $\checkmark$  om de keuze te bevestigen.
- 10. Gebruik de draaiknop om Parameters, tellers, signalen te selecteren.
- 11. Druk op de toets  $\blacktriangleright$  om de keuze te bevestigen.
- 12. Gebruik de draaiknop om Tellers of Signalen om een teller of signaal uit te lezen.
- 13. Druk op de toets  $\blacktriangledown$  om de keuze te bevestigen.
- 14. Selecteer indien beschikbaar Geavanceerde tellers of Geavanceerde signalen om signalen of tellers op het geavanceerde installateursniveau uit te lezen.
	- A Parameters
		- **Tellers**
		- Signalen
		- Geavanceerde parameters
		- Geavanceerde tellers
		- L. Geavanceerde signalen
	- B Lijst met instellingen of waarden

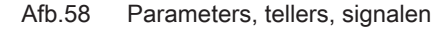

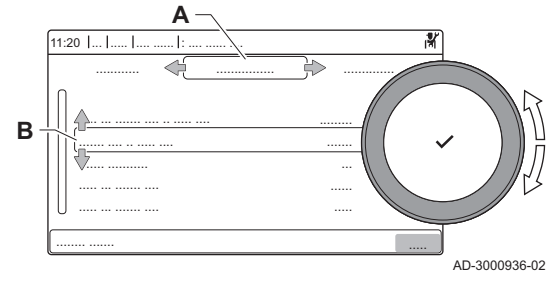

#### Belangrijk  $\mathbf{i}$

- Alle tabellen geven de fabrieksinstellingen van de parameters weer.
- De tabellen beschrijven ook parameters die alleen van toepassing zijn als de ketel gecombineerd wordt met andere apparaten, zoals een buitentemperatuursensor.
- Bij het instelbereik worden alle mogelijke opties benoemd. Het display op de ketel toont alleen de relevante instellingen voor het toestel.

### Tab.46 Navigatie voor niveau BASIS-INSTALLATEUR

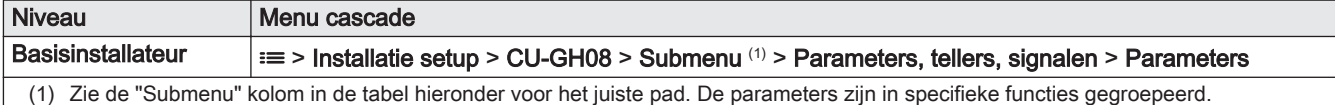

### Tab.47 Fabrieksinstelling op niveau BASIS-INSTALLATEUR

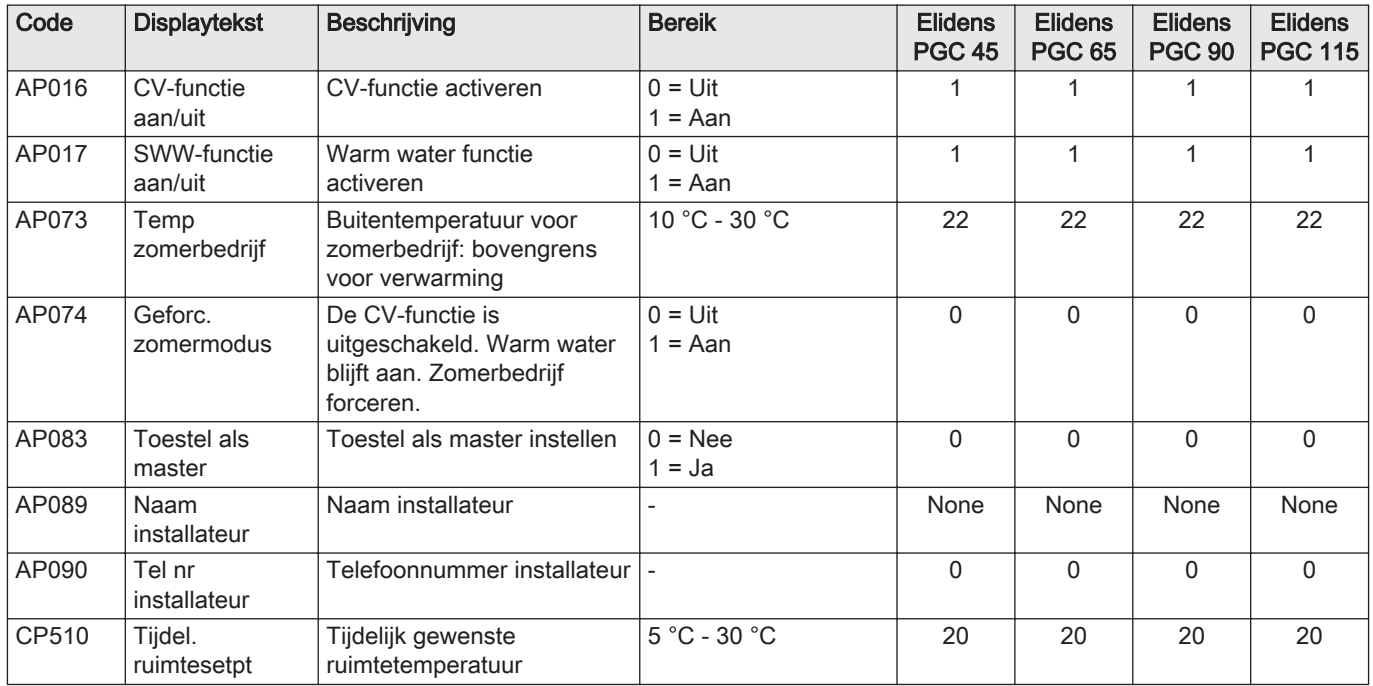

### Tab.48 Navigatie voor niveau INSTALLATEUR

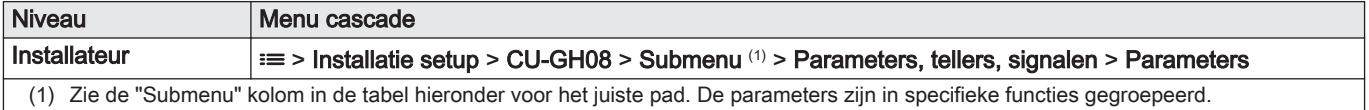

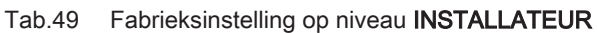

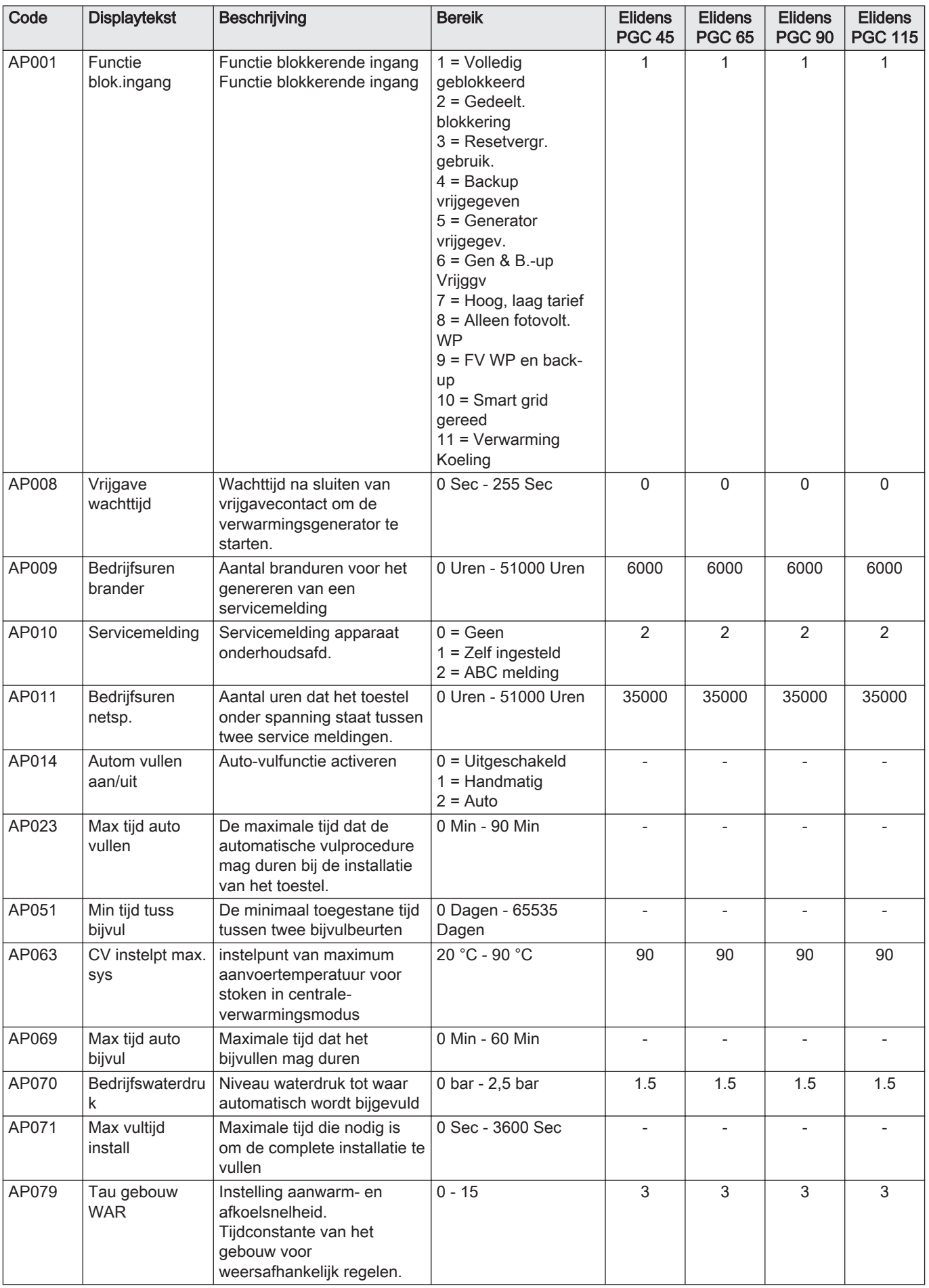

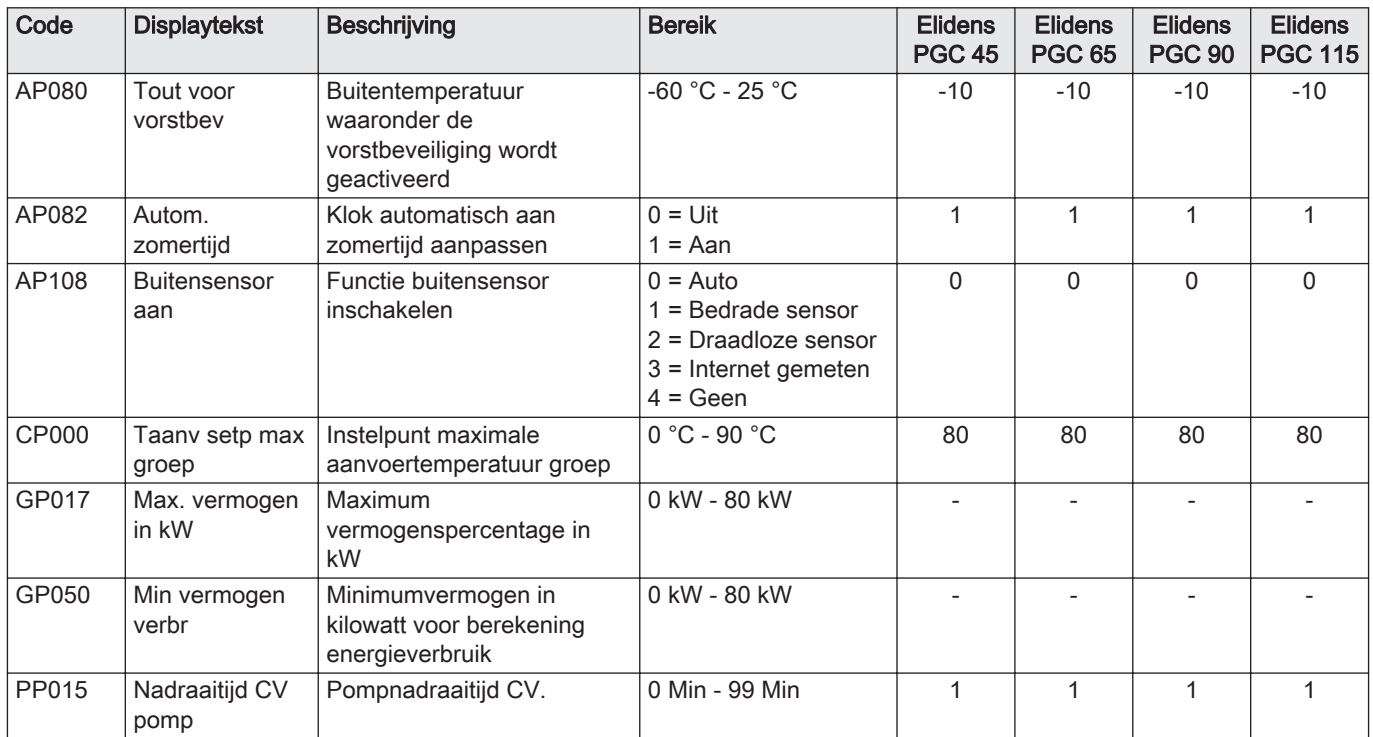

### Tab.50 Navigatie voor niveau GEAVANCEERDE INSTALLATEUR

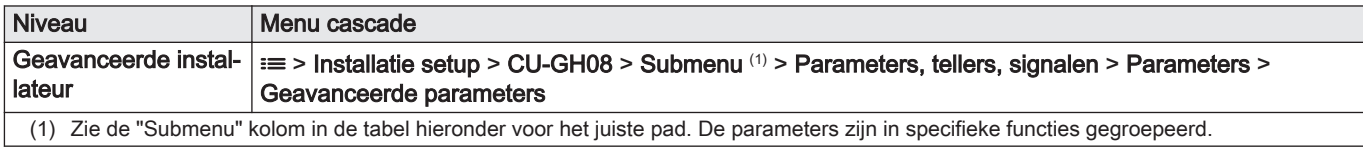

### Tab.51 Fabrieksinstelling op niveau GEAVANCEERDE INSTALLATEUR

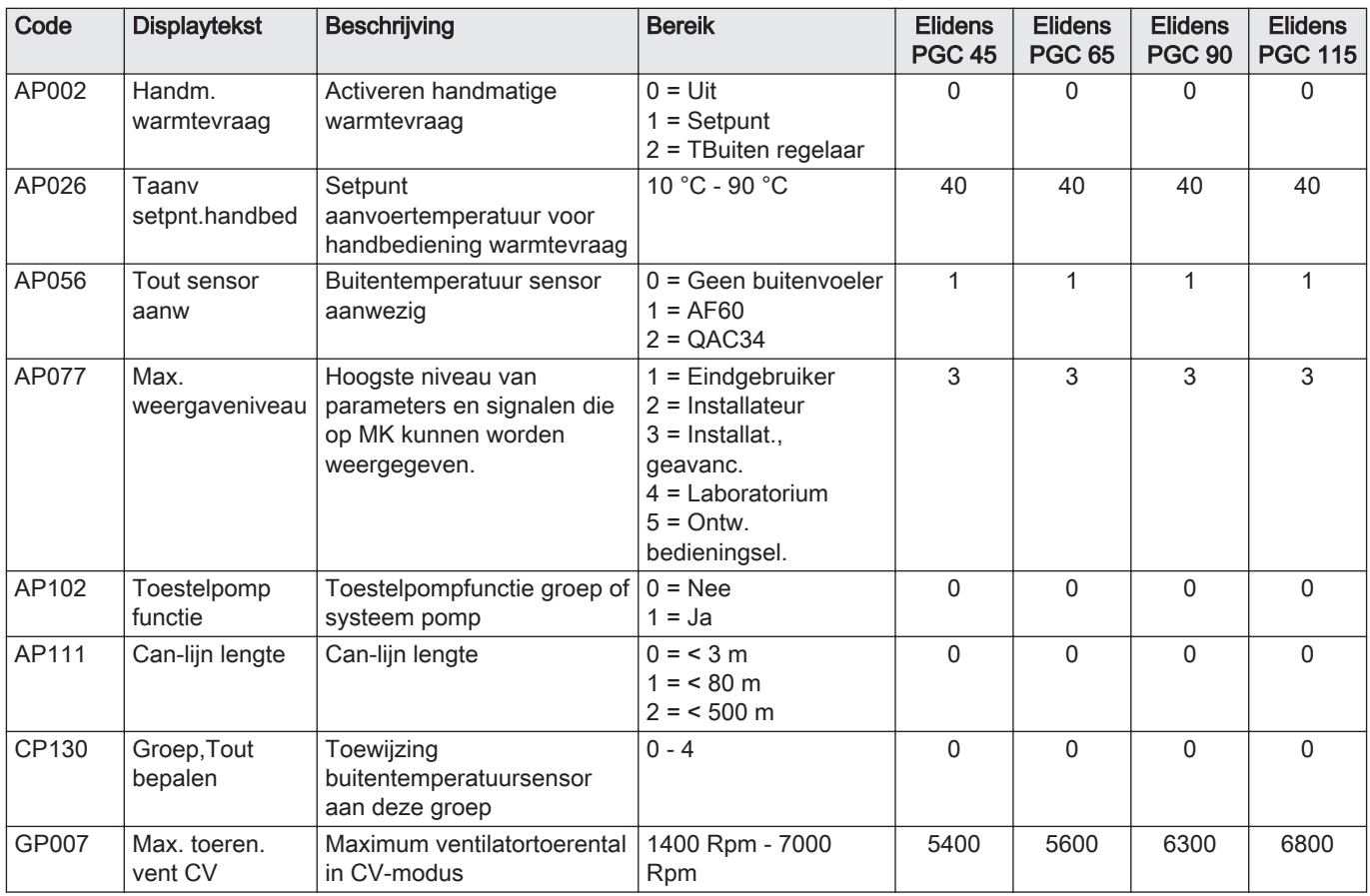

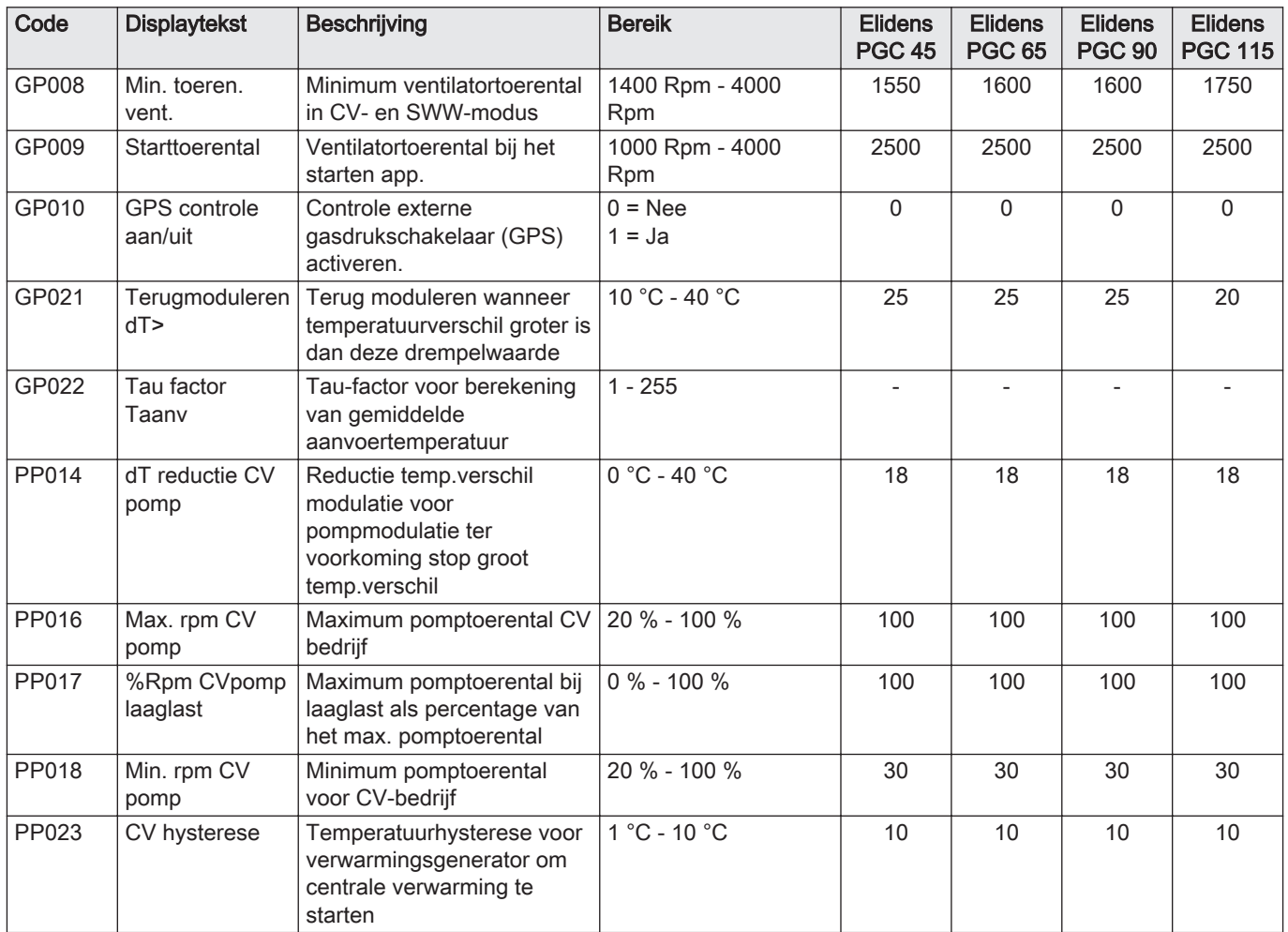

## 9.13 Lijst met gemeten waarden

### 9.13.1 Tellers van de regeleenheid

### Tab.52 Navigatie voor niveau basis-installateur

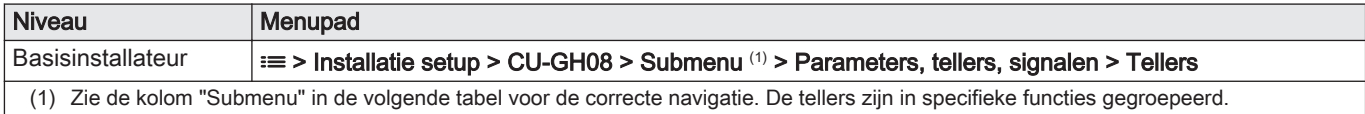

### Tab.53 Tellers op basis-installateursniveau

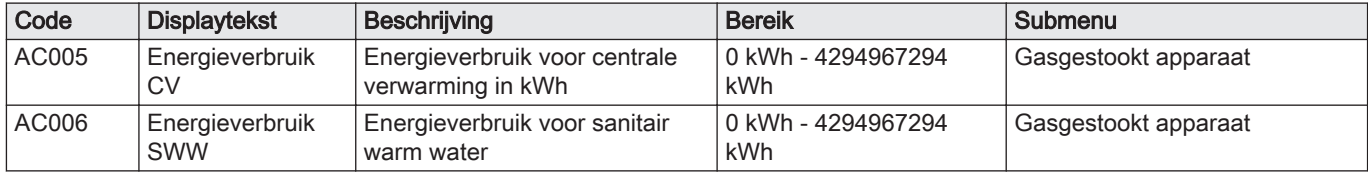

### Tab.54 Navigatie voor installateursniveau

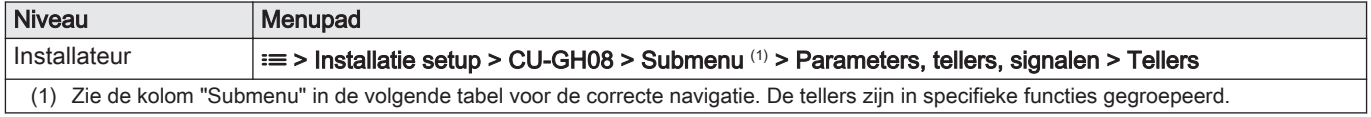

### Tab.55 Tellers op installateursniveau

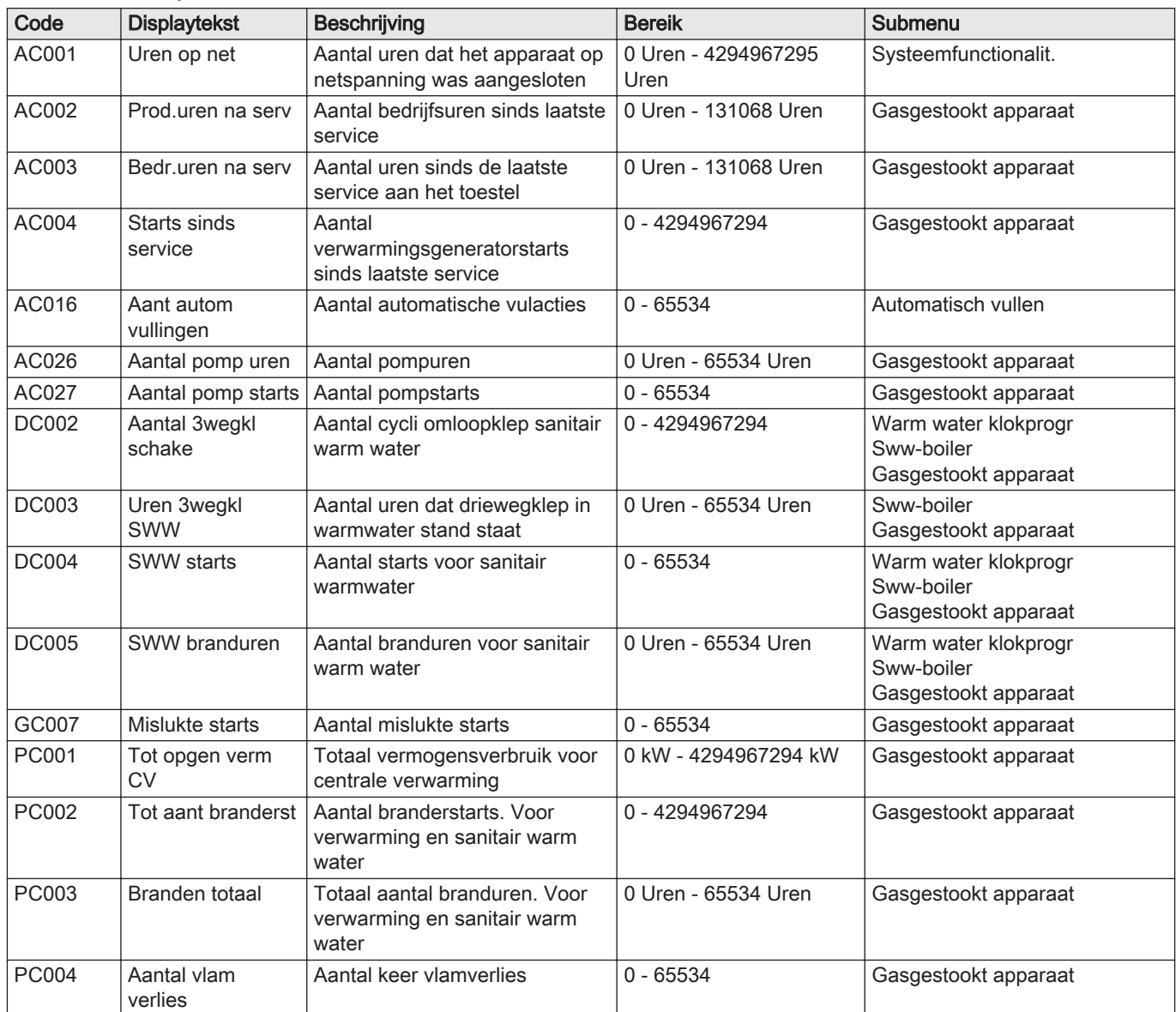

### 9.13.2 Tellers van de SCB-10-uitbreidingsprint

### Tab.56 Navigatie voor niveau basis-installateur

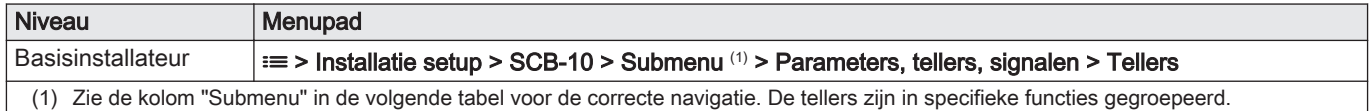

Tab.57 Tellers op basis-installateursniveau

| Code                                      | <b>Displaytekst</b>   | <b>Beschrijving</b>            | <b>Bereik</b>            | Submenu                                                                                                    |
|-------------------------------------------|-----------------------|--------------------------------|--------------------------|----------------------------------------------------------------------------------------------------|
| AC001                                     | Uren op               | Aantal uren dat het toestel op | 0 Uren - 4294967294 Uren | <b>System Functionality</b>                                                                                                    |
|                                           | netspanning           | netspanning was aangesloten    |                          |                                                                                                    |
| CC001<br>CC002<br>CC003<br>CC004<br>CC005 | Groep dr.urn.<br>pomp | Aantal pompdraaiuren           | 0 - 4294967294           | Ongemengde groep<br>Gemengde groep<br>Zwembad<br>Hoge temperaturen<br>Vent.conv. zone-inst<br>SWW tank<br>Elektrische SWW tank<br>Proces warmte<br>SWW gelaagde tank<br>Int. gelaagde tank<br>Commerc. SWW-boiler |
| CC002                                     | Groep dr.urn.<br>pomp | Aantal pompdraaiuren           | 0 - 4294967294           | Ongemengde groep<br>Gemengde groep<br>Zwembad<br>Hoge temperaturen<br>Vent.conv. zone-inst<br>SWW tank<br>Elektrische SWW tank<br>Proces warmte<br>SWW gelaagde tank<br>Int. gelaagde tank<br>Commerc. SWW-boiler |
| CC003                                     | Groep dr.urn.<br>pomp | Aantal pompdraaiuren           | 0 - 4294967294           | Ongemengde groep<br>Gemengde groep<br>Zwembad<br>Hoge temperaturen<br>Vent.conv. zone-inst<br>SWW tank<br>Elektrische SWW tank<br>Proces warmte<br>SWW gelaagde tank<br>Int. gelaagde tank<br>Commerc. SWW-boiler |
| <b>CC004</b>                              | Groep dr.urn.<br>pomp | Aantal pompdraaiuren           | 0 - 4294967294           | Ongemengde groep<br>Gemengde groep<br>Zwembad<br>Hoge temperaturen<br>Vent.conv. zone-inst<br>SWW tank<br>Elektrische SWW tank<br>Proces warmte<br>SWW gelaagde tank<br>Int. gelaagde tank<br>Commerc. SWW-boiler |
| CC005                                     | Groep dr.urn.<br>pomp | Aantal pompdraaiuren           | 0 - 4294967294           | Ongemengde groep<br>Gemengde groep<br>Zwembad<br>Hoge temperaturen<br>Vent.conv. zone-inst<br>SWW tank<br>Elektrische SWW tank<br>Proces warmte<br>SWW gelaagde tank<br>Int. gelaagde tank<br>Commerc. SWW-boiler |

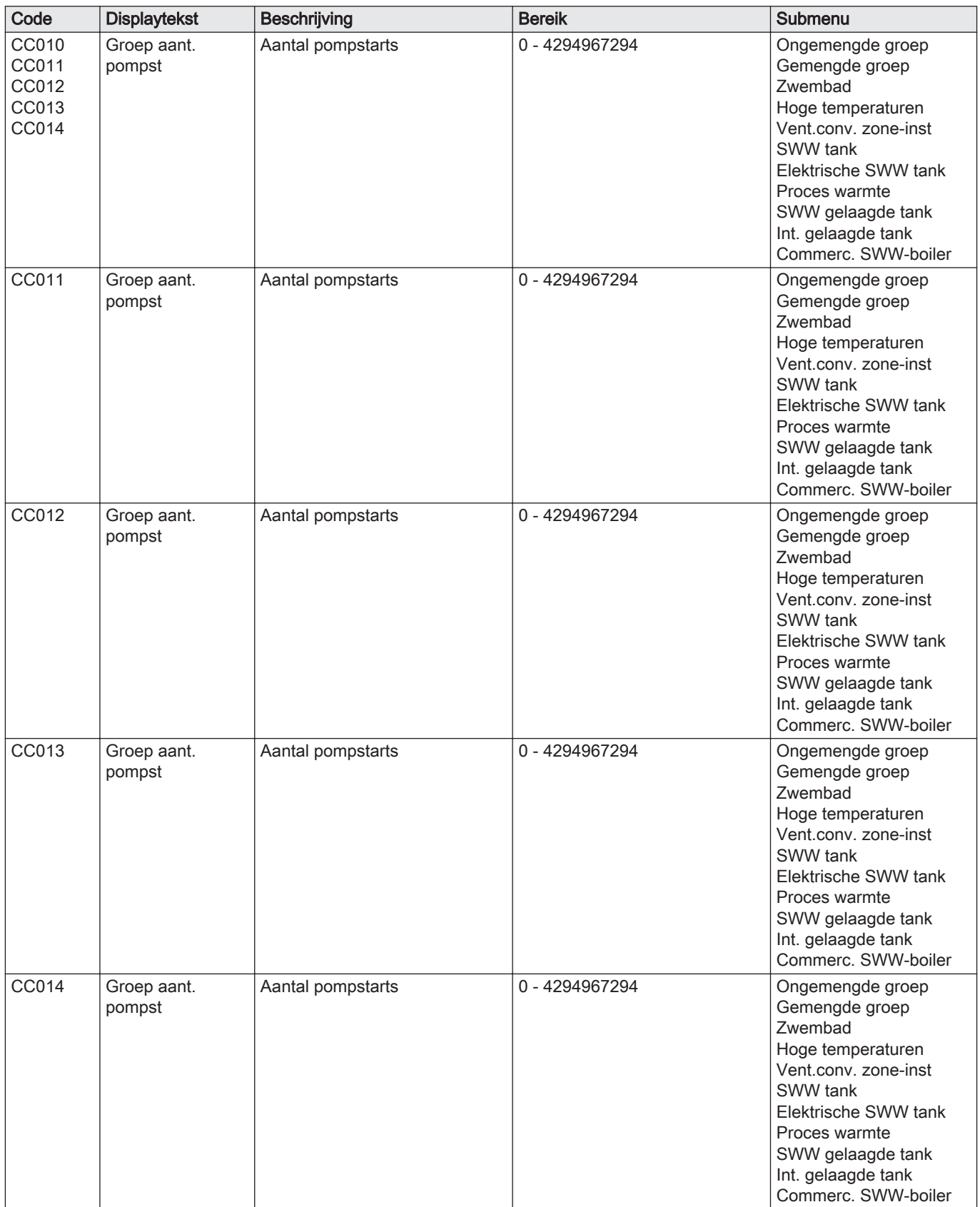

## 9.13.3 Signalen van de regeleenheid

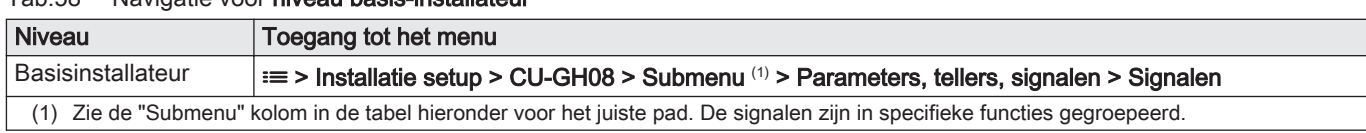

### Tab.58 Navigatie voor niveau basis-installateur

### Tab.59 Signalen op niveau basis-installateur

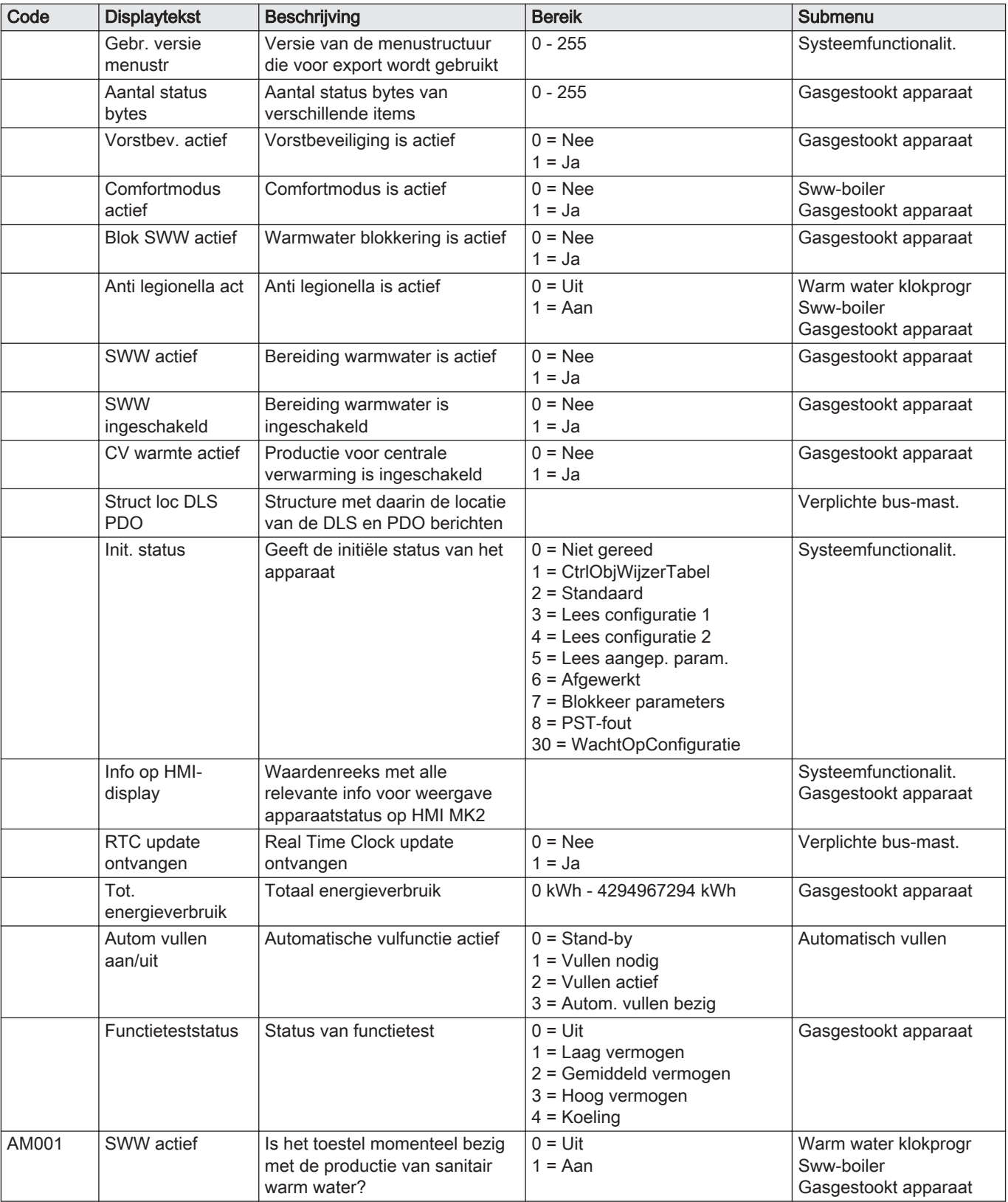

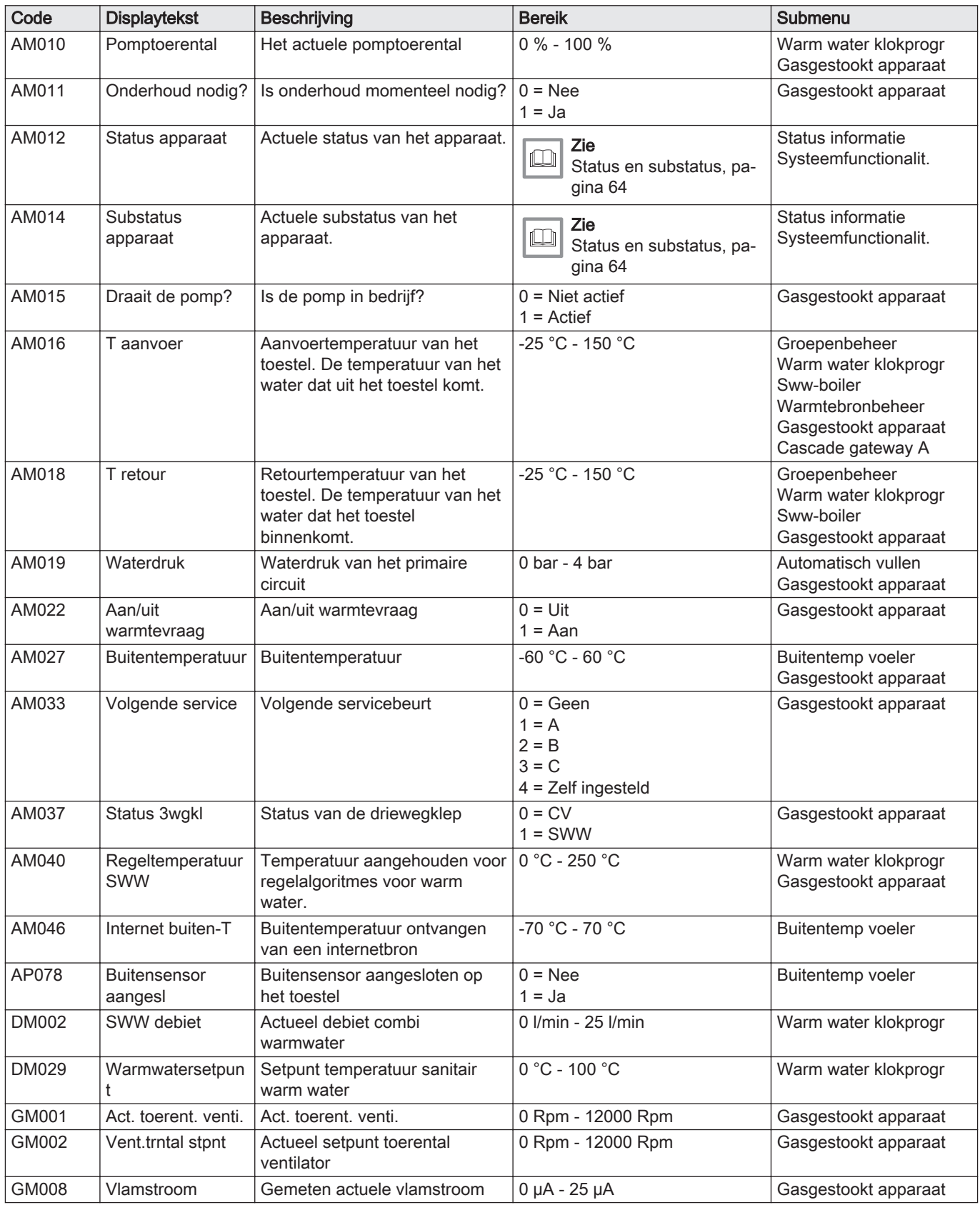

### Tab.60 Navigatie voor installateursniveau

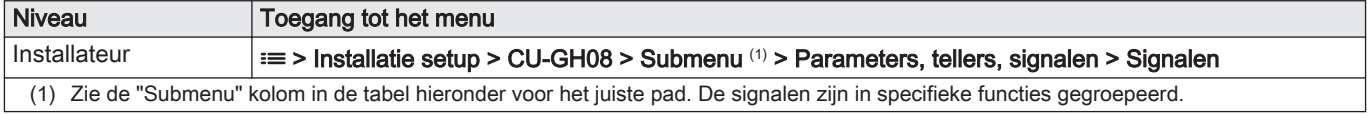

Tab.61 Signalen op installateursniveau

| Code         | <b>Displaytekst</b>           | <b>Beschrijving</b>                                                                       | <b>Bereik</b>                                                                                                    | Submenu                                                       |
|--------------|-------------------------------|-------------------------------------------------------------------------------------------|----------------------------------------------------------------------------------------------------|---------------------------------------------------------------|
|              | Foutcode                      | Blijft de foutcode tonen in geval<br>van een waarschuwing,<br>blokkering of vergrendeling |                                                                                                    | Systeemfunctionalit.                                          |
|              | Servicemelding                | Type eerstvolgende<br>servicebeurt                                                        | $0 = Geen$<br>$1 = A$<br>$2 = B$<br>$3 = C$<br>$4 =$ Zelf ingesteld                                                                                                    | Gasgestookt apparaat                                          |
|              | Act rel Vermogen              | Actueel relatief vermogen                                                                 | $0 \% - 100 \%$                                                                                                    | Groepenbeheer<br>Gasgestookt apparaat<br>PM-P Int. Interface  |
|              | Gewenst rel<br>vermogen       | Gewenst relatieve vermogen                                                                | $0 \% - 100 \%$                                                                                                    | Groepenbeheer                                                 |
|              | Systeem Tretour               | Systeem retourtemperatuur                                                                 | -327,68 °C - 327,67 °C                                                                                                    | Groepenbeheer                                                 |
|              | VrzkToestelAanCa<br>scd       | Verzoek van toestel aan<br>cascade om actie te<br>ondernemen.                             |                                                                                                    | Warmtebronbeheer<br>Producent<>Consument<br>Cascade gateway A |
|              | HuidigVermogAan<br>Cascd      | Huidig vermogen verzonden<br>aan de cascade regelaar.                                     | $0 \% - 100 \%$                                                                                                    | Warmtebronbeheer<br>Producent<>Consument<br>Cascade gateway A |
|              | Tijd update stat<br><b>RU</b> | Tijd update status voor<br>apparaten die communiceren<br>via de RUbus                     |                                                                                                    | Tijd R-naar L-bus                                             |
| AM024        | Act. rel. vermogen            | Actueel relatief vermogen van<br>het apparaat                                             | $0 \% - 100 \%$                                                                                                    | Gasgestookt apparaat                                          |
| AM036        | Rookgastemperat<br>uur        | Rookgastemperatuur die uit het<br>toestel komt                                            | $0 °C - 250 °C$                                                                                                    | Gasgestookt apparaat                                          |
| AM043        | <b>Toestel Reset</b><br>nodig | Het toestel moet spanningsloos<br>gemaakt worden                                          | $0 =$ Nee<br>$1 = Ja$                                                                                                    | Gasgestookt apparaat                                          |
| AM101        | Intern setpunt                | Intern aanvoertemperatuur<br>setpunt                                                      | $0 °C - 250 °C$                                                                                                    | Gasgestookt apparaat                                          |
| <b>DM001</b> | SWW tank temp<br>bodem        | Temperatuur in tank voor<br>sanitair warm water<br>(bodemsensor)                          | -25 °C - 150 °C                                                                                                    | Sww-boiler                                                    |
| <b>DM005</b> | T zonneboiler                 | Gemeten temperatuur van het<br>water in de zonneboiler                                    | -25 °C - 150 °C                                                                                                    | Warm water klokprogr<br>Sww-boiler                            |
| <b>DM008</b> | SWW temp uit                  | Warmwater temperatuur bij<br>uitgang toestel                                              | -25 °C - 150 °C                                                                                                    | Warm water klokprogr                                          |
| GM025        | Status bov.grens              | Status bovengrens ( $0 =$ open, 1<br>$=$ dicht)                                           | $0 = Open$<br>$1 =$ Gesloten<br>$2 = \bigcup_{i=1}^{n}$                                                                                                    | Gasgestookt apparaat                                          |
| GM027        | Status vlamtest               | Vlamtest 1=actief, 0=inactief                                                             | $0 =$ Niet actief<br>$1 =$ Actief                                                                                                    | Gasgestookt apparaat                                          |
| GM044        | Oorzaak gecontr<br>stop       | Mogelijke oorzaak<br>gecontroleerde stop                                                  | $0 = Geen$<br>$1 = CV$ blokkering<br>2 = SWW blokkering<br>3 = Wachten op brander<br>$4 =$ TAanv > absoluut max<br>$5 = TAanv > starttemp.$<br>$6$ = TWarmtewiss > Tstart<br>7 = Gem. TAanv > Tstart<br>$8 =$ TAanv > max setpunt<br>$9 = T$ -verschil te groot<br>$10 =$ TAanv > stoptemp.<br>11 = Anticycl. aan uit WV | Gasgestookt apparaat                                          |

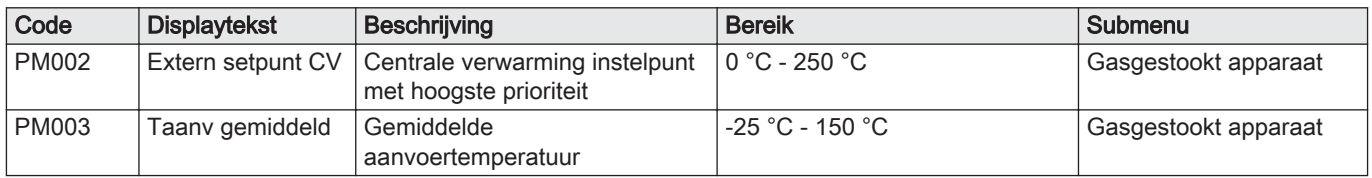

### Tab.62 Navigatie voor geavanceerd installateursniveau

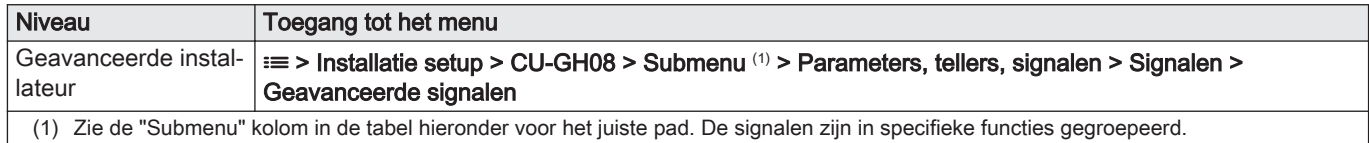

### Tab.63 Signalen op geavanceerd installateursniveau

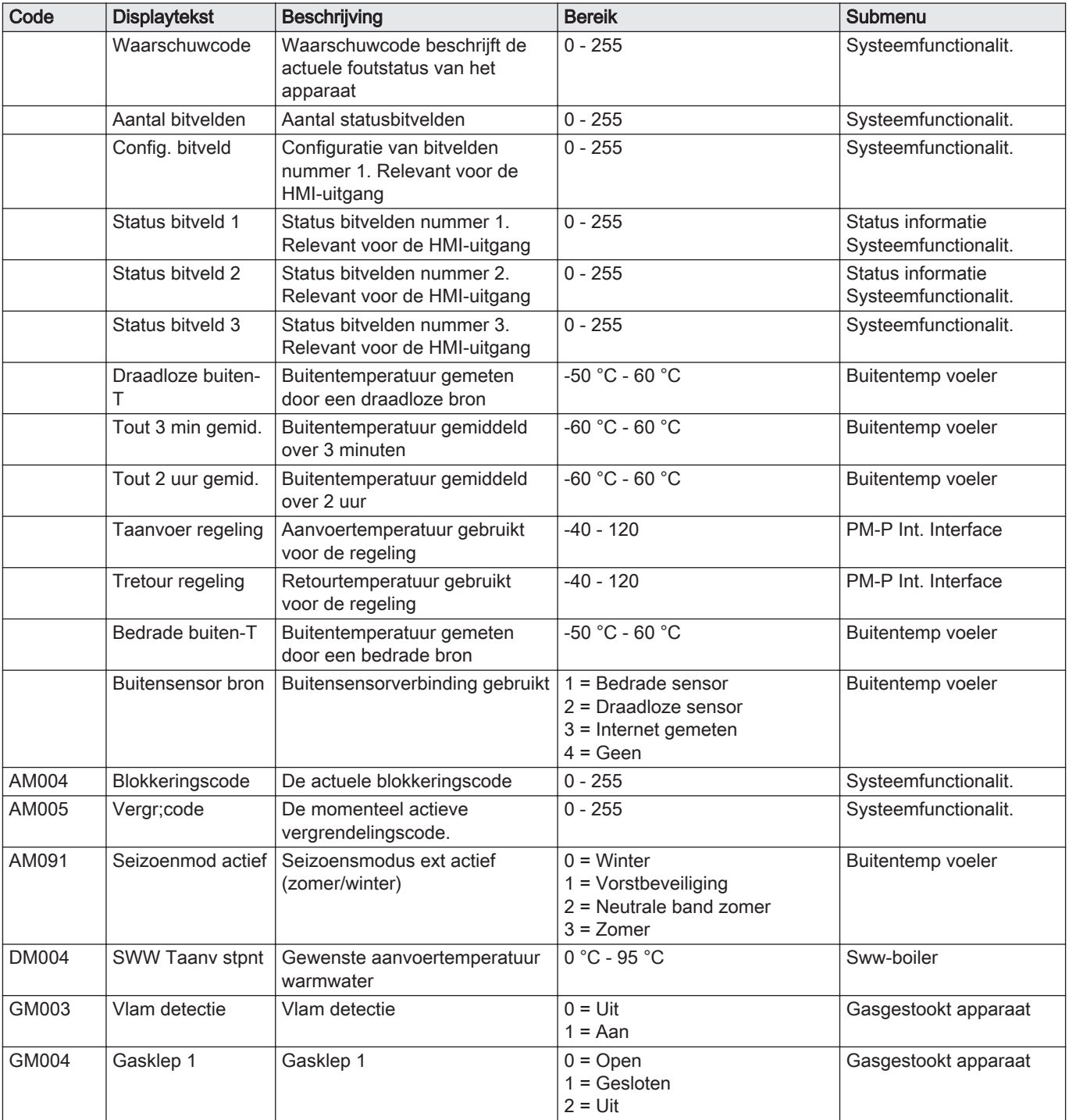

<span id="page-63-0"></span>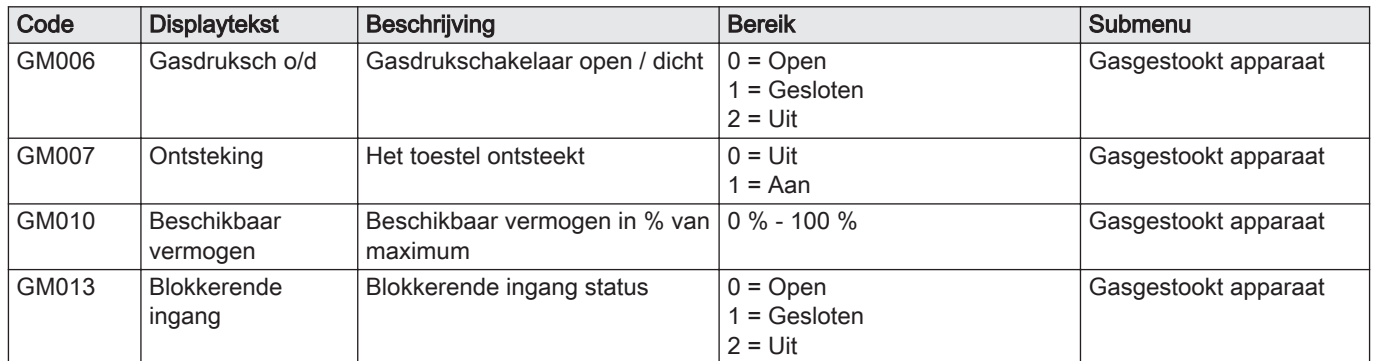

### ■ Status en substatus

De status en substatusmeldingen zijn alleen zichtbaar indien van toepassing.

### Tab.64 Status nummers

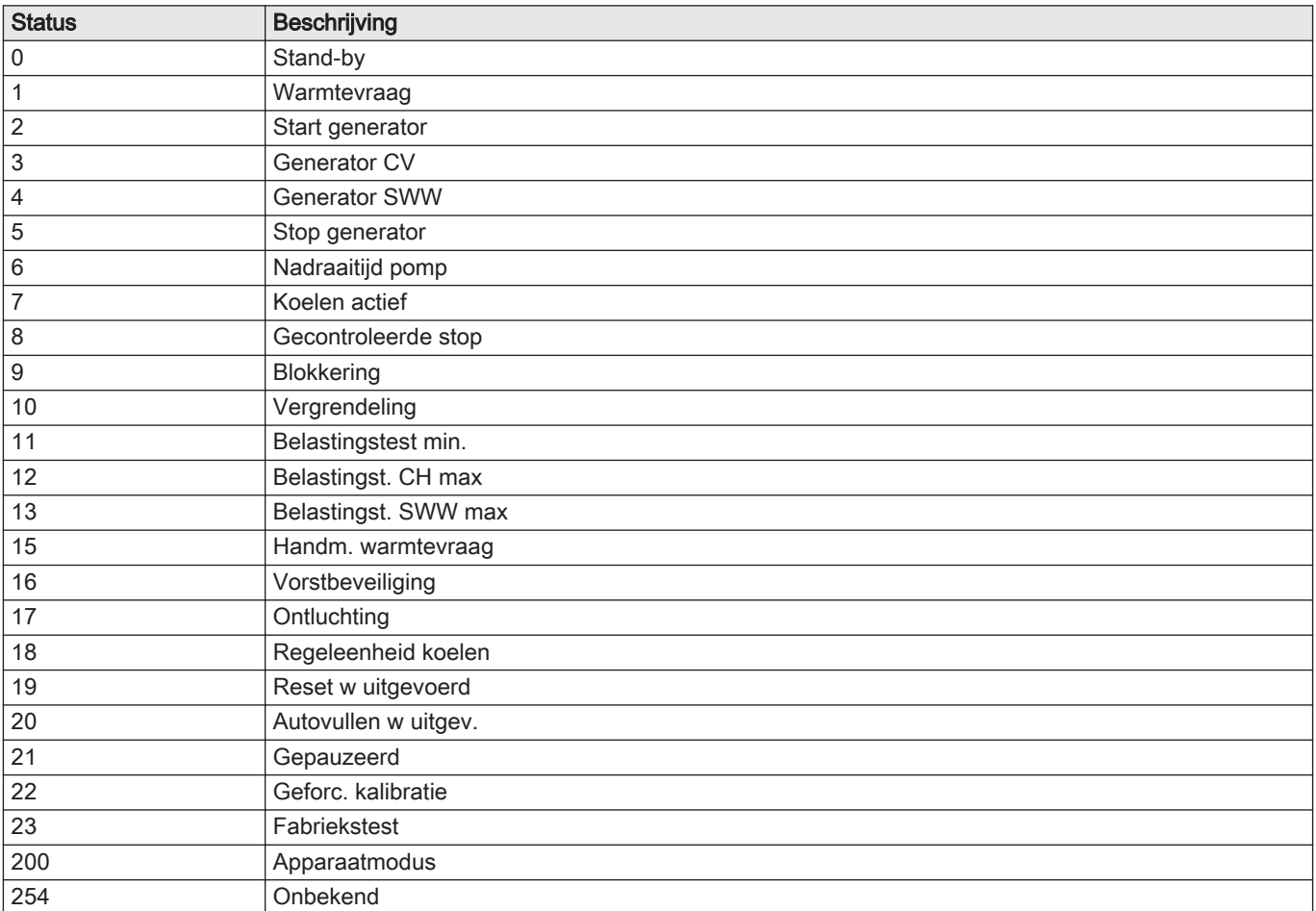

### Tab.65 Substatus nummers

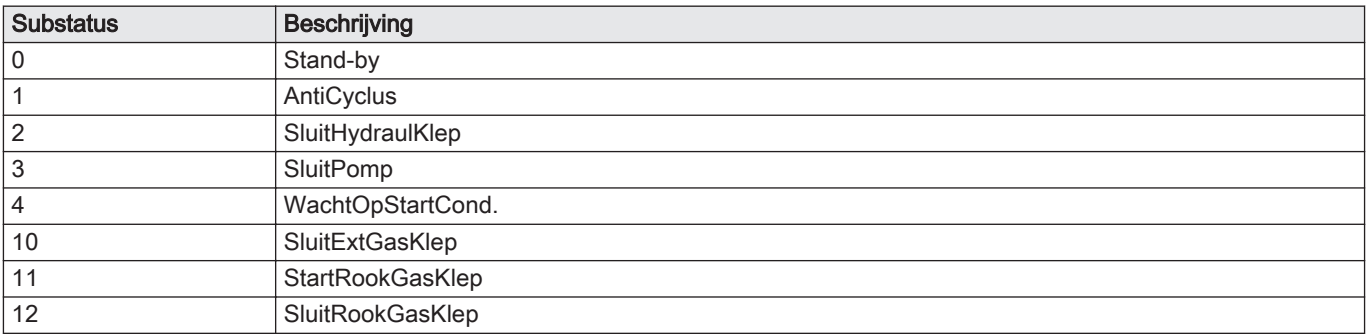

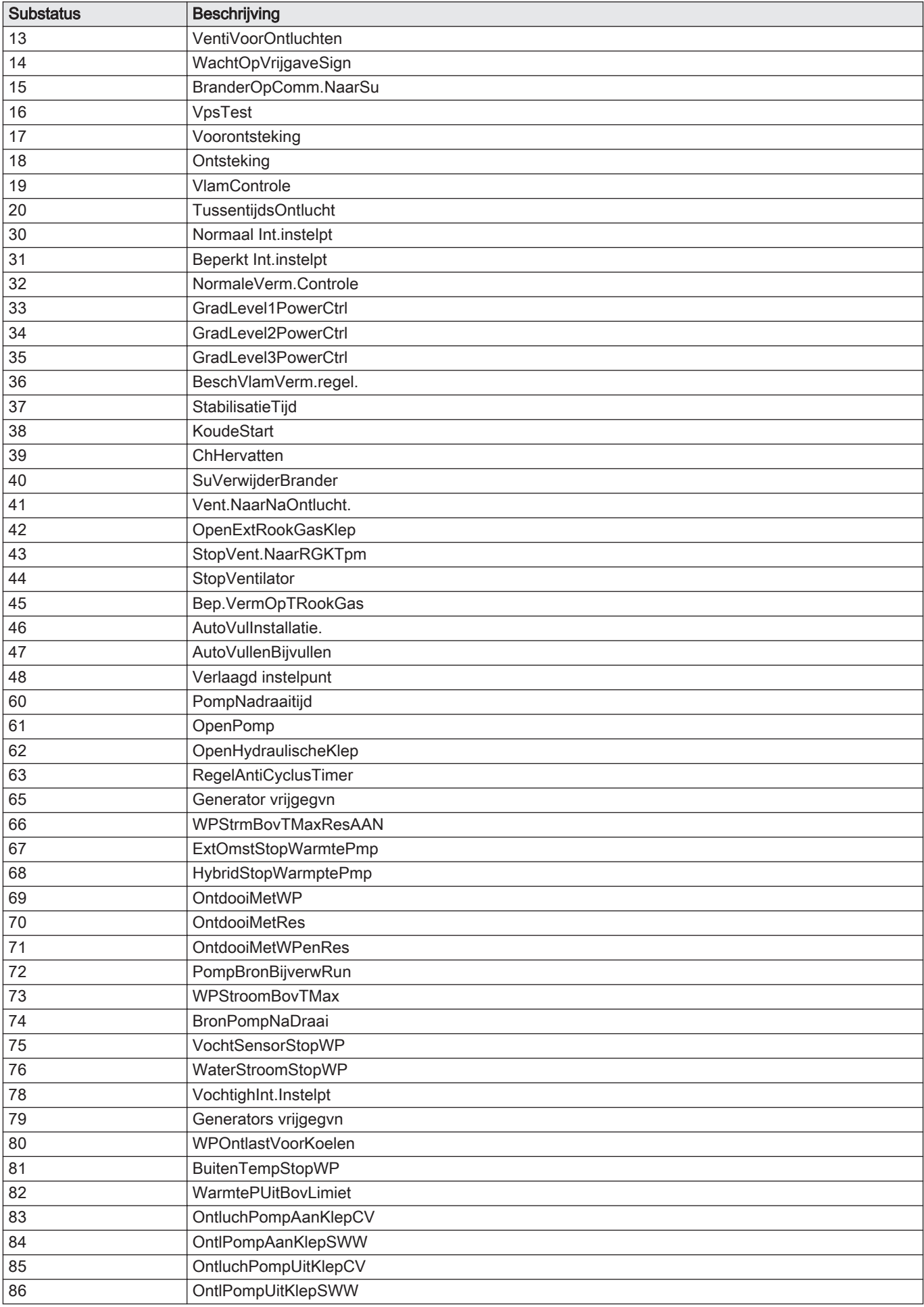

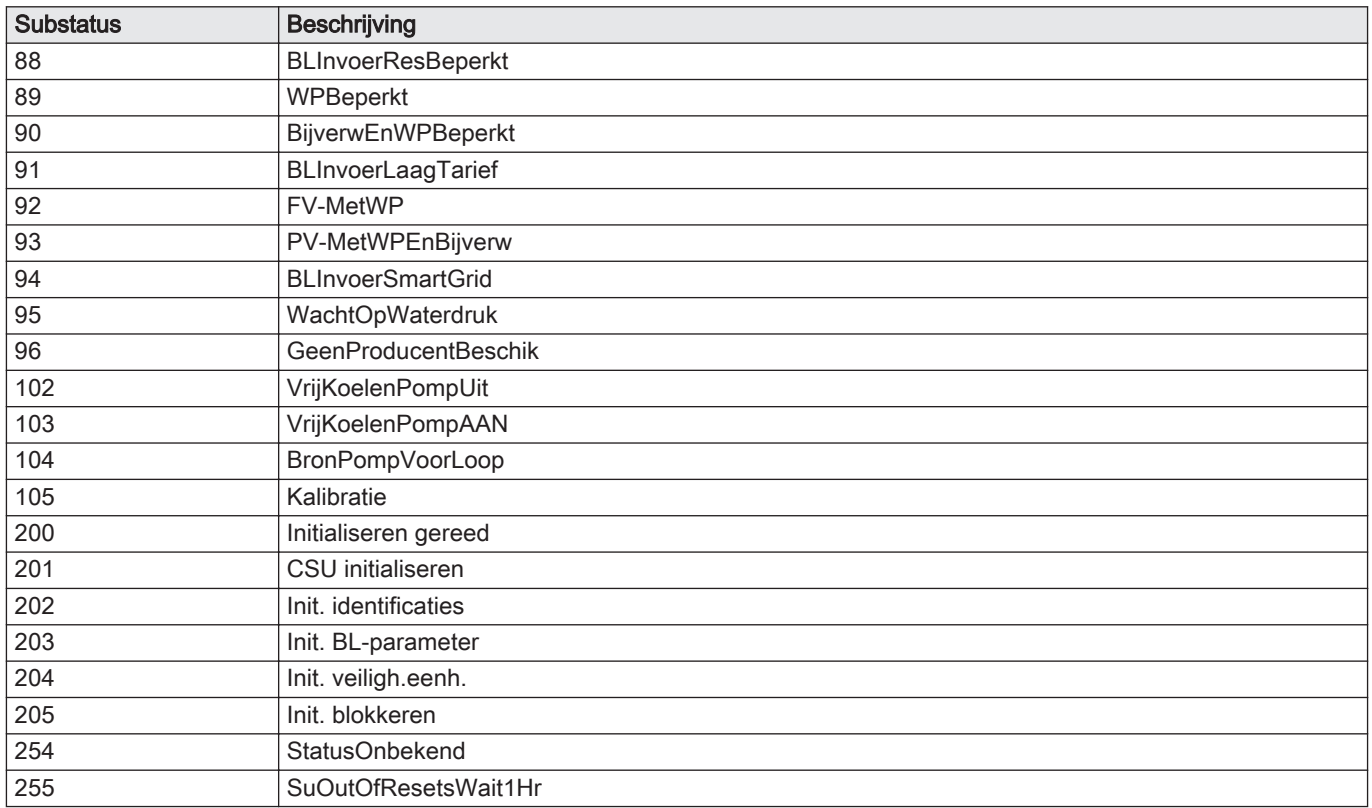

### 9.13.4 Signalen van de SCB-10 uitbreidingsprint

### Tab.66 Navigatie voor niveau basis-installateur

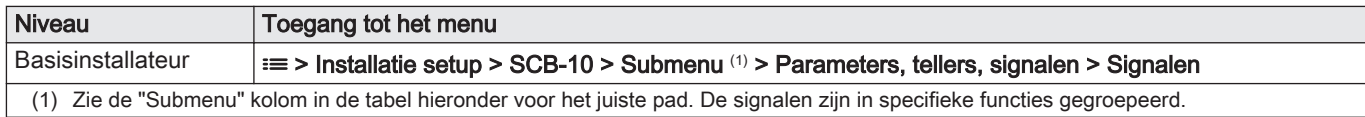

### Tab.67 Signalen op niveau basis-installateur

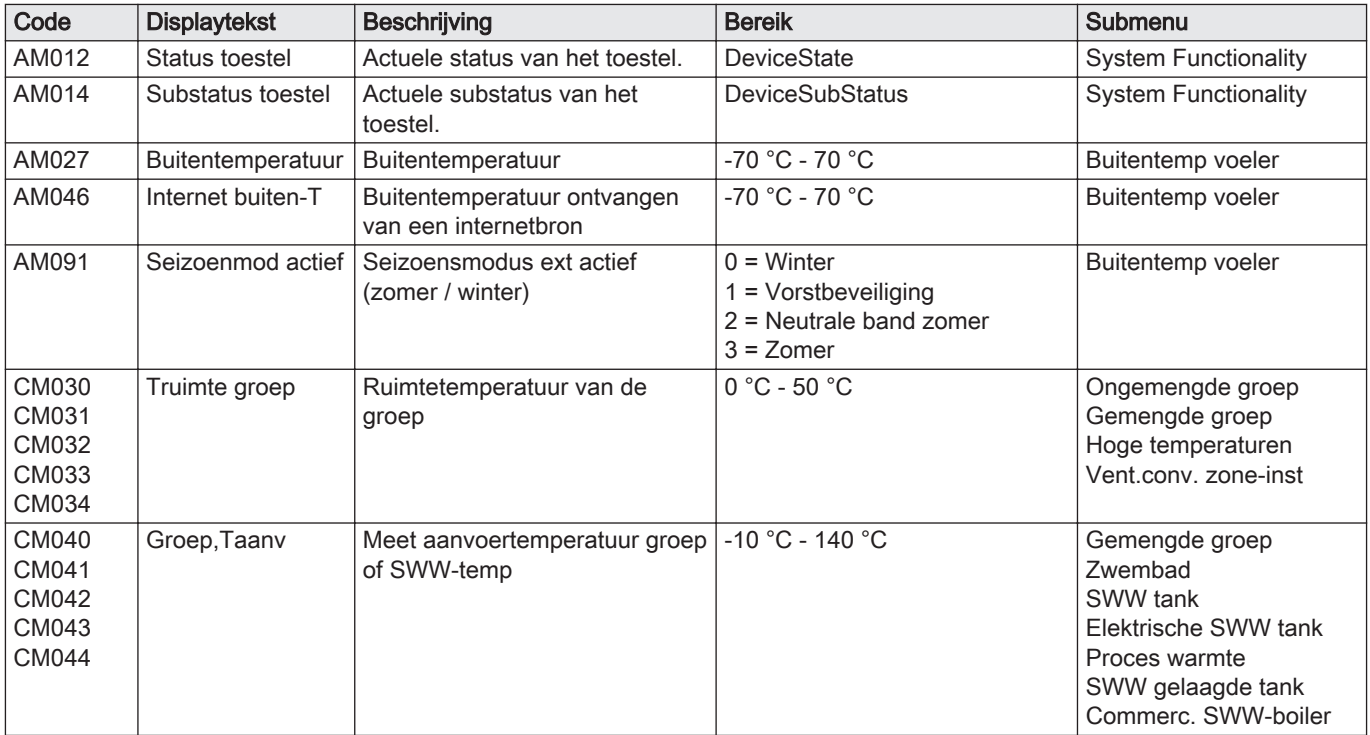

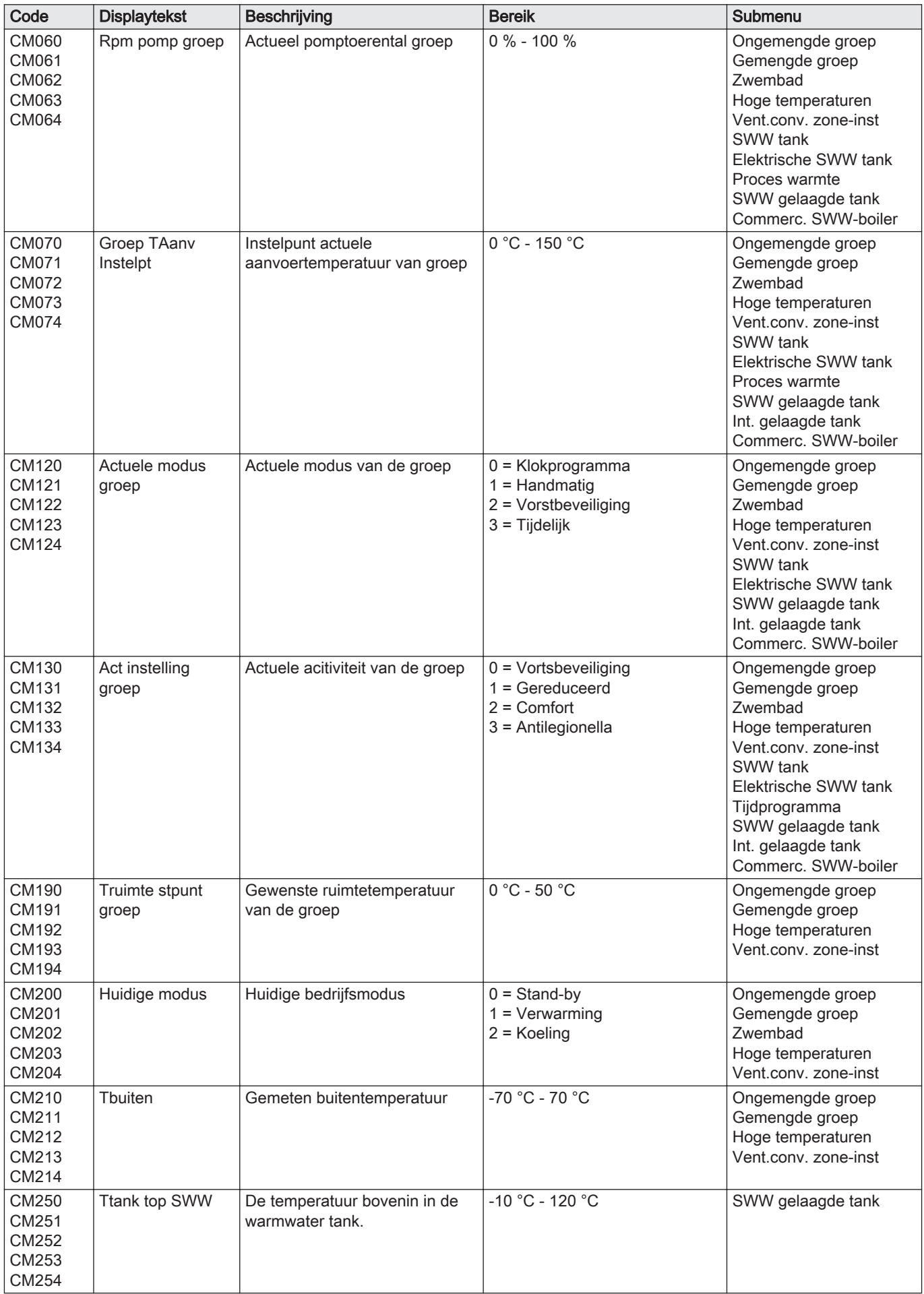

Tab.68 Navigatie voor installateursniveau

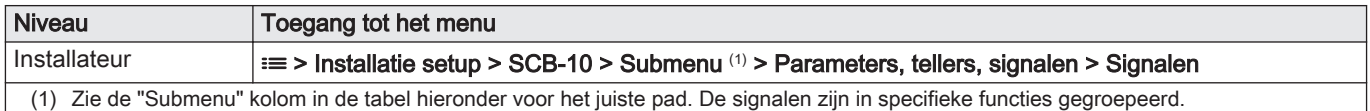

### Tab.69 Signalen op installateursniveau

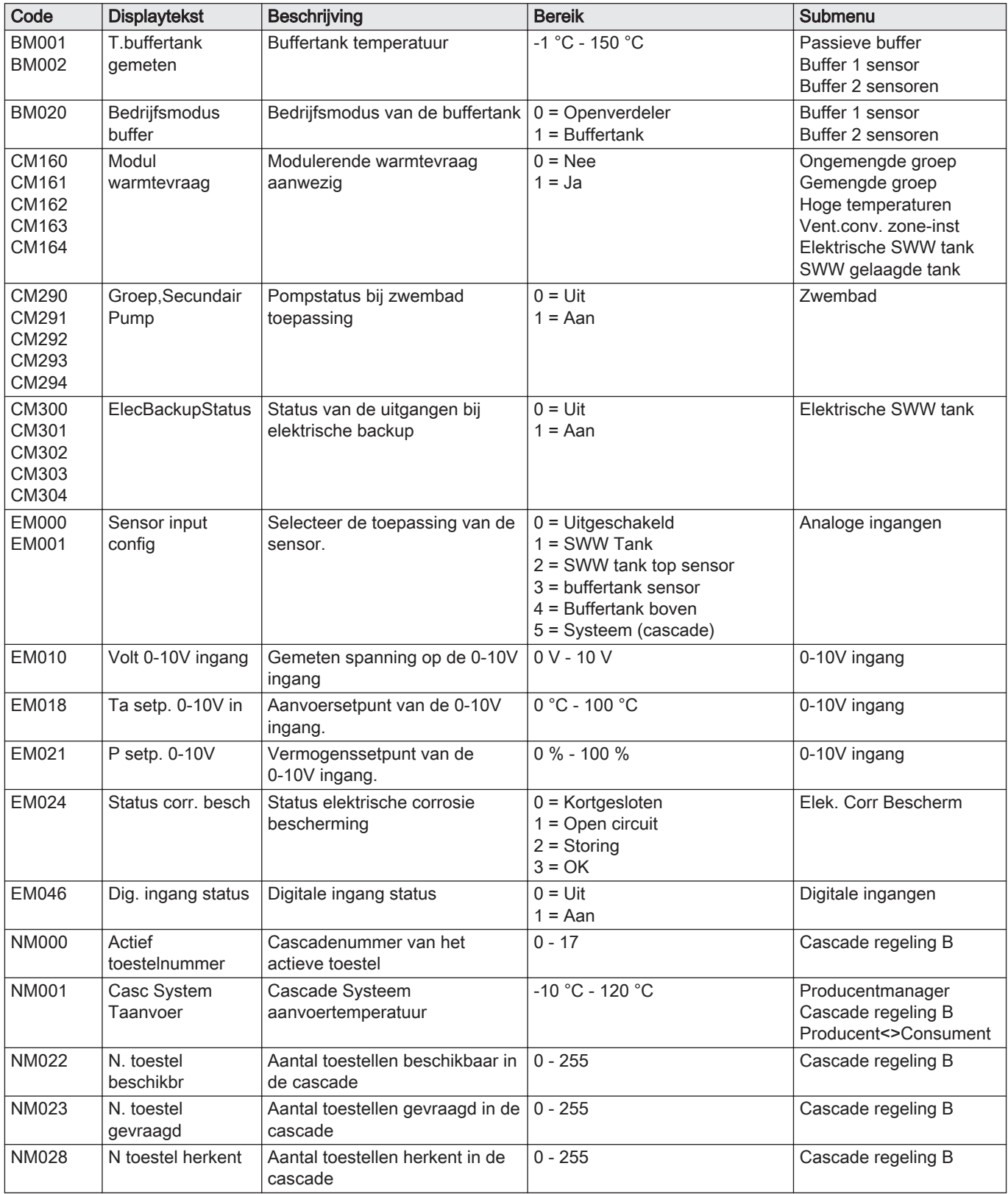

### Tab.70 Navigatie voor geavanceerd installateursniveau

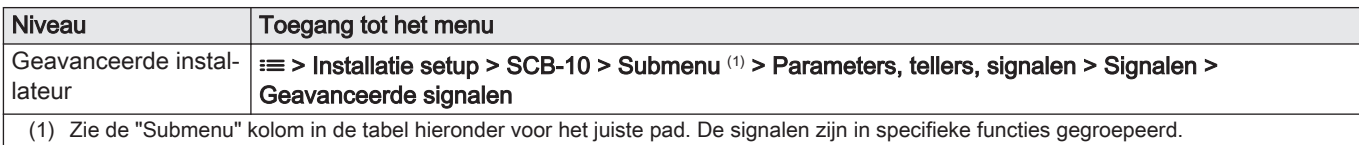

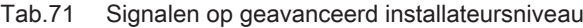

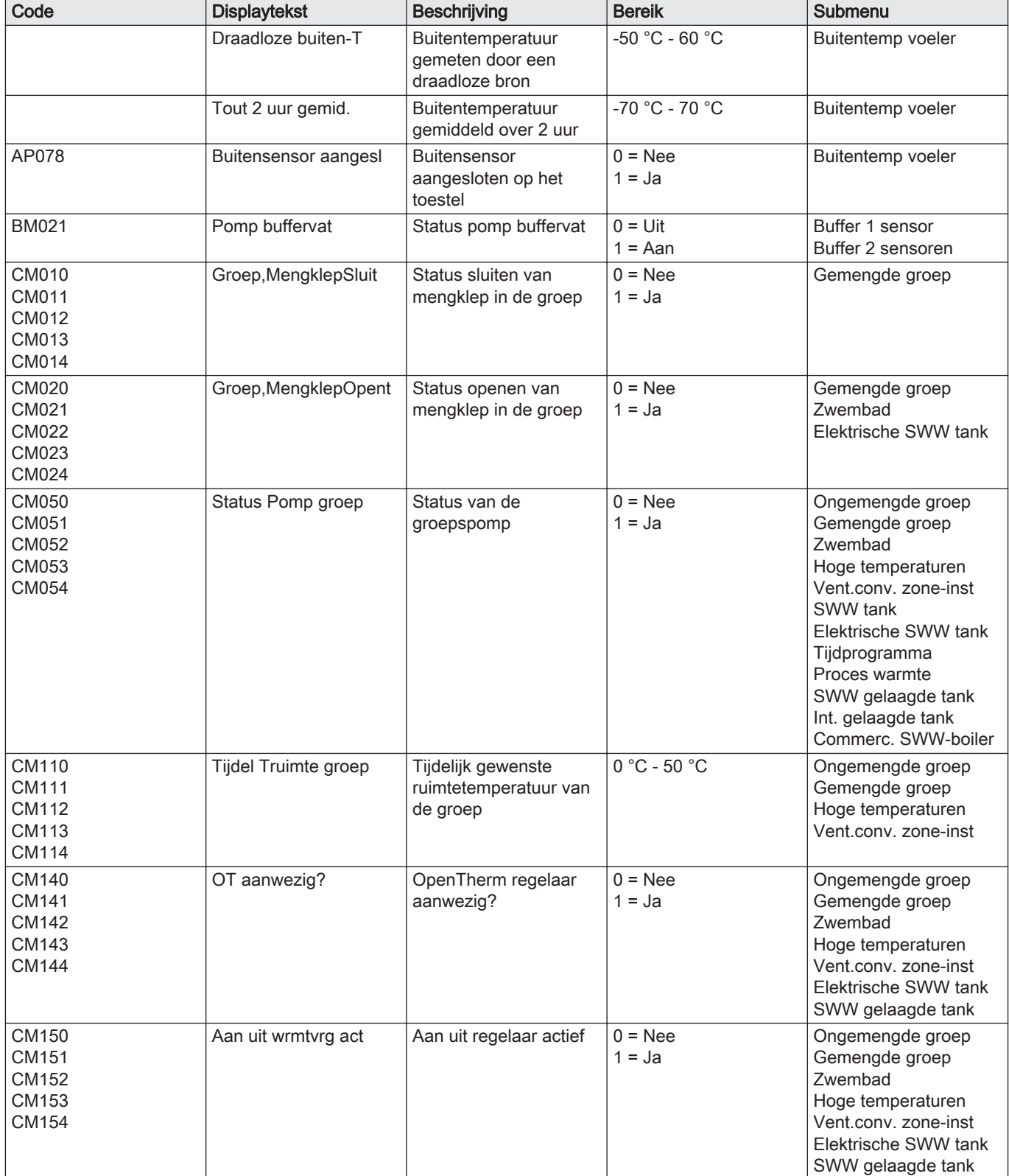

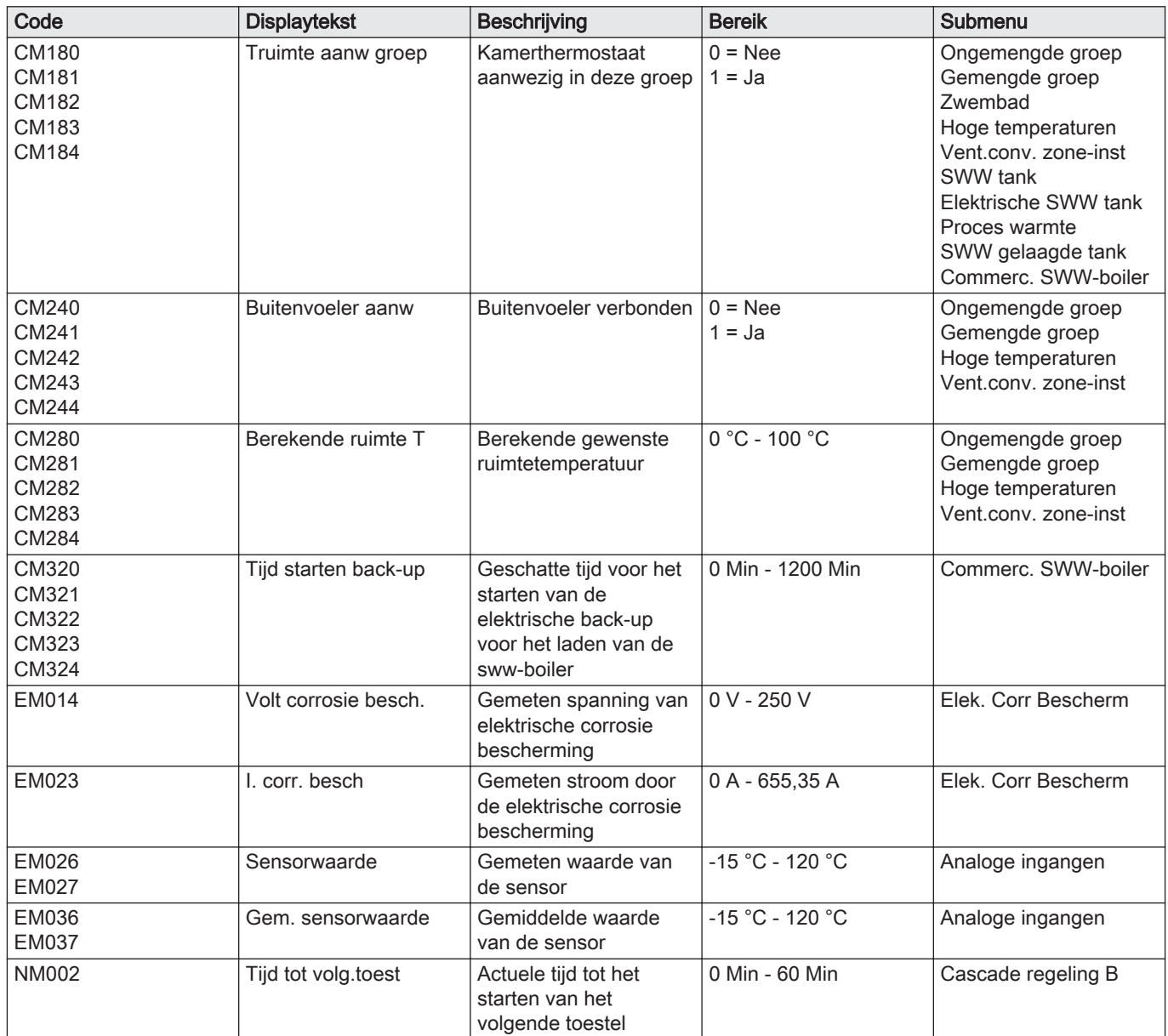

## 10 Onderhoud

### 10.1 Algemeen

We adviseren om de ketel periodiek te laten inspecteren en onderhouden.

### Opgelet

Zorg dat de ketel wordt onderhouden. Neem contact op met een erkend installateur of sluit een onderhoudscontract af voor de verplichte jaarlijkse servicebeurt van de ketel. Als het apparaat niet wordt onderhouden, vervalt de garantie.

### Opgelet

Pas de frequentie van inspectie en onderhoud aan de gebruiksomstandigheden aan. Dit geldt met name voor ketels die continu worden gebruikt (voor speciale processen).

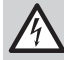

### Gevaar voor elektrische schok

Voordat de servicewerkzaamheden worden gestart, moet de ketel van de energietoevoer worden gescheiden en beveiligd tegen onopzettelijk inschakelen.

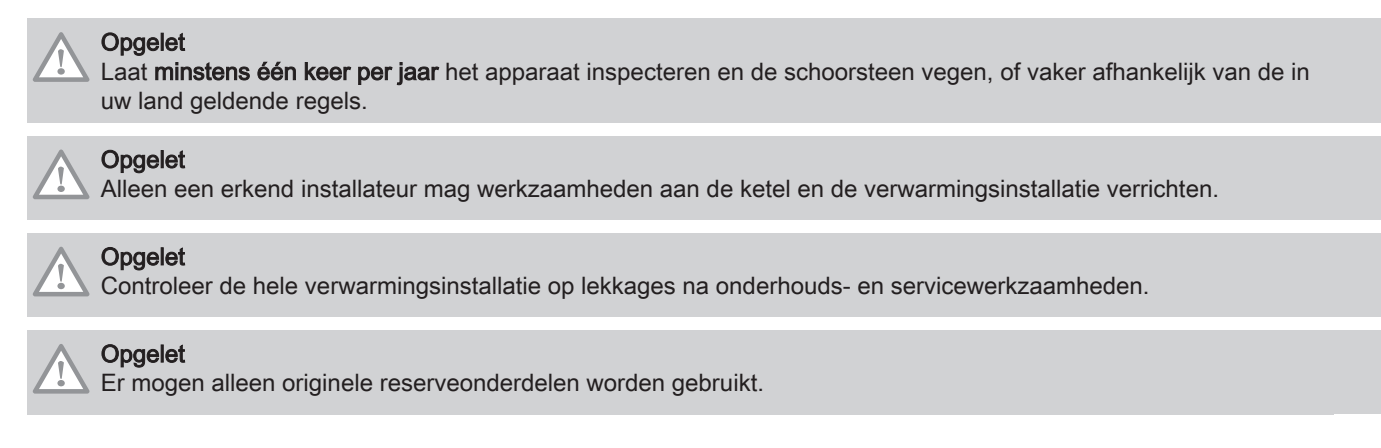

## 10.2 Onderhoudsmelding

Als het tijd is voor een servicebeurt, dan geeft het display van de ketel dat duidelijk aan. Gebruik de automatische servicemelding voor preventief onderhoud, om storingen tot een minimum te beperken.

#### Belangrijk i

Een servicemelding moet binnen 2 maanden opgevolgd zijn. Bel uw installateur zo snel mogelijk.

## Opgelet

Reset de servicemelding bij elke servicebeurt.

### 10.2.1 De servicemeldingen weergeven

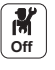

Als een servicemelding wordt weergegeven op het display, kunt u de details van de melding bekijken.

1. Selecteer het Onderhoud pictogram.  $\Rightarrow$  Informatie over het onderhoud wordt getoond (kan niet worden veranderd).

### 10.3 Standaard inspectie- en onderhoudswerkzaamheden

### 10.3.1 Verbranding controleren

De verbrandingstechnische controle gebeurt door meting van het O<sub>2</sub>percentage in de rookgasafvoerbuis.

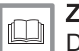

#### Zie ook

[De verbranding controleren/instellen, pagina 37](#page-36-0) [Vollasttest uitvoeren, pagina 37](#page-36-0) [Controle- en instelwaarden voor O2 bij vollast, pagina 37](#page-36-0) [Uitvoeren laaglasttest, pagina 38](#page-37-0) [Controle- en instelwaarden voor O2 bij deellast, pagina 38](#page-37-0)

### 10.3.2 Verwarmingsinstallatie ontluchten

### Afb.59

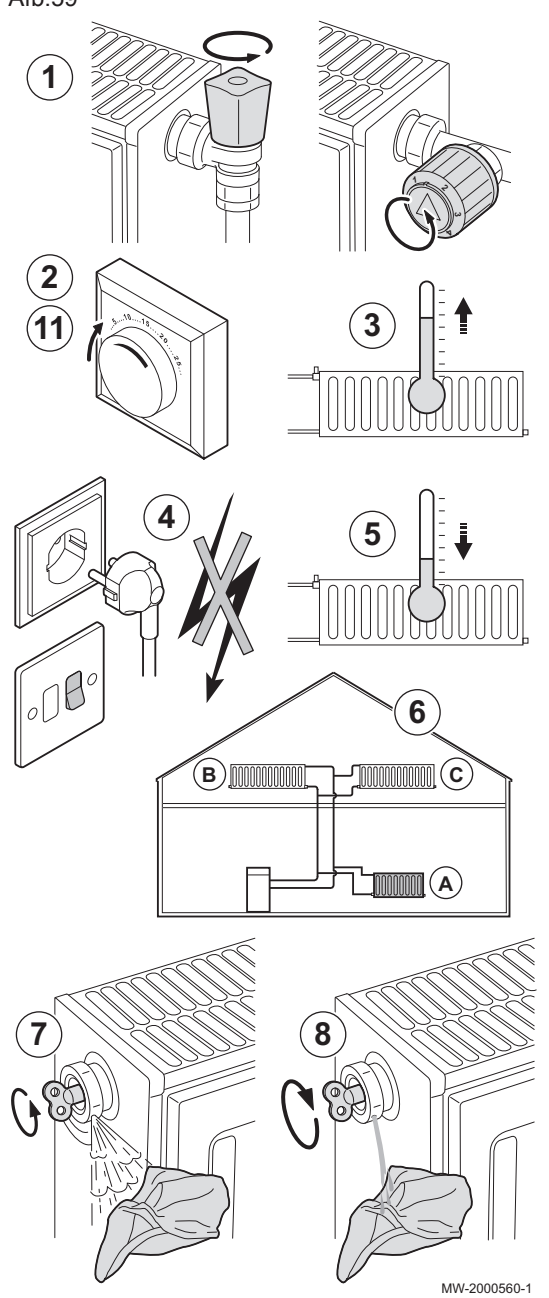

De eventueel in de ketel, de leidingen of de kranen aanwezige lucht moet ontlucht worden, om storende geluiden te voorkomen die tijdens het verwarmen of aftappen van water kunnen ontstaan.

- 1. Open de kranen van alle radiators en/of de vloerverwarmingcircuits die zijn aangesloten op het systeem.
- 2. Stel de ruimtethermostaat af op een zo hoog mogelijke temperatuur.
- 3. Wacht tot de radiatoren warm zijn.
- 4. Wacht ongeveer 10 minuten tot de radiatoren lauw aanvoelen.
- 5. Ontlucht de radiatoren. Werk van beneden naar boven.
- 6. Open het ontluchtingskoppelstuk met de ontluchtingssleutel en houd daarbij een doek tegen het koppelstuk gedrukt.

#### **Waarschuwing**

Het water kan nog warm zijn.

- 7. Wacht totdat er water uit de ontluchter komt en sluit de ontluchter.
- 8. Controleer na het ontluchten of de waterdruk in de installatie nog voldoende is. Indien nodig: vul de CV-installatie bij
- 9. Stel de ruimtethermostaat of de regeling in.
#### 10.3.3 Aftappen van het verwarmingssysteem

## Afb.60 Het aftappen van de CV-installatie kan nodig zijn als radiatoren moeten worden vervangen, bij ernstige waterlekkage, of als bevriezingsgevaar dreigt. **1** 1. Open de kranen op alle op de installatie aangesloten radiatoren. 2. Wacht ongeveer 10 minuten tot de radiatoren lauw aanvoelen. 3. Sluit een afvoerslang aan op het laagst gelegen aftappunt. Leg het uiteinde van de slang in een afvoerput of op een plaats waar afgetapt **12** leidingwater geen schade veroorzaakt. 4. Draai de vul-/aftapkraan van de CV-installatie open. Tap de installatie **4** af. **2 3 Waarschuwing** Het water kan nog warm zijn. 5. Draai de aftapkraan dicht als er geen water meer uit het aftappunt komt. Г  $\Box$ **5 4** MW-2000561-1

#### 10.3.4 Controleer de hydraulische druk

1. Controleer de waterdruk van de installatie.

## **Opgelet**

De waterdruk moet minimaal 0,8 bar (0,08 MPa) bedragen.

#### Belangrijk

Indien de waterdruk lager is dan 0,8 bar (0,08 MPa), knippert het symbool bar.

#### 2. Vul het verwarmingssysteem indien nodig bij met water om de hydraulische druk te verhogen.

#### Belangrijk i

i

Bij koude wordt een waterdruk tussen 1,5 bar (0,15 MPa) en 2 bar (0,2 MPa) aanbevolen.

#### Zie ook  $\Box$

[Weergeven van de waterdruk op het bedieningspaneel, pagina 40](#page-39-0)

#### 10.3.5 Installatie bijvullen met water

- 1. Open de kranen van alle op de installatie aangesloten radiatoren.
- 2. Stel de kamerthermostaat af op een zo laag mogelijke temperatuur.
- 3. Zet de ketel in de modus uitstand/vorstbeveiliging.
- 4. Open de vulkraan.
- 5. Sluit de vulkraan wanneer de manometer een druk van 0,15 MPa (1,5 bar) aangeeft.
- 6. Zet de ketel in de verwarmingsmodus.
- 7. Als de pomp stilstaat, opnieuw ontluchten en water bijvullen

#### **Belangrijk** i

Het vullen en het ontluchten van de installatie twee keer per jaar zou voldoende moeten zijn om de juiste waterdruk te krijgen. Neem contact op met de installateur indien u vaak water moet bijvullen in de installatie.

#### 10.3.6 Ommanteling reinigen

1. Reinig de buitenzijde van de ketel met een vochtige doek en een zacht schoonmaakmiddel.

#### 10.4 Specifieke onderhoudswerkzaamheden

#### 10.4.1 Auto-detect uitvoeren

Voer een auto-detect uit na het verwijderen of vervangen van een printplaat.

Ga hiervoor als volgt te werk:

- 1. Druk op toets  $\equiv$ **M**<br>on
	- 2. Selecteer Geavanceerd servicemenu / Dit verzendt een commando voor het automatische detecteren van alle apparaten op de lokale bus.
		- ⇒ In het scherm verschijnen de keuzemogelijkheden:
			- Annuleren
			- Bevestigen
	- 3. Selecteer Bevestigen
	- 4. De auto-detect wordt uitgevoerd en na enige tijd verschijnt het hoofdscherm.

#### 10.4.2 Overige specifieke onderhoudswerkzaamheden

Behalve de in deze handleiding beschreven onderhoudswerkzaamheden moeten ook de in de handleiding van de ketel vermelde onderhoudswerkzaamheden uitgevoerd worden.

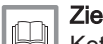

Ketel installatie- en servicehandleiding.

# 11 Bij storing

#### 11.1 Het storingsgeheugen weergeven en wissen

Het storingsgeheugen slaat de 32 meest recente storingen op. U kunt de informatie van elke fout controleren en deze vervolgens wissen uit het foutengeheugen.

Om het storingsgeheugen weer te geven en te wissen:

1. Druk op toets  $\equiv$ .

2. Selecteer Storingshistorie.

- 
- De lijst met 32 meest recente storingen wordt weergegeven met de storingscode, een korte beschrijving en de datum.
- 3. Voer de volgende handelingen uit volgens uw behoeften:
	- Foutinformatie weergeven: kies de gewenste fout.
		- Druk op de draaiknop ✔ en houd deze ingedrukt om het storingsgeheugen te wissen.

**M**<br>on

### 11.2 Storingscodes

De ketel is uitgevoerd met een elektronische regel- en besturingsautomaat. Het hart van de besturing is een microprocessor, die de ketel zowel beveiligt als bestuurt. In geval van een storing wordt een bijbehorende code weergegeven.

| Code                                         | <b>Type</b>       | <b>Beschrijving</b>                                                                                                    |
|----------------------------------------------|-------------------|----------------------------------------------------------------------------------------------------|
| $A.00.00^{(1)}$                              | Waarschuwing      | De ketel blijft in bedrijf maar de oorzaak van de waarschuwing moet worden onder-<br>zocht. Een waarschuwing kan veranderen in een blokkering of vergrendeling. |
| $H.00.00^{(1)}$                              | <b>Blokkering</b> | De ketel komt automatisch in bedrijf als de oorzaak van de blokkering is opgeheven.<br>Een blokkering kan veranderen in een vergrendeling.                      |
| E.00.00(1)                                   | Vergrendeling     | De ketel komt pas weer in bedrijf als de oorzaak van de vergrendeling is opgeheven en<br>handmatig wordt gereset.                                               |
| De eerste letter geeft het type storing aan. |                   |                                                                                                    |

Tab.72 Storingscodes worden weergegeven op drie verschillende niveaus

De betekenis van de code is terug te vinden in de verschillende storingscodetabellen.

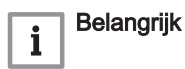

#### 11.2.1 Weergave van storingscodes

Afb.61 Diematic Evolution

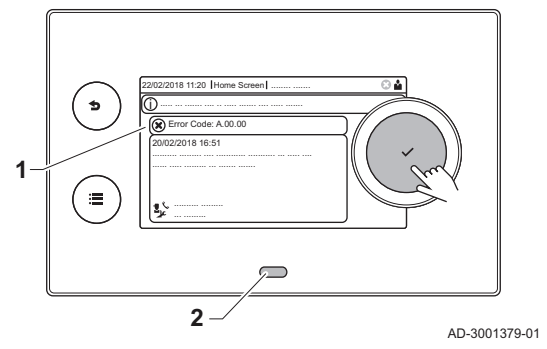

Als er een fout optreedt in de installatie, toont het bedieningspaneel de volgende informatie:

1 Het display toont de bijbehorende code en het bijbehorende bericht.

2 De status-LED van het bedieningspaneel geeft het volgende aan:

- Constant groen = Normaal bedrijf
- Knipperend groen = Waarschuwing
- Constant rood = Blokkering
- Knipperend rood = Vergrendeling
- 1. Houd knop  $\checkmark$  ingedrukt om de ketel te resetten.
- $\Rightarrow$  De ketel komt pas weer in bedrijf als de oorzaak van de storing is opgeheven.
- 2. Indien de storingscode opnieuw wordt weergegeven, los het probleem dan op volgens de instructies in de storingscodetabel. De storingscode blijft zichtbaar tot het probleem is opgelost.
- 3. Noteer de storingscode als het probleem niet kan worden opgelost.

#### 11.2.2 Waarschuwing

Tab.73 Waarschuwingscodes

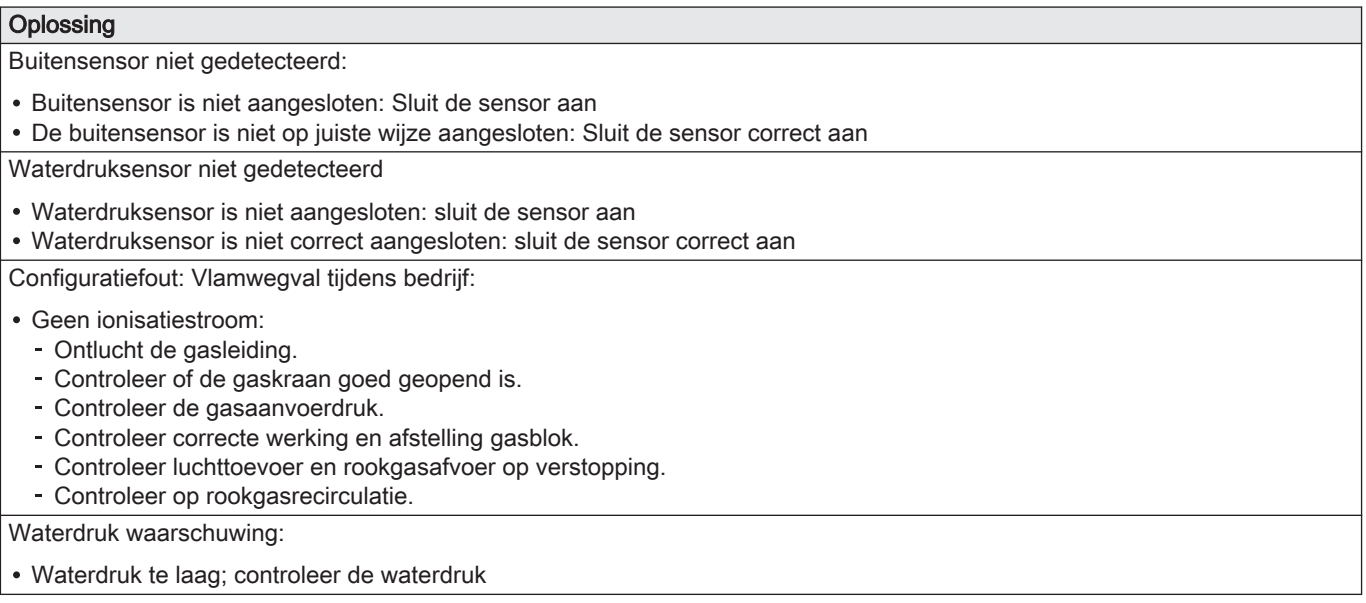

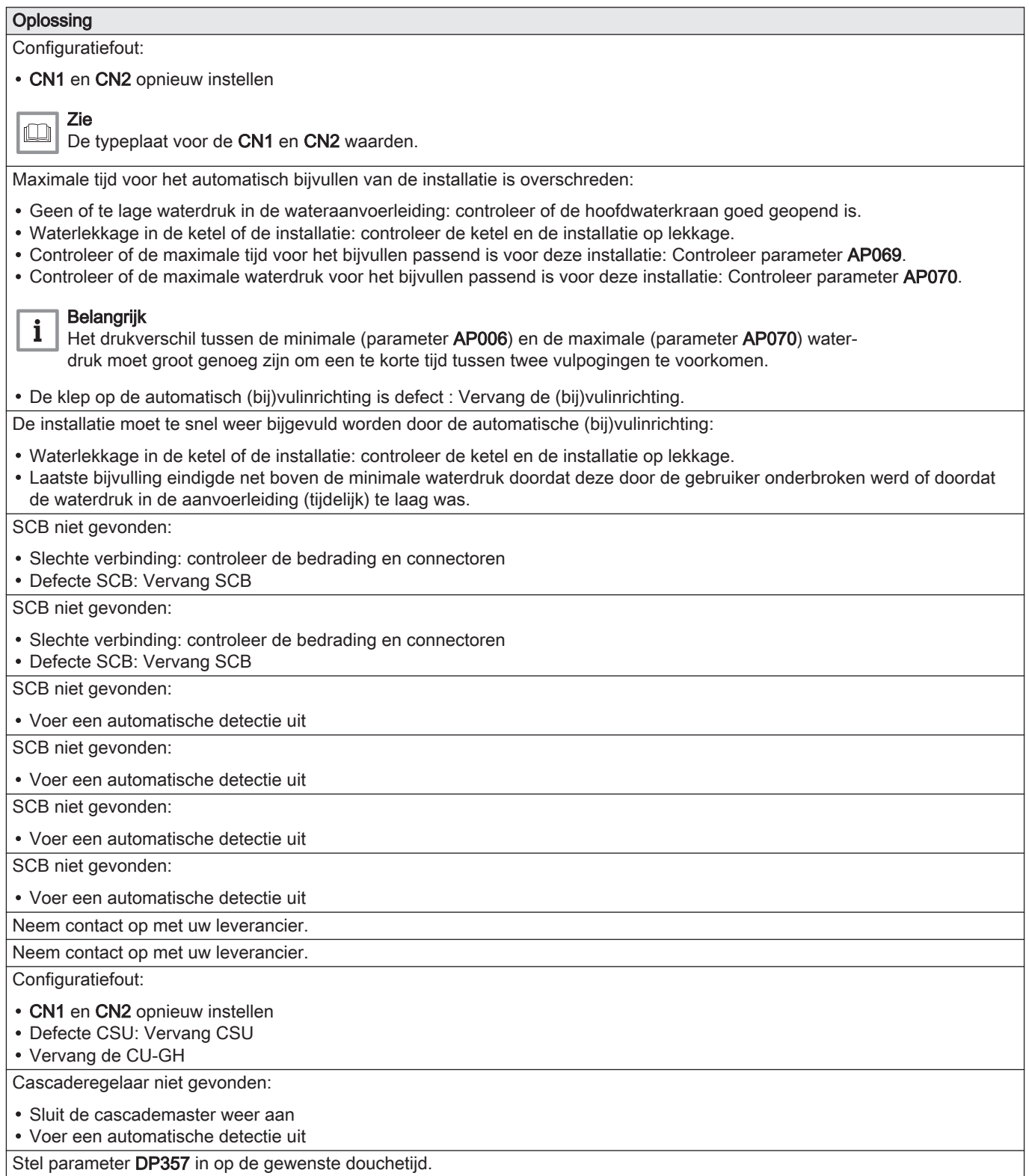

# 11.2.3 Blokkering

#### Tab.74 Blokkeringscodes

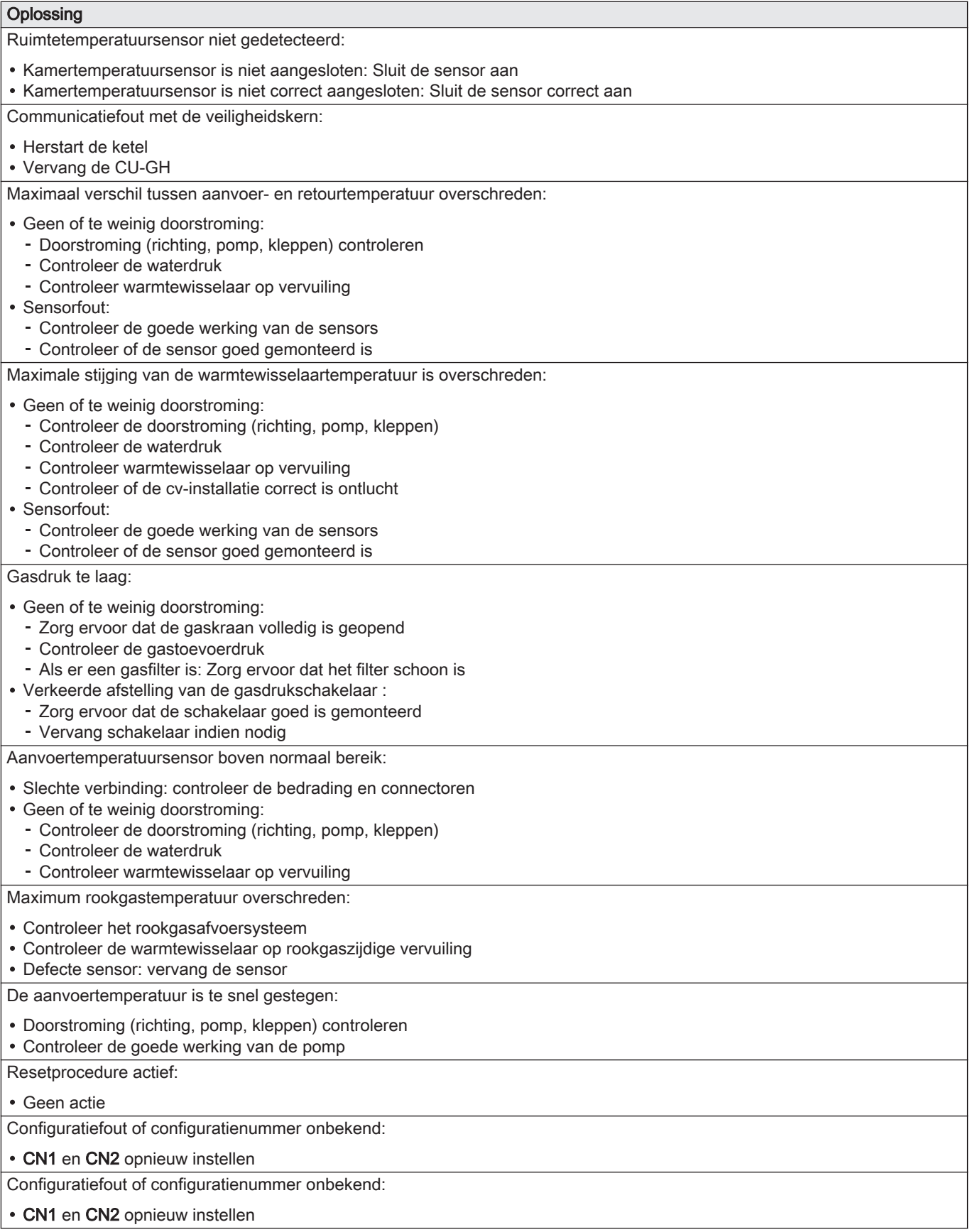

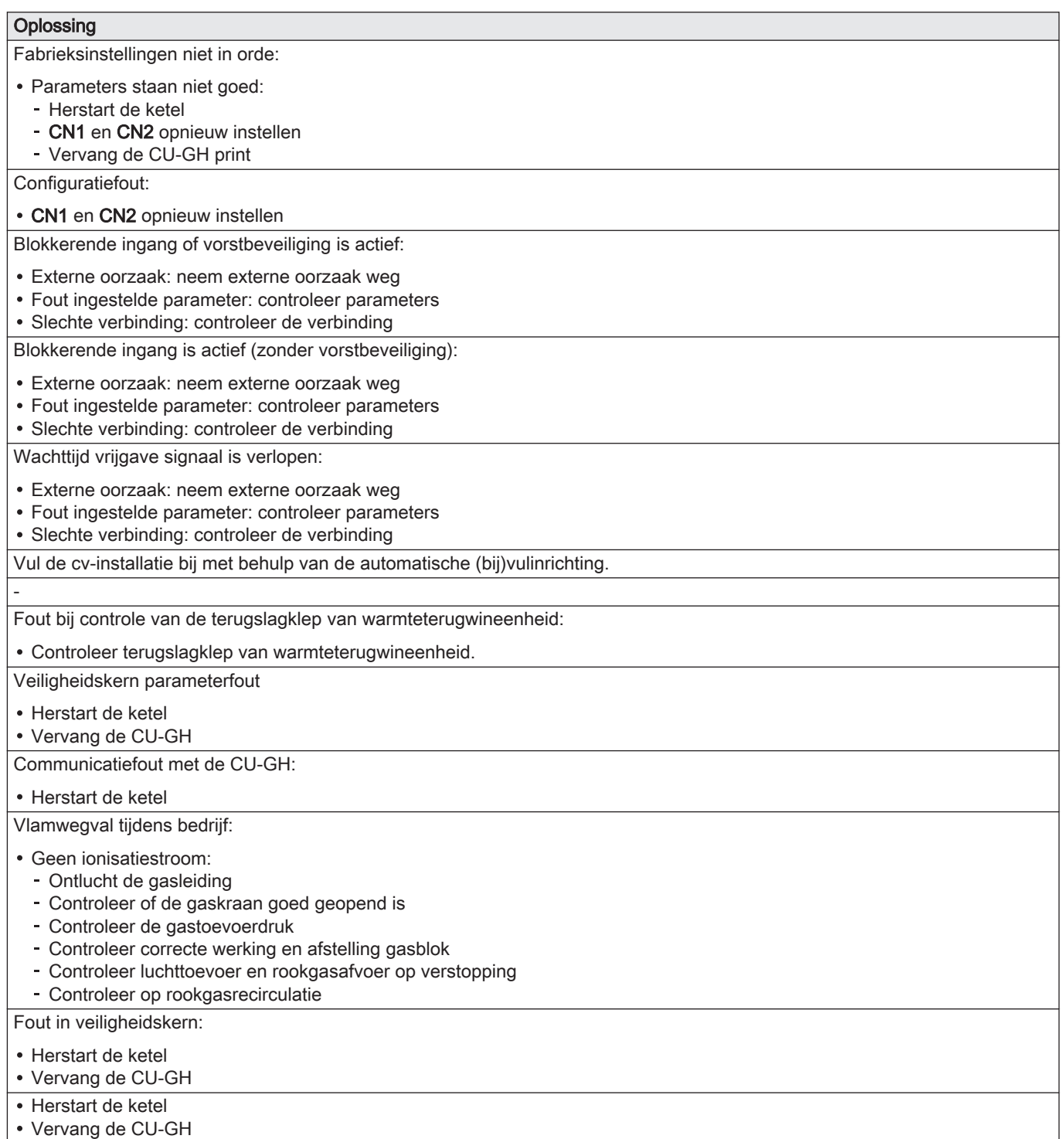

## 11.2.4 Vergrendeling

#### Tab.75 Vergrendelingscodes

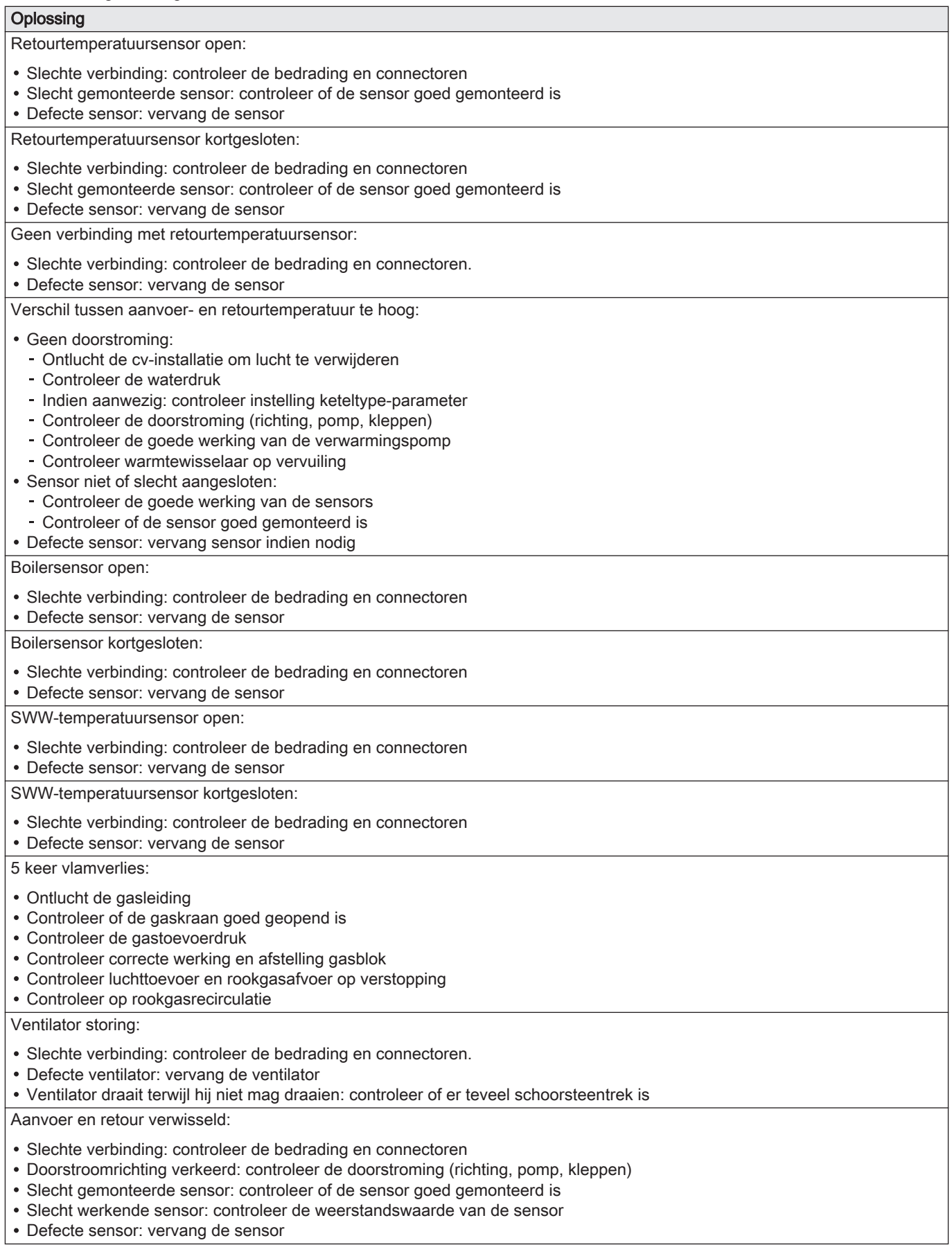

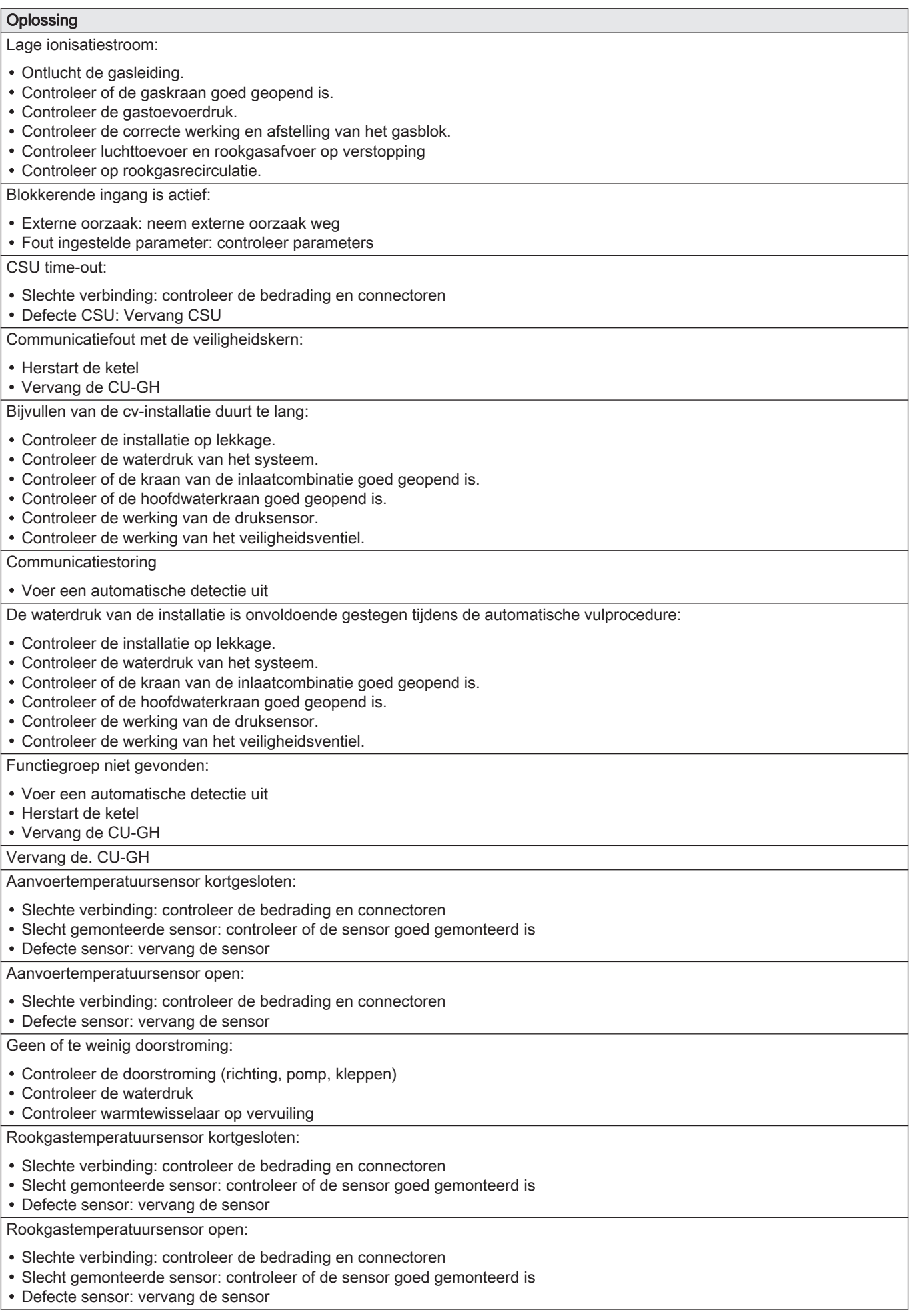

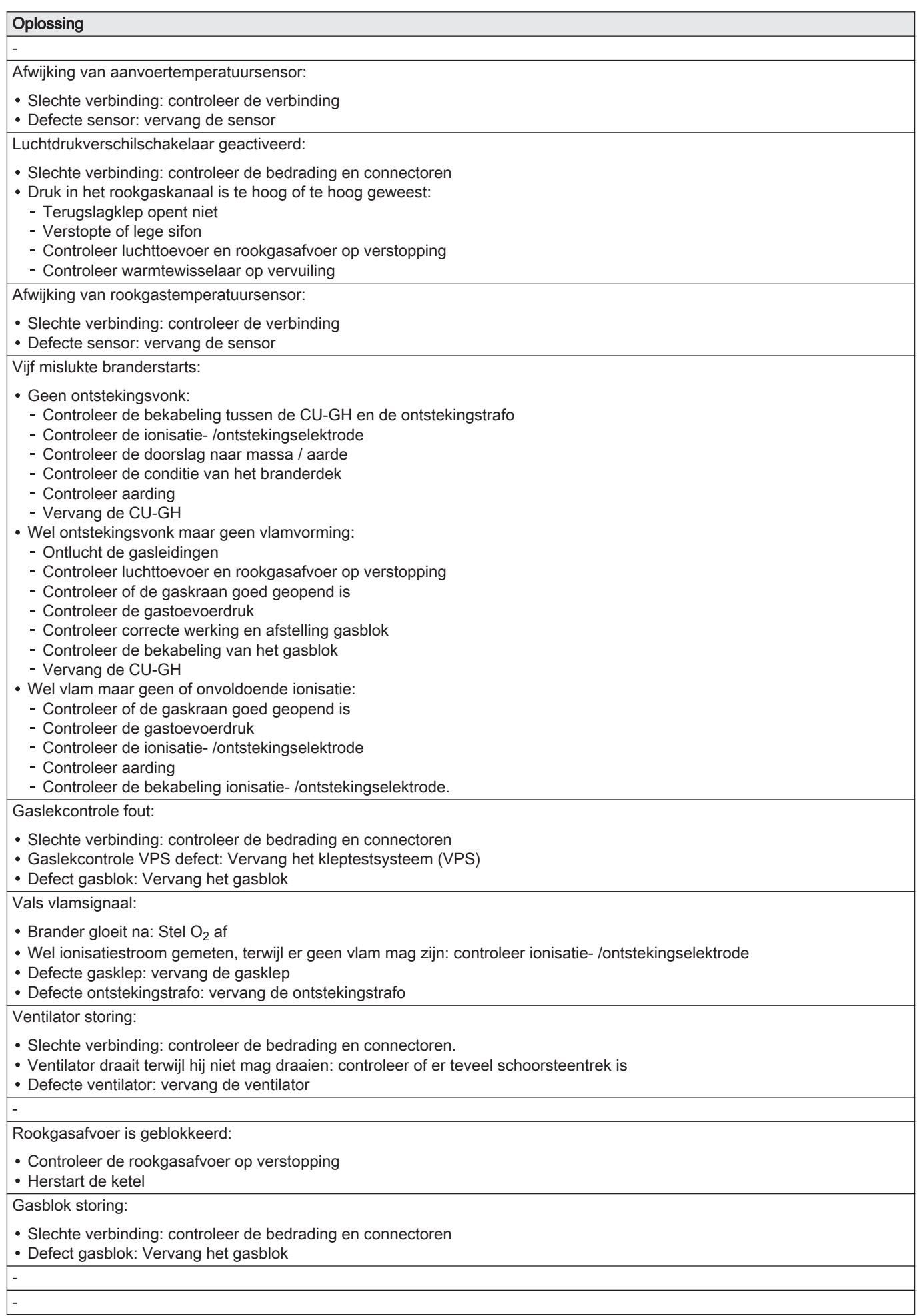

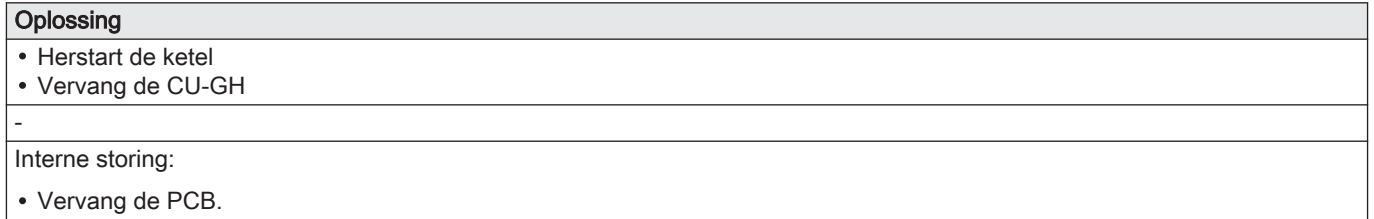

### 11.3 Fouthistorie

Het controlepaneel heeft een fouthistorie die de laatste 32 storingen opslaat. Specifieke details worden voor elke storing opgeslagen, bijvoorbeeld:

- Status
- Substatus
- Aanvoertemperatuur
- Retourtemperatuur

Deze en andere details kunnen bijdragen aan de storingsoplossing.

# 12 Uitbedrijfname

#### 12.1 Procedure voor uitbedrijfname

### **Opgelet**

Alleen een erkend installateur mag werkzaamheden aan de ketel en de verwarmingsinstallatie verrichten.

Ga als volgt te werk om de ketel tijdelijk of blijvend buiten bedrijf te stellen:

- 1. Schakel de ketel uit.
- 2. Verbreek de elektrische voeding van de ketel.
- 3. Sluit de gaskraan op de ketel.
- 4. Tap het cv-circuit af of zorg dat het circuit tegen vorst is beveiligd.
- 5. Sluit de deur van de ketel om luchtcirculatie binnen in de ketel te vermijden.
- 6. Verwijder de leiding die de verwarmingsketel met de schoorsteen verbindt, en sluit de buis af met een prop.

### 12.2 Procedure voor herinbedrijfname

#### **Opgelet**

Alleen een erkend installateur mag werkzaamheden aan de ketel en de verwarmingsinstallatie verrichten.

Ga als volgt te werk als de ketel opnieuw in bedrijf moet worden gesteld:

- 1. Herstel de elektrische voeding van de ketel.
- 2. Demonteer de sifon.
- 3. Vul de sifon met water.
- $\Rightarrow$  De sifon moet altijd helemaal vol zijn.
- 4. Plaats de sifon terug.
- 5. Vul de cv-installatie af.
- 6. Open de gaskraan bij de ketel.
- 7. Zet de ketel aan.

# 13 Verwijdering en recycling

Afb.62

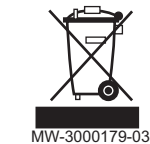

#### Opgelet

Alleen een hiertoe bevoegde vakman mag de ketel verwijderen en afdanken, in overeenstemming met de geldende plaatselijke en landelijke regelgeving.

Als de ketel verwijderd moet worden genomen, ga dan als volgt te werk:

- 1. Zet de ketel uit.
- 2. Haal de stekker van de ketel uit het stopcontact.
- 3. Sluit de hoofdgaskraan.
- 4. Sluit de hoofdwaterkraan.
- 5. Sluit de gaskraan op de ketel.
- 6. Tap de installatie af.
- 7. Verwijder de lucht-/rookgasleidingen.
- 8. Koppel alle leidingen los.
- 9. Ontmantel de ketel.

## 14 Milieu

### 14.1 Energiebesparing

Tips voor het besparen van energie:

- Dicht ventilatie-openingen niet af.
- Dek radiatoren niet af. Hang geen gordijnen voor de radiatoren.
- Plaats radiatorfolie achter de radiatoren om warmteverlies te voorkomen.
- Isoleer de leidingen in ruimtes die niet verwarmd worden (kelders en kruipruimtes).
- Draai radiatorkranen dicht in ruimtes waar niemand is.
- Laat warm (en koud) water niet onnodig stromen.
- Installeer een energiebesparende douchekop, wat tot 40 % aan energie kan besparen.
- Neem een douche in plaats van een bad. Een bad kost het dubbele aan water en energie.

### 14.2 Kamerthermostaat en instellingen

Kamerthermostaten zijn in verkrijgbaar in verschillende uitvoeringen. Het type thermostaat en de geselecteerde parameter beïnvloeden het totale energieverbruik.

- Een modulerende regelaar, die kan worden gecombineerd met thermostatische kranen, is milieuvriendelijk wat betreft energieverbruik en biedt een uitstekend comfortniveau. Met deze combinatie kan de temperatuur afzonderlijk per vertrek worden ingesteld. Plaats echter geen thermostatische radiatorkranen in het vertrek waar de kamerthermostaat is.
- Compleet openen of sluiten van de thermostatische kranen veroorzaakt onwenselijke temperatuurschommelingen. Daarom moeten deze geleidelijk worden geopend/gesloten.
- Stel de thermostaat in op een temperatuur van ca. 20°C. Dit bespaart stookkosten en energie.
- Stel de thermostaat 's nachts of tijdens uw afwezigheid lager op ca. 16°C. Dit bespaart stookkosten en energie.
- Zet de thermostaat ook lager als u de vertrekken gaat luchten.
- Stel de watertemperatuur 's zomers lager in dan 's winters (bijvoorbeeld respectievelijk 60°C en 80°C) als een aan/uitthermostaat
	- wordt gebruikt.
- Wanneer klok- en programmeerbare thermostaten ingesteld moeten worden, vergeet dan de vakantiedagen en absentiedagen niet

# 15 Garanties

### 15.1 Algemeen

U heeft één van onze apparaten aangeschaft en wij danken u voor het vertrouwen dat u heeft in ons product.

Om voortdurend veilige en efficiënte werking te verzekeren, raden wij aan om het apparaat regelmatig te laten inspecteren en onderhouden.

Uw installateur en onze serviceafdeling staan uiteraard tot uw dienst.

### 15.2 Garantievoorwaarden

De volgende bepalingen sluiten de toepassing ten gunste van de koper van de wettelijke toepasselijke bepalingen op het gebied van verborgen gebreken in het land van de koper niet uit.

Op dit apparaat is een contractuele garantie van toepassing tegen alle fabricagefouten; de garantieperiode gaat in op de op de rekening van de installateur vermelde datum van aankoop.

De garantieperiode staat vermeld in onze prijslijst.

Als fabrikant kunnen wij geenszins aansprakelijk worden gesteld indien het apparaat niet goed wordt gebruikt, niet of slecht wordt onderhouden of niet correct gemonteerd wordt (wat dat betreft moet u zelf zorgen dat de montage aan een erkend installateur wordt toevertrouwd).

In het bijzonder kunnen wij niet aansprakelijk worden gesteld voor materiële schade, immateriële verliezen of lichamelijke ongevallen naar aanleiding van een installatie die niet overeenstemt met:

- De wettelijke en reglementaire of door de plaatselijke overheid opgelegde bepalingen.
- De nationaal of plaatselijk geldende bepalingen en de bijzondere bepalingen met betrekking tot de installatie.
- Onze handleidingen en installatievoorschriften, met name voor wat betreft het regelmatige onderhoud van de apparaten.

Onze garantie is beperkt tot de vervanging of reparatie van de door onze technische diensten als defect erkende onderdelen, met uitsluiting van de arbeids-, verplaatsings- en transportkosten.

Onze garantie geldt niet voor de vervangings- of reparatiekosten voor onderdelen die defect zijn naar aanleiding van normale slijtage, een verkeerd gebruik, de tussenkomst van niet-vakbekwame derden, een gebrekkig of onvoldoende toezicht of onderhoud, een niet-conforme elektrische voeding of het gebruik van ongeschikte brandstof of van brandstof van slechte kwaliteit.

Op de kleinere onderdelen, zoals motoren, pompen, elektrische afsluiters, enz. is de garantie enkel geldig als deze onderdelen nooit gedemonteerd werden.

De rechten, vermeld in de Europese richtlijn 99/44/EEG, geïmplementeerd door het wettelijk besluit nr. 24 van 2 februari 2002, gepubliceerd in het staatsblad nr. 57 van 8 maart 2002, blijven van kracht.

# 16 Reserveonderdelen

#### 16.1 Algemeen

Als bij de inspectie of onderhoudswerk blijkt dat een onderdeel in de ketel vervangen moet worden:

Geef bij het bestellen van een onderdeel, het referentienummer uit de lijst van reserveonderdelen op.

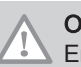

Opgelet Er mogen alleen originele reserveonderdelen worden gebruikt.

## 16.2 Reserveonderdelenlijsten

#### 16.2.1 Bedieningspaneel

Afb.63 

MW-6000755-03

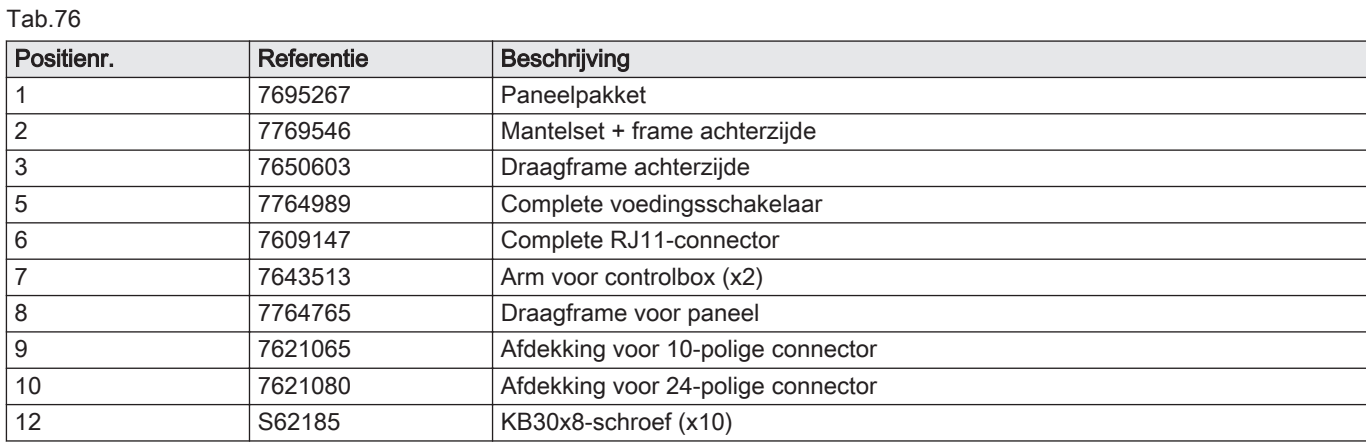

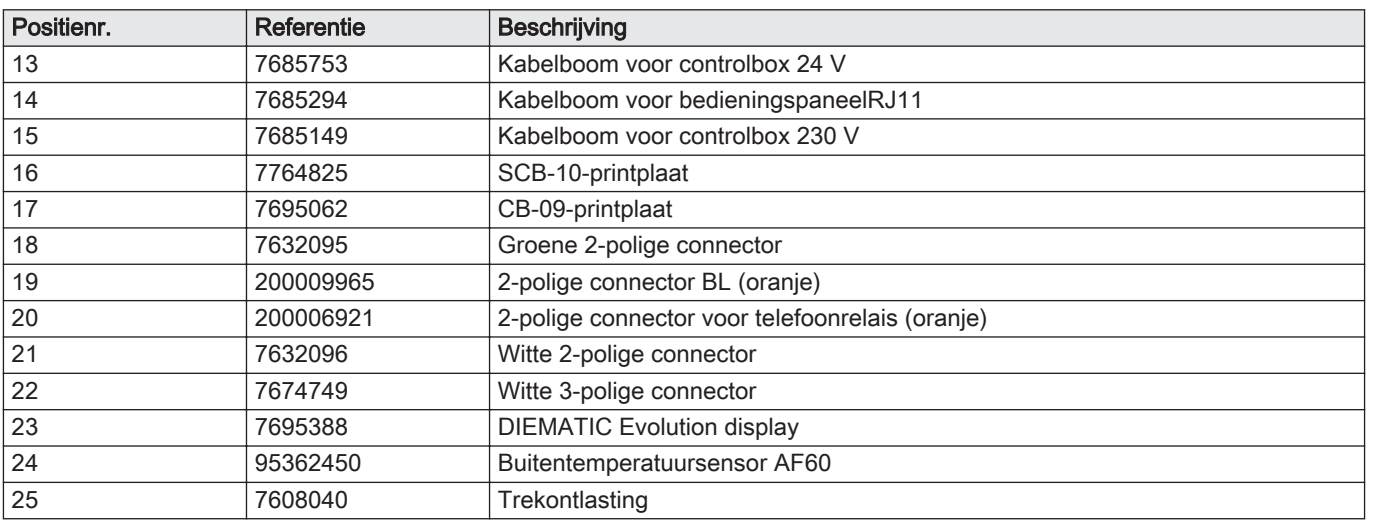

# 17 Bijlage

### 17.1 Pakketkaart - ketels

Afb.64 Pakketkaart voor ketels met vermelding van de energie-efficiëntie voor ruimteverwarming van het pakket

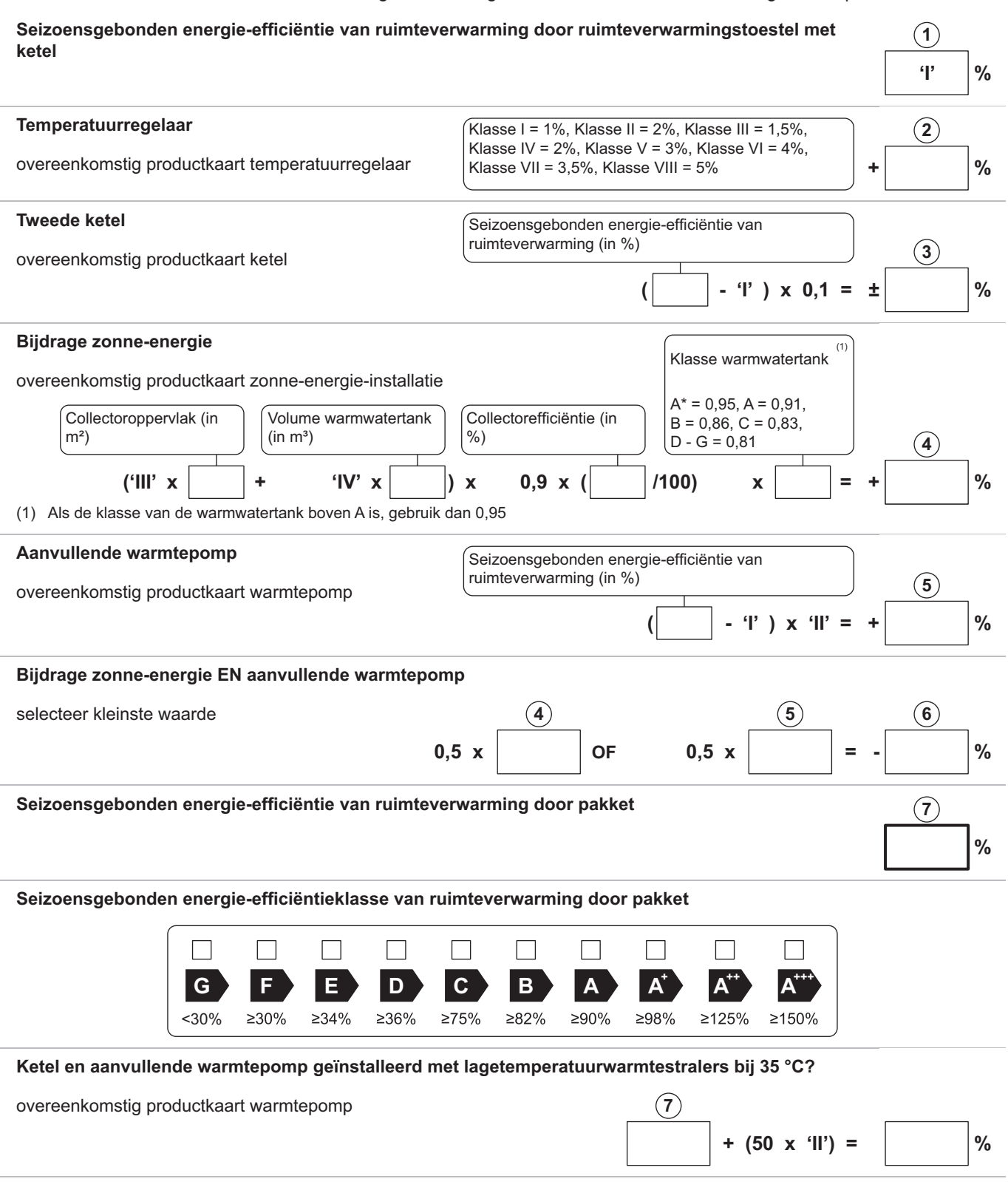

De energie-efficiëntie van het pakket producten waarop deze kaart betrekking heeft, stemt eventueel niet overeen met de feitelijke energieefficiëntie na installatie in het gebouw aangezien deze efficiëntie ook door andere factoren wordt beïnvloed, zoals het warmteverlies in het distributiesysteem en de dimensionering van de producten in verhouding tot de grootte van het gebouw en de kenmerken ervan.

AD-3000743-01

- I De waarde van de seizoensgebonden energie-efficiëntie voor ruimteverwarming van de hoofdverwarming, uitgedrukt in %.
- II De factor voor het wegen van de warmteafgifte van hoofd- en aanvullende verwarmingstoestellen van een pakket zoals aangegeven in de volgende tabel.
- III De waarde van de wiskundige formule: 294/(11 · Prated), waarbij "Prated" is gerelateerd aan het ruimteverwarmingstoestel als hoofdverwarming.
- IV De waarde van de wiskundige formule 115/(11 · Prated), waarbij "Prated" is gerelateerd aan het ruimteverwarmingstoestel als hoofdverwarming.

#### Tab.77 Weging van ketels

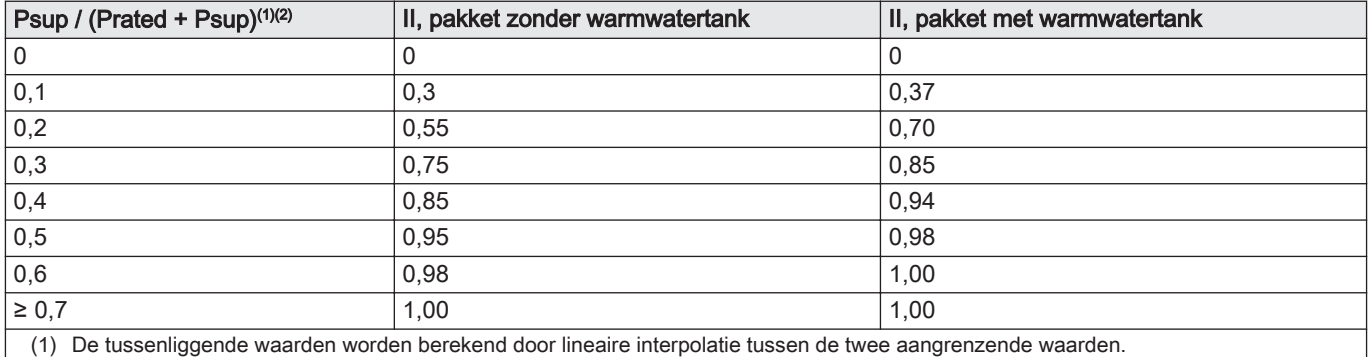

(2) Prated is gerelateerd aan het ruimteverwarmingstoestel of het combinatieverwarmingstoestel als hoofdverwarming.

#### Tab.78 Efficiëntie van pakket

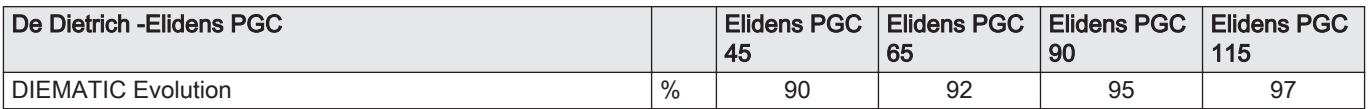

#### 17.2 Productkaart - temperatuurregelaars

#### Tab.79 Productkaart voor temperatuurregelaars

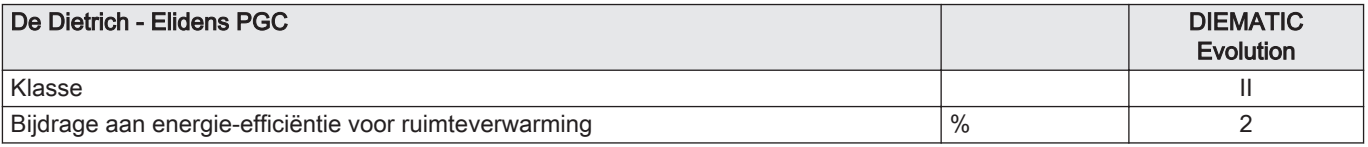

### 17.3 Productkaart

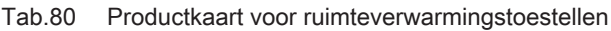

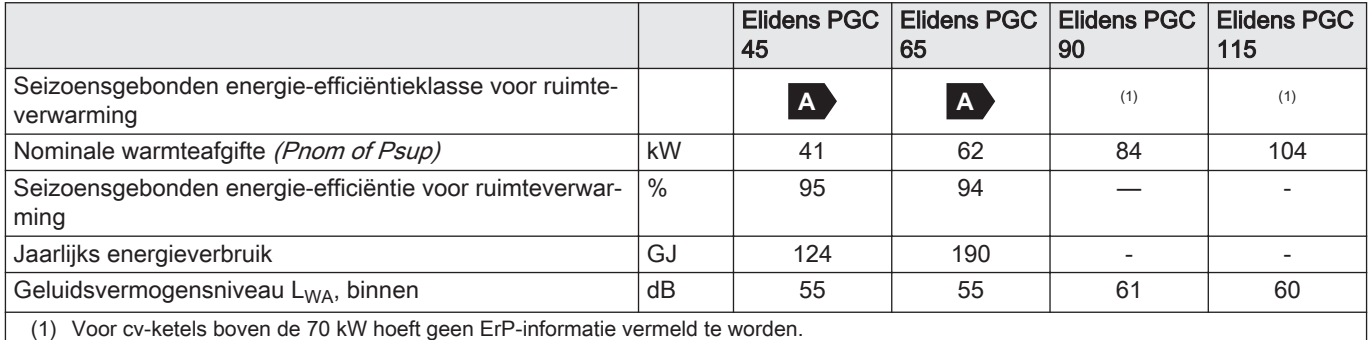

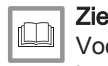

Voor specifieke voorzorgsmaatregelen voor assemblage, installatie en onderhoud: Zie Veiligheid

17 Bijlage

# Oorspronkelijke gebruiksaanwijzing - © Copyright

Alle technische en technologische informatie in deze handleiding, evenals door ons ter beschikking gestelde tekeningen en technische beschrijvingen, blijven ons eigendom en mogen zonder onze toestemming niet worden vermenigvuldigd. Wijzigingen voorbehouden.

# DE DIETRICH

# **FRANCE**

Direction de la Marque 57, rue de la Gare - F-67580 Mertzwiller

S 03 88 80 27 00

**18** 03 88 80 27 99

**www.dedietrich-thermique.fr**

#### VAN MARCKE NV

**BE**

LAR Blok Z, 5<br>B- 8511 KORTRIJK

**www.vanmarcke.be** +32 (0)56/23 75 1 1

DE DIETRICH THERMIQUE IBERIA S.L.U. **ES** C/Salvador Espriu, 1 1 08908 L'HOSPITALET de LLOBREGAT

 $\frac{1}{5}$  +34 902 030 154

**www.dedietrich-calefaccion.es** info@dedietrichthermique.es

MEIER TOBLER AG

**CH**

Bahnstrasse 24 - CH - 8603 SCHWERZENBACH

+41 (0) 44 806 41 4 1

info@meiertobler.ch

**www.meiertobler.ch +41 (0)8 00 846 84 6 Servicelin e**

MEIER TOBLER SA

**CH**

Chemin de la Veyre-d'En-Haut B6, CH -1806 St-Légier-La -Chiésaz

 $\bullet$  +41 (0) 21 943 02 22 info@meiertobler.ch

**+41 (0)8 00 846 84 6 Servicelin e**

**www.meiertobler.ch**

DE DIETRICH Technika Grzewcza sp. z o.o. **PL www.facebook.com/DeDietrichPL www.dedietrich.pl**  $\frac{1}{5}$  +48 71 71 27 400 biuro@dedietrich.pl ul. Północna 15-19, 54-105 Wrocław 801 080 881 **Infocentral** 

BDR THERMEA (SLOVAKIA) s.r.o **SK www.dedietrichsk.sk** +421 907 790 22 1  $\omega$  info $\omega$ baxi.sk Hroznov á 23 18-911 05 Tre nČín

**De Dietrich <o** SERVICE CONSOMMATEURS **0 825 120 520 provide 0,15** 

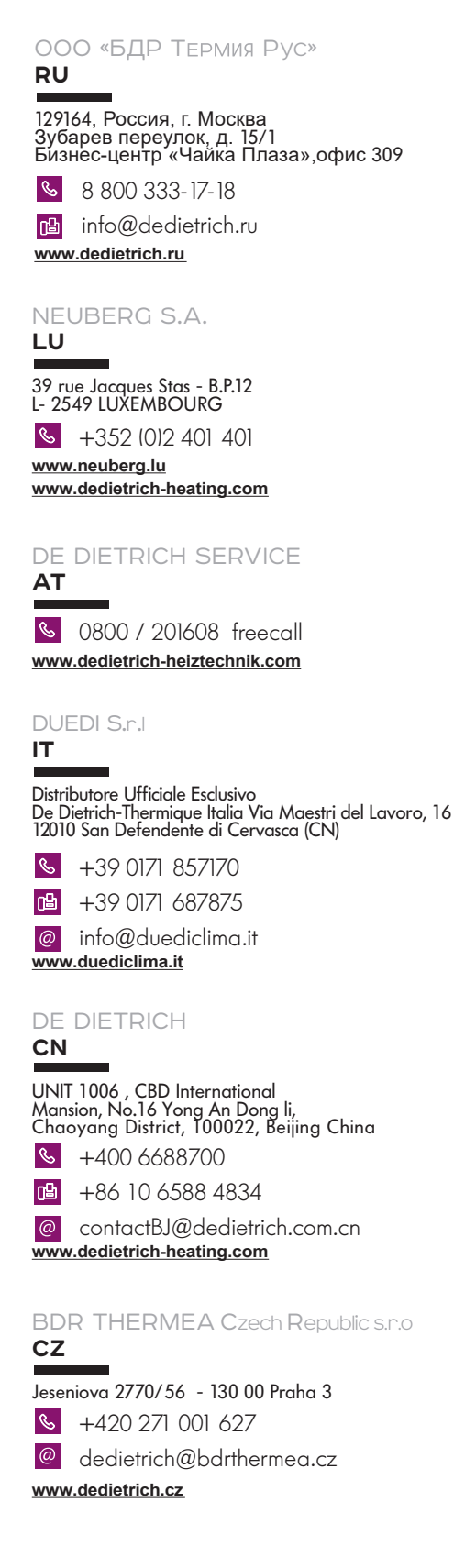

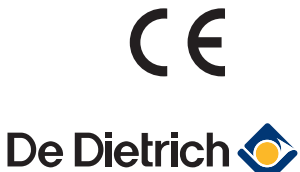

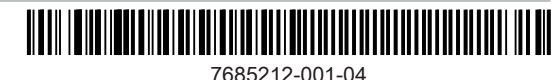